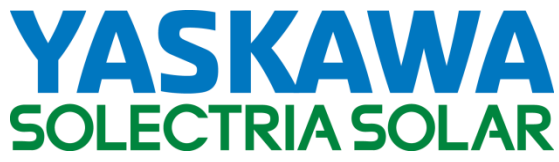

Utility Scale 1500VDC String Inverter

# **SOLECTRIA® XGI 1500**

Installation and Operation Guide Models: XGI 1500-250/250-600 XGI 1500-225-600 XGI 1500-200/200-480 XGI 1500-175-480

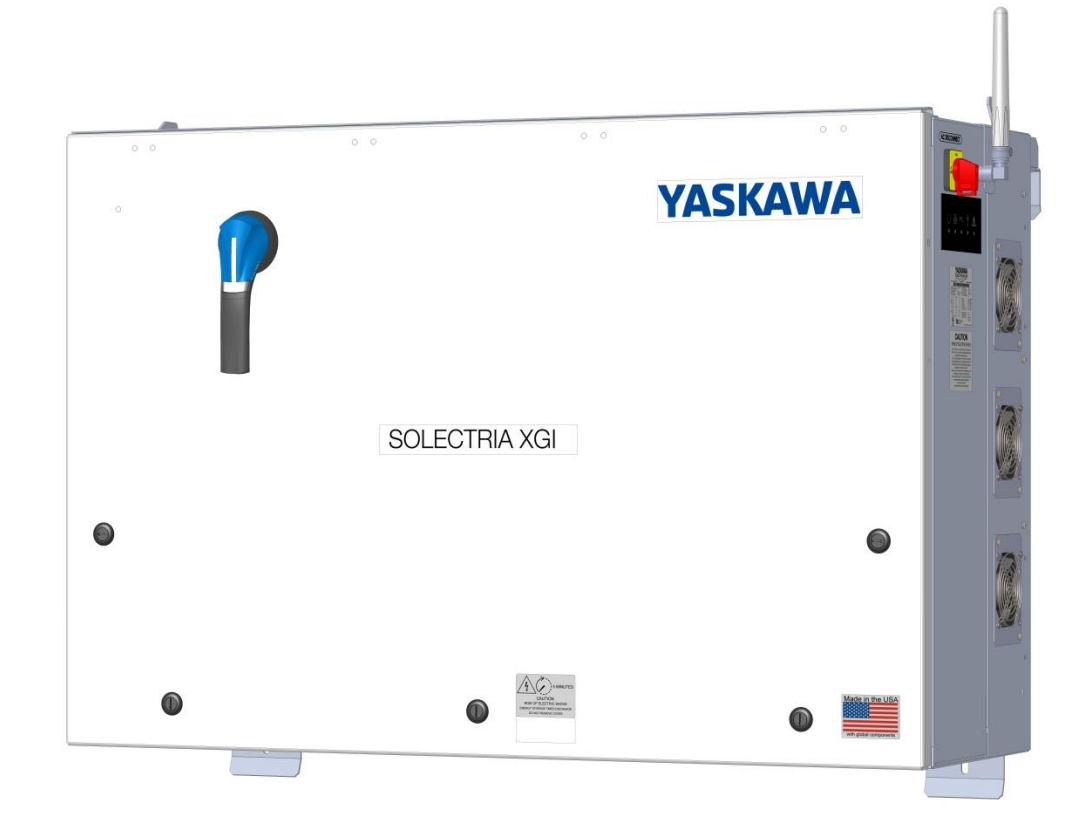

# **Table of Contents**

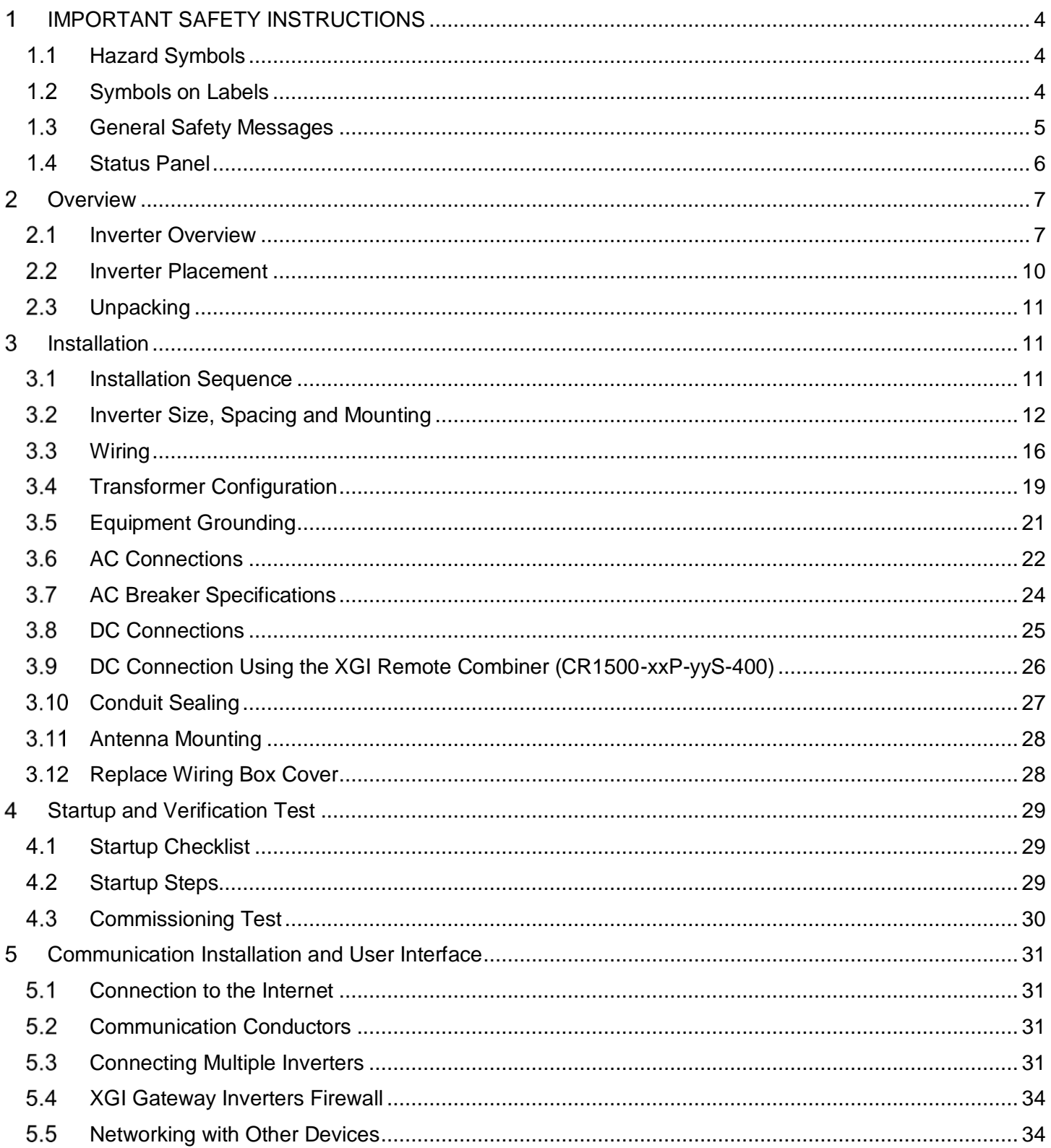

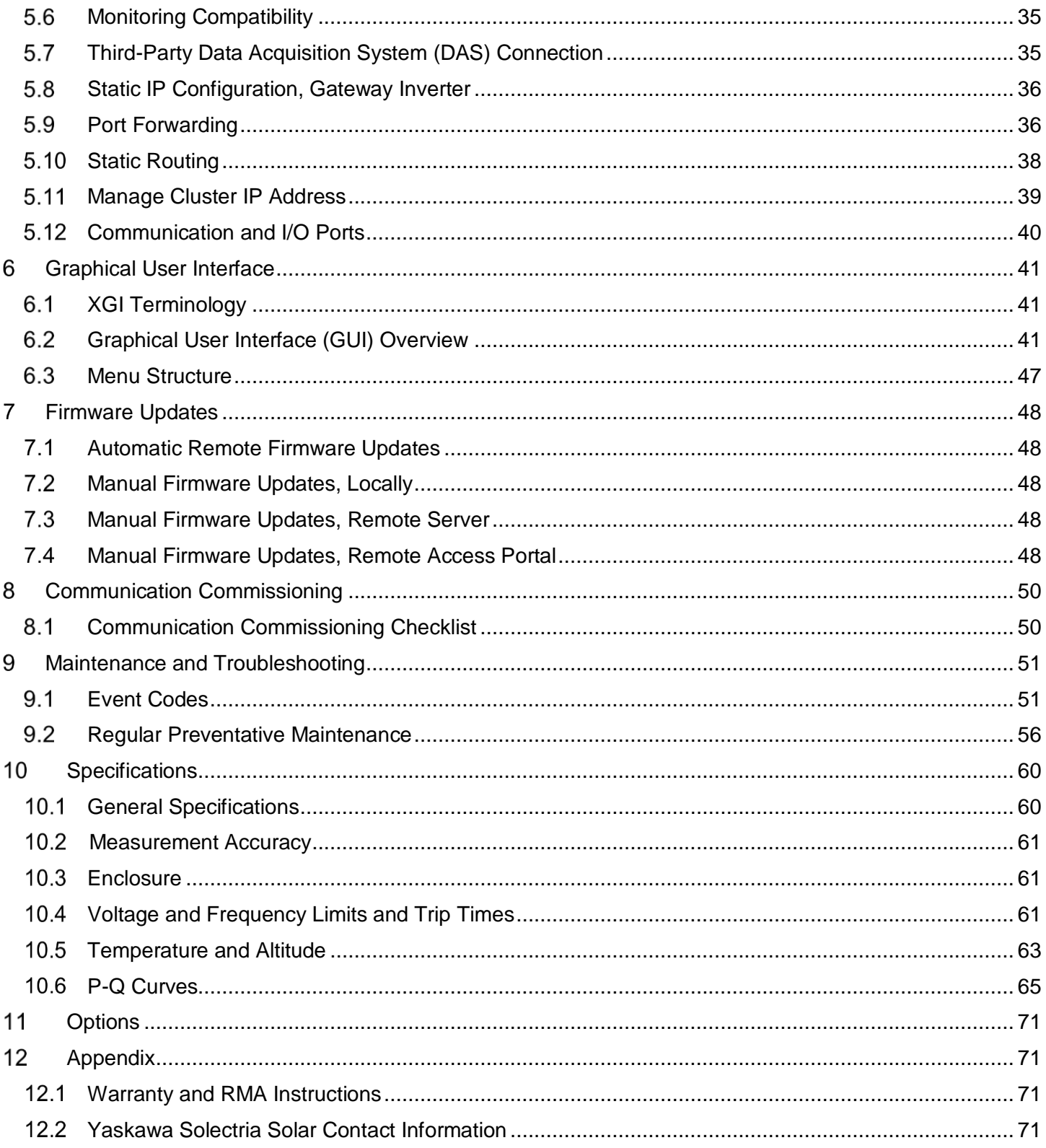

#### <span id="page-3-0"></span>**IMPORTANT SAFETY INSTRUCTIONS**  $\mathbf 1$

### <span id="page-3-1"></span>**Hazard Symbols**

#### **Table 1-1 Hazard Symbols**

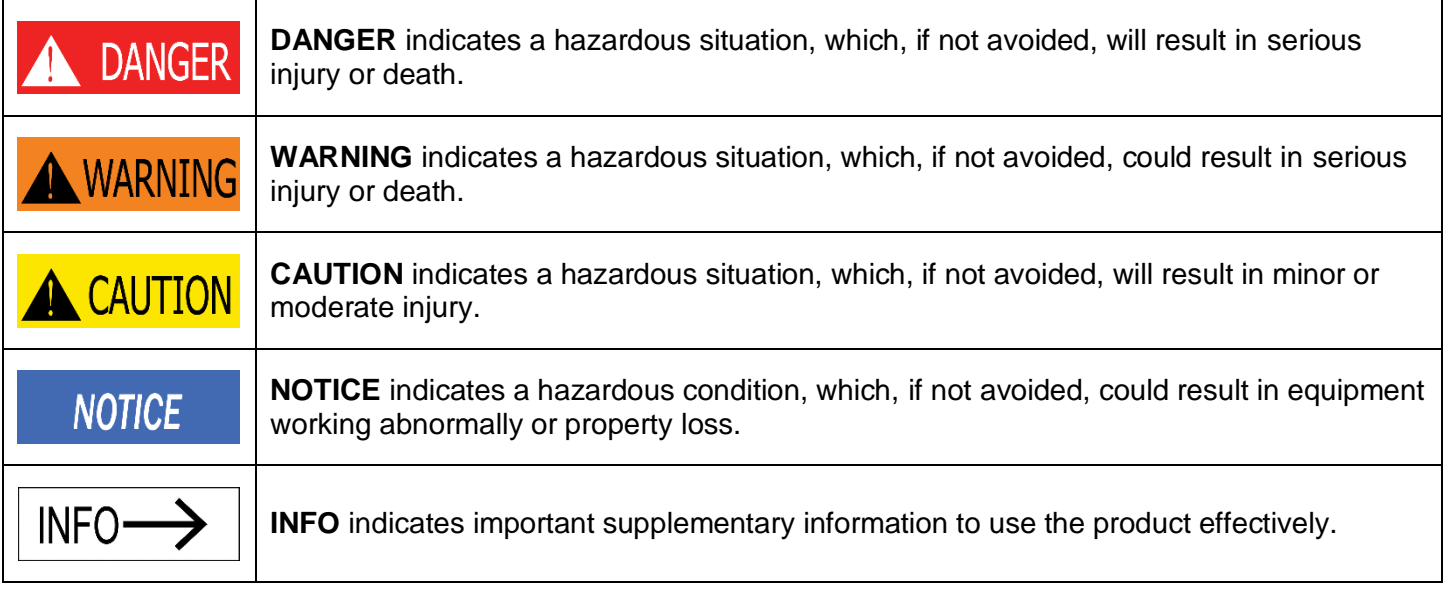

### <span id="page-3-2"></span>**Symbols on Labels**

#### **Table 1-2 Explanation of Symbols**

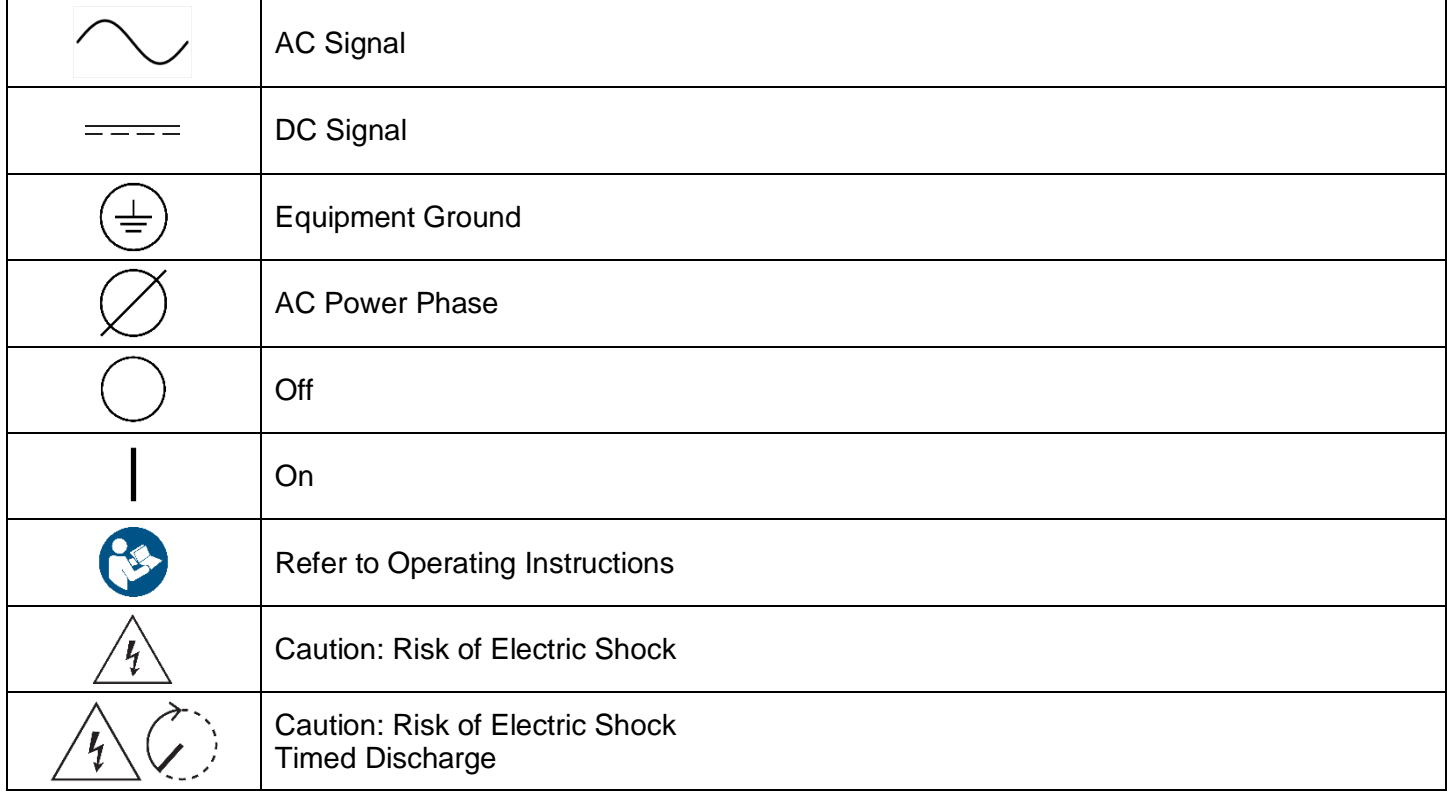

#### <span id="page-4-0"></span>**General Safety Messages**

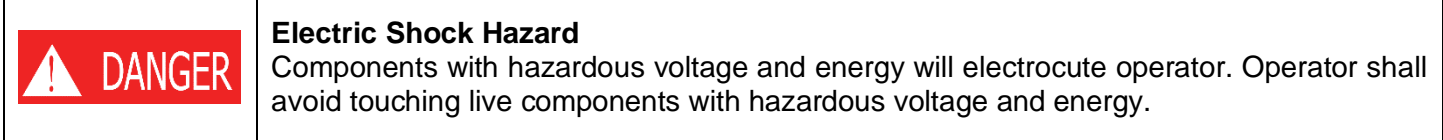

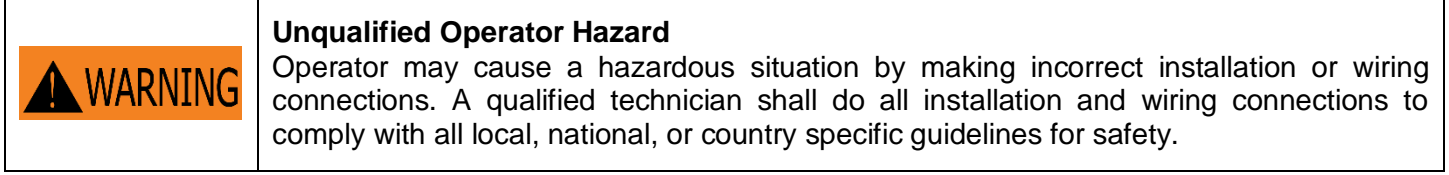

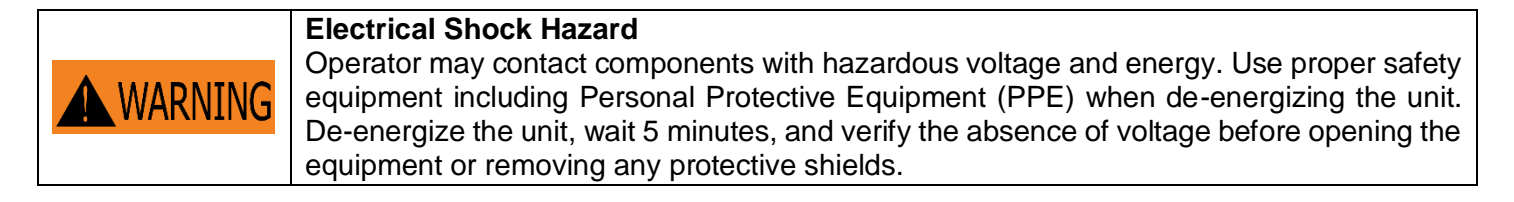

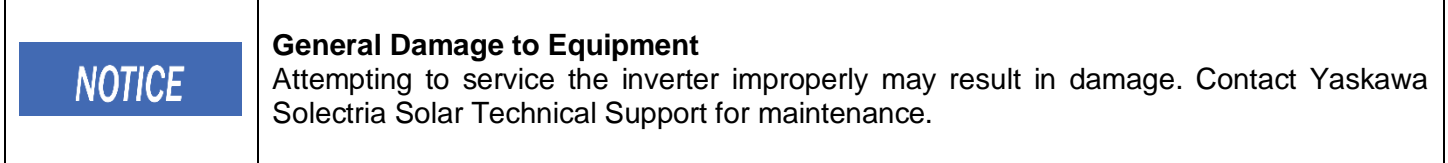

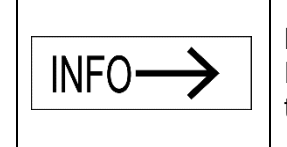

#### **Read and Follow Instructions**

Failure to read and follow instructions may void the warranty. Install the inverter according to the instructions in this manual.

### **SAVE THESE INSTRUCTIONS**

#### **This manual contains instructions for models:**

#### **XGI 1500-250/250-600**

- **XGI 1500-225-600**
- **XGI 1500-200/200-480**

#### **XGI 1500-175-480**

#### <span id="page-5-0"></span>**Status Panel**

The status panel consists of five LEDs that provide useful information to the user regarding the function of the inverter. LEDs are shown in [Figure 1-1](#page-5-1) and defined in [Table 1-3.](#page-5-2)

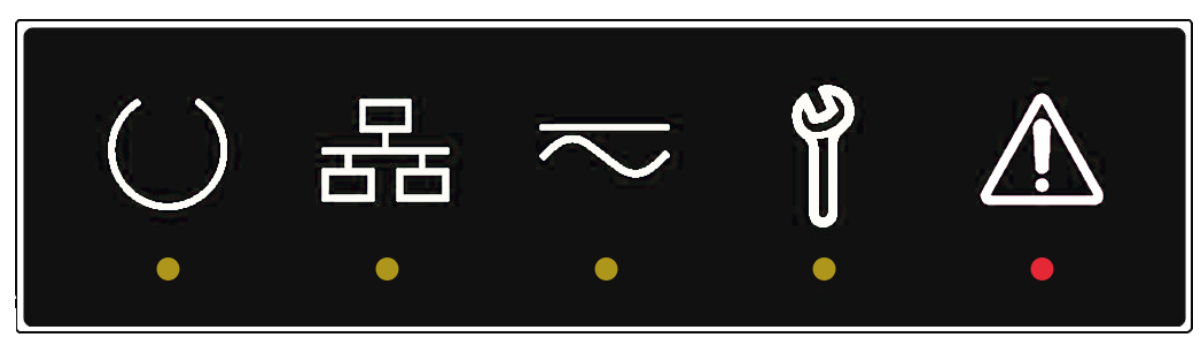

**Figure 1-1 Status Panel**

<span id="page-5-2"></span><span id="page-5-1"></span>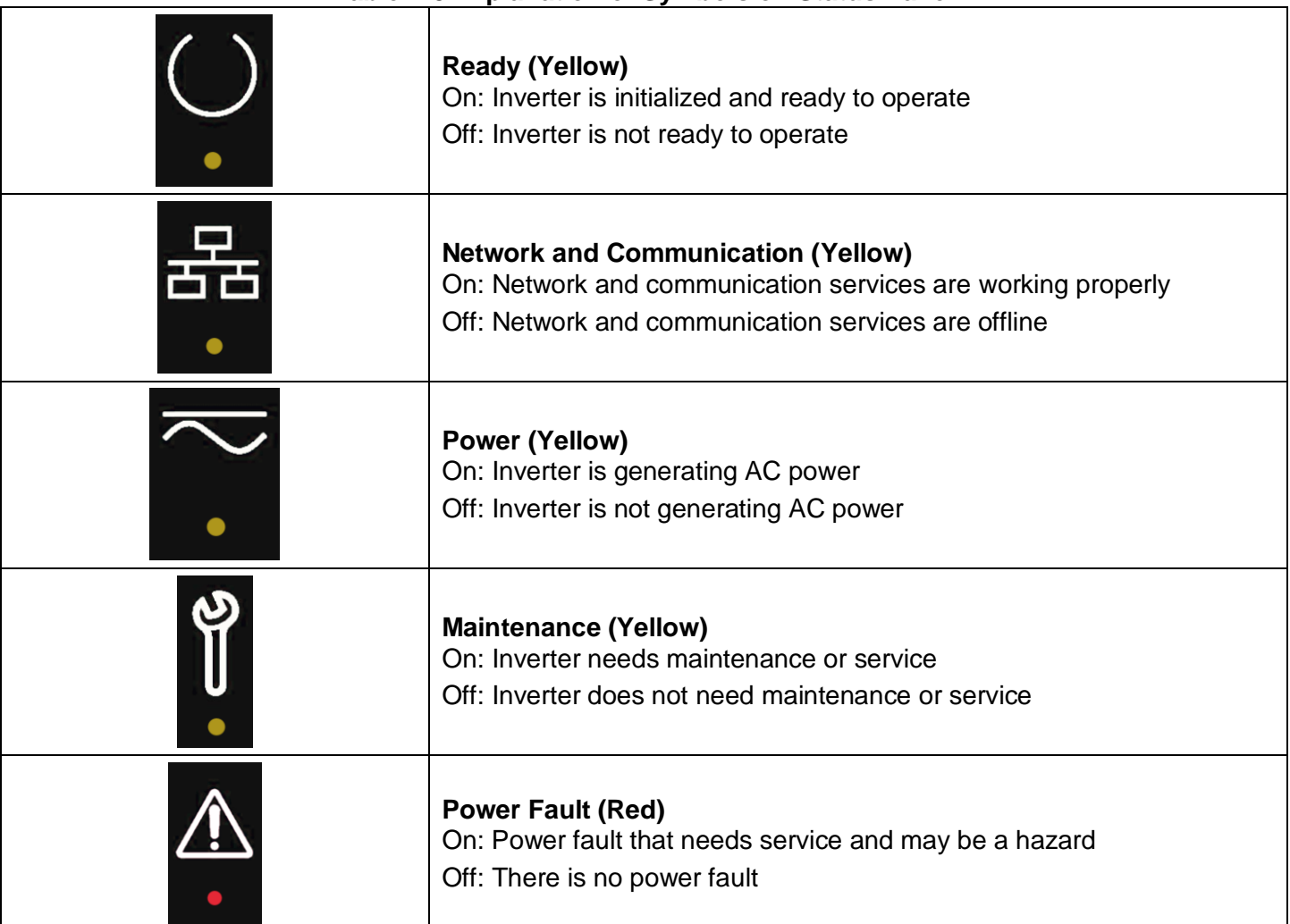

#### **Table 1-3 Explanation of Symbols on Status Panel**

### <span id="page-6-0"></span>**Overview**

#### <span id="page-6-1"></span>2.1 **Inverter Overview**

A solar inverter converts DC power from solar modules to AC power, and exports it to the electrical grid as shown in [Figure 2-1.](#page-6-2) The SOLECTRIA XGI 1500 is a state-of-the-art inverter designed and made in the USA using global components and is compliant with the Buy American Act.

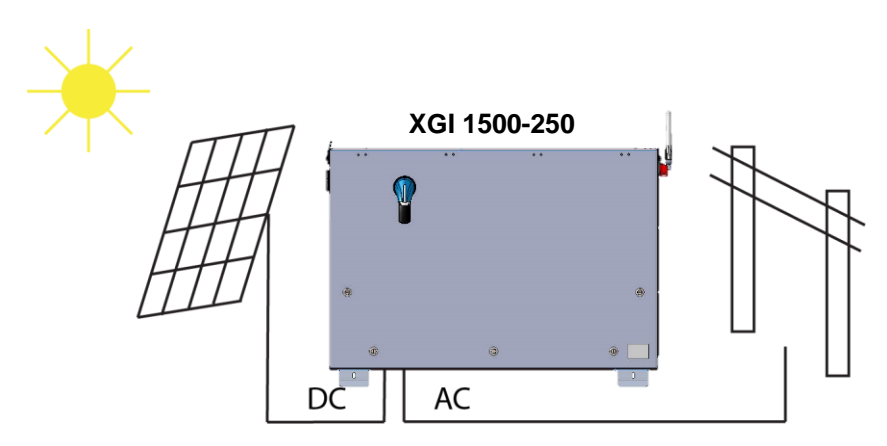

**Figure 2-1 Inverter Usage**

#### <span id="page-6-2"></span>2.1.1 **Inverter Features**

- High conversion efficiency using 3-level conversion technology.
	- o Max efficiency: 99.0%
	- o CEC efficiency: 98.5%
- Grid adaptability
	- o Supports multiple grid standards
	- o Certified to UL1741SA for CA Rule 21 compliance
	- o Adjustable reactive power
	- $\circ$  Adjustable power factor (PF)  $\pm 0.80$
	- o Remote power curtailment
- Ethernet connectivity
- Wi-Fi accessible user interface
- Protective enclosure: NEMA 4X, Type 3R, IEC IP66 rated enclosure allows for outdoor use.
- Flexible design: The SOLECTRIA XGI 1500 series inverters provide a flexible solution for both distributed and centralized "virtual central" system architecture.
- PV Source Circuit Combiners: Pair the XGI 1500-250 series inverter with one or two Solectria Remote Combiners (CR1500-xxP-yyS-400 series, or CR1500-xxp-yyF-400S series with output fuse).

#### 2.1.2 **Inverter Protection Features**

- Short-circuit protection
- Anti-islanding protection
- Input and output surge protection
- Input over-current protection
- Self-monitoring variables:
	- o DC input insulation resistance with respect to ground
	- o AC output voltage and frequency
	- o Leakage current to ground
	- o DC injection in AC output
	- o Internal ambient temperature
	- o IGBT module temperature

#### 2.1.3 **Communication Overview**

Users can communicate with the SOLECTRIA XGI 1500 using a Wi-Fi-enabled smart device, such as a laptop, tablet, or smartphone. The SOLECTRIA XGI 1500 monitors internal variables which are sent via a modem or gateway to the Internet cloud. In the cloud, these data are stored on the SRV server where they can be accessed by the end user (additional fee applies). Add-ons such as a weather station and a Data Acquisition System (DAS) are supported using Ethernet cable.

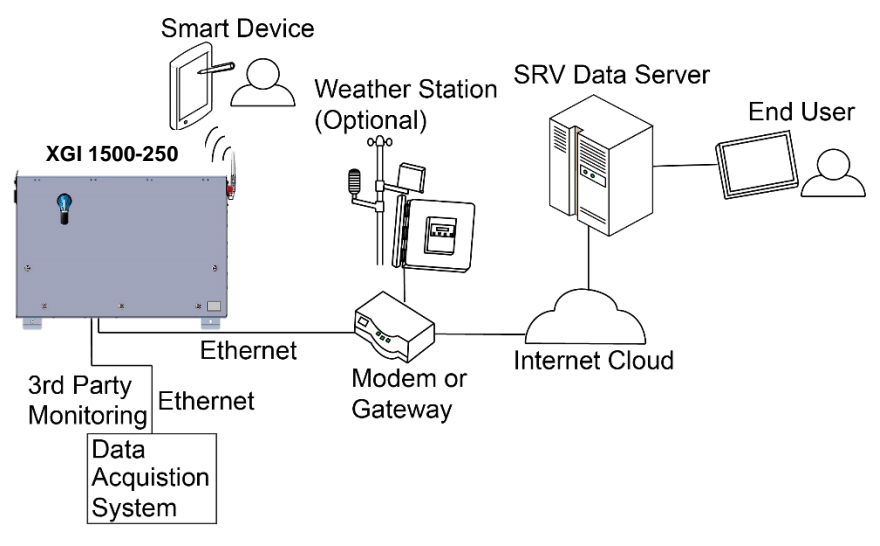

**Figure 2-2 Communications Overview**

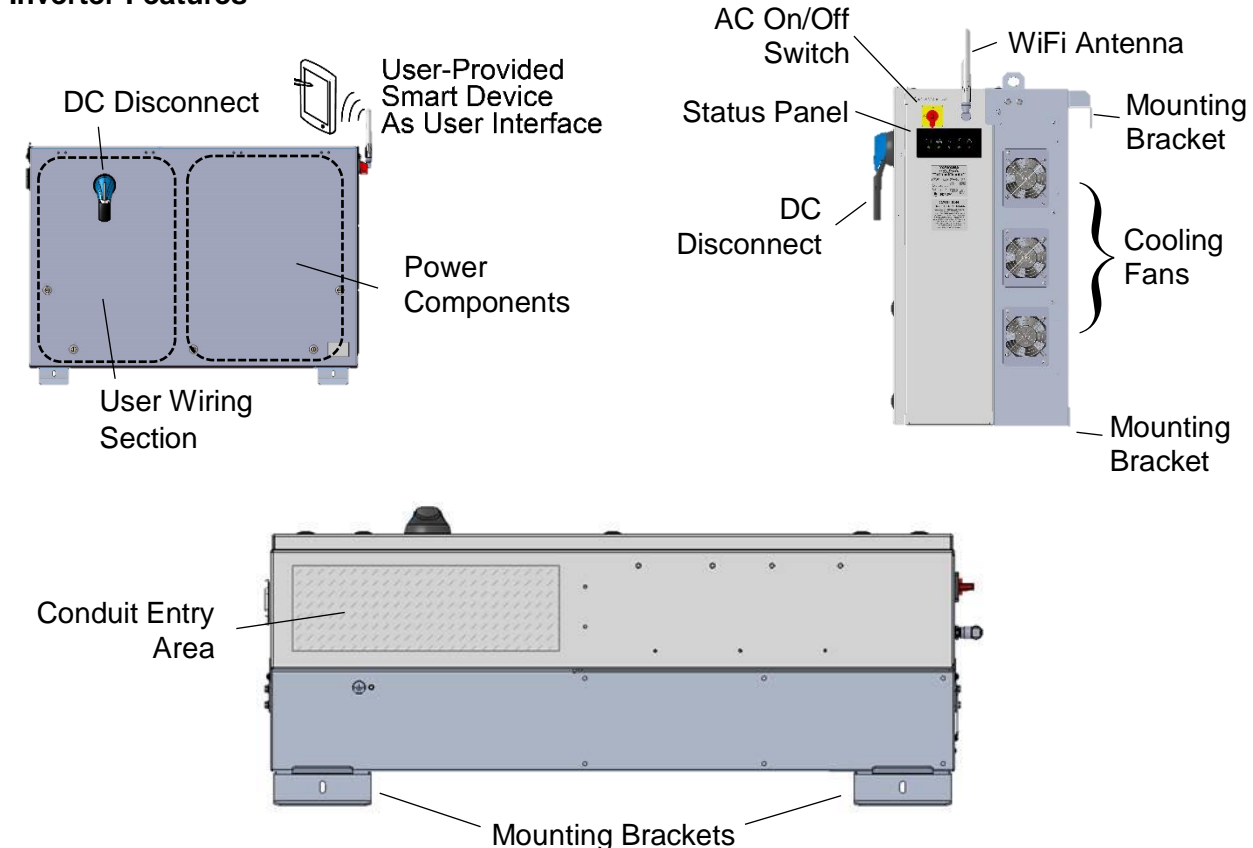

#### 2.1.4 **Inverter Features**

<span id="page-8-0"></span>**Figure 2-3 SOLECTRIA XGI 1500 Inverter Features: Front (Left), Right Side (Right), and Bottom (Bottom)**

#### <span id="page-9-0"></span>**Inverter Placement**

The SOLECTRIA XGI 1500 inverter is rated for outdoor use and will operate when exposed to direct sunlight or rain. To obtain the best performance and insure longevity of the inverter, it is recommended to mount the inverter out of the direct sunlight.

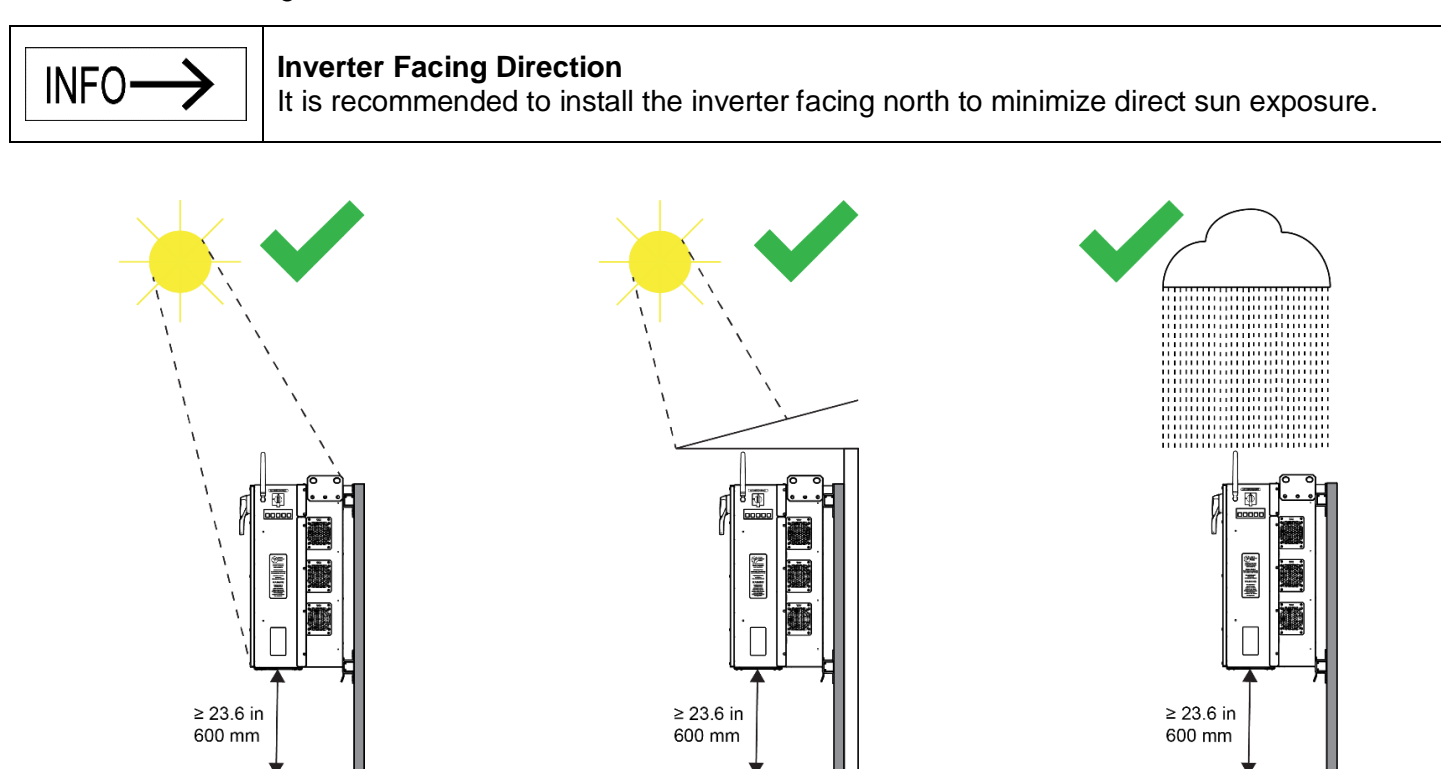

**Figure 2-4 Inverter Environment (Left to Right) Direct Sunlight, Shaded, and Rain**

Mount the inverter vertically and level to the ground. Do not install the inverter in a pitched/tilted/angled orientation.

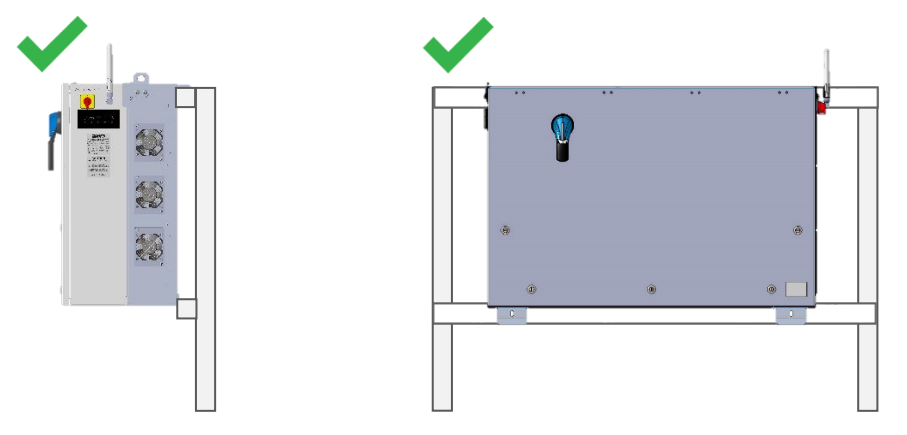

**Figure 2-5 Inverter Mounted Correctly -- Vertical and Level to Ground**

#### <span id="page-10-0"></span>**Unpacking**

When storing the packaged inverters, keep them in an area where they will not get damaged or flooded. Storage temperatures should be maintained in the range -40°F to +167°F (-40°C to +75°C). Open the box carefully to avoid damaging the contents.

**Table 2-1 Contents of Box**

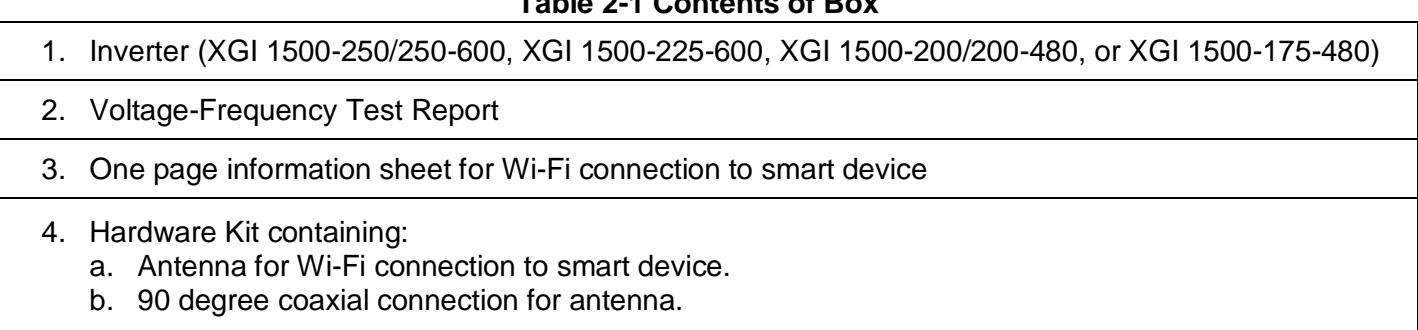

#### <span id="page-10-1"></span>**Installation** 3

#### <span id="page-10-2"></span>**Installation Sequence**

- 1. Remove the inverter from its crate and properly dispose of the packaging material.
- 2. Secure the inverter to the structure, carefully observing the lifting hazard below.

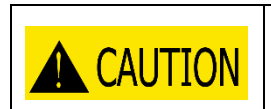

#### **Lifting Heavy Object Hazard**

Proper lifting technique must be used in order to avoid injuries. Lift into place with at least two people or using a mechanical aid

- 3. Turn off the upstream AC breaker and apply a lock.
- 4. Turn off the AC switch on the inverter.
- 5. Turn off the DC switch on the inverter.
- 6. Remove the wiring box cover.
- 7. Confirm that the PV output circuit conductors (from a Combiner) are de-energized.
- 8. Connect the AC wires from the grid to the AC terminal block in the wiring box.
- 9. Connect the PV output circuit wires (from a Combiner) to the DC terminal block in the wiring box.
- 10. Connect the communication wires.
- 11. Replace the inverter cover.
- 12. Connect the antenna to the inverter using the 90-degree coaxial connection.

#### <span id="page-11-0"></span>**Inverter Size, Spacing and Mounting**

The dimensions of the XGI 1500 inverter are shown in Figure 3-1.

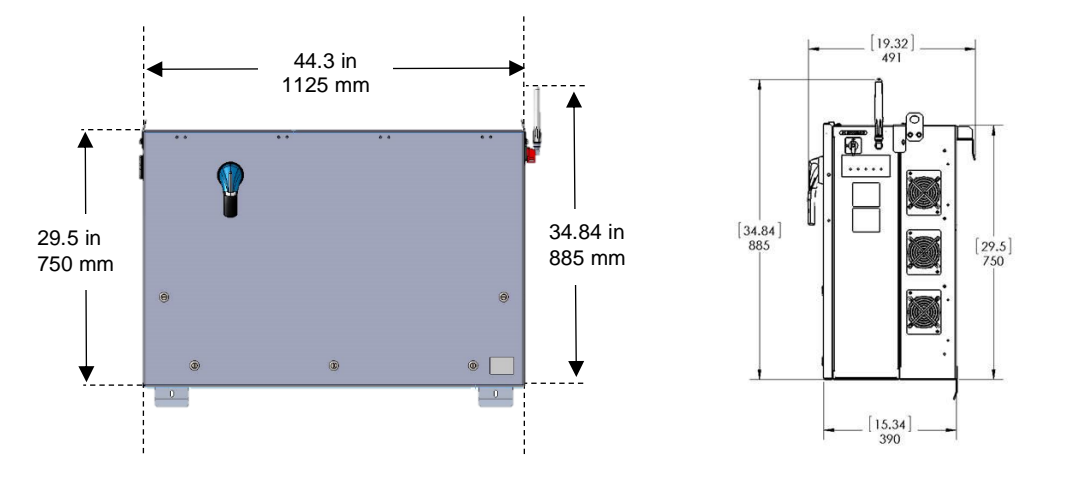

**Figure 3-1 Inverter Dimensions**

Mount the inverter to  $15/8$  inch strut channel as shown in [Figure 3-4.](#page-13-0) Ensure that the strut channel structure is capable of supporting 290 lbs (132kg) plus an effective safety margin. Structural integrity of the strut structure is the responsibility of the installer. Space the inverters no closer than shown in [Figure 3-2](#page-11-1) for thermal exhaust and wiring clearance. Keep this area free from debris, vegetation, and other obstructions.

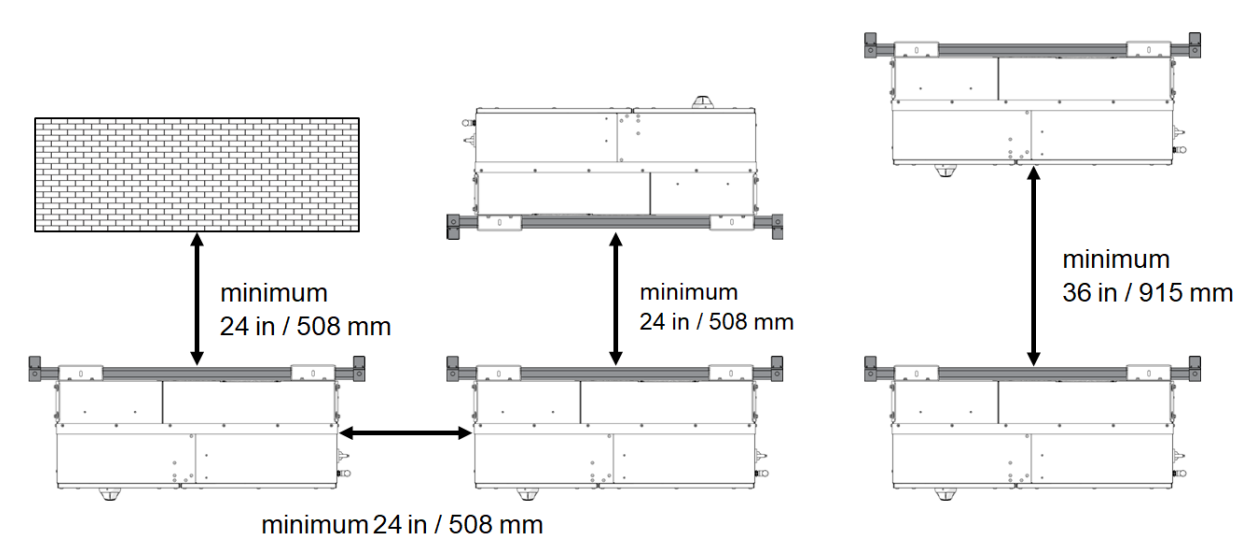

<span id="page-11-1"></span>**Figure 3-2 Inverter Minimum Spacing and Mounting – Top View**

Use [Figure 3-3](#page-12-0) to space strut channels for mounting. The holes on the bottom use the center as the reference point and the hook at the top uses the top of the upper strut channel as its reference point. Use two 8 mm ( **5 /16** in) bolts (not provided) to connect the bottom brackets to the strut channel.

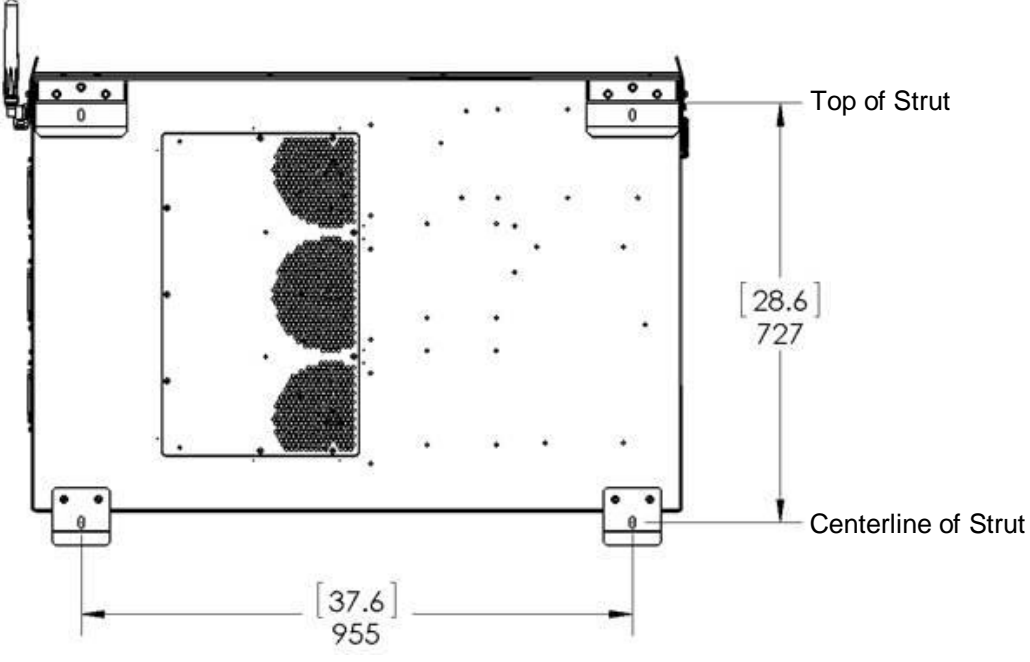

<span id="page-12-0"></span>**Figure 3-3 Mounting Brackets – Rear View**

Attach the inverter, with its mounting brackets in place, to the strut channel as shown in Figure 3-4 and [Figure](#page-14-0)  [3-5.](#page-14-0) The top brackets fit over the upper strut bar to hang the inverter while securing the upper and lower brackets to the strut channel. The brackets are attached to the inverter in the factory.

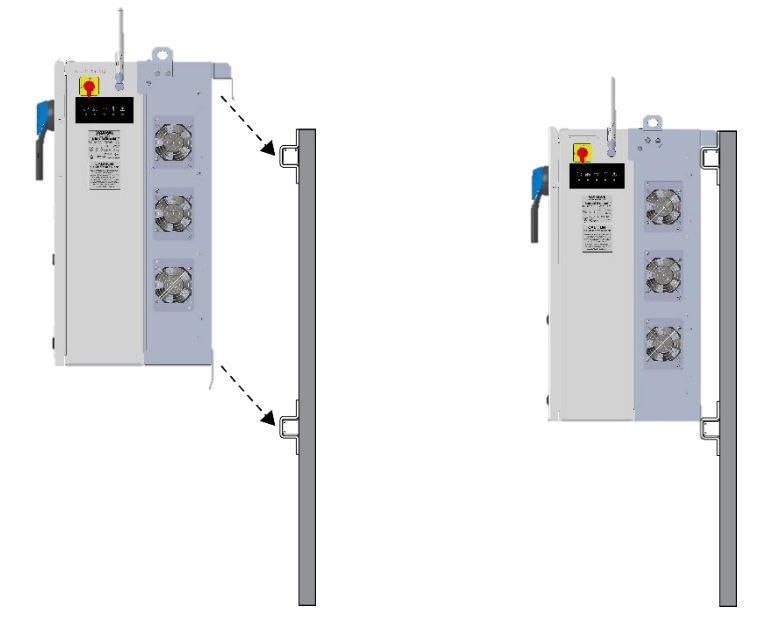

<span id="page-13-0"></span>**Figure 3-4 Mounting the Inverter to the Strut Channels**

When positioned on the strut, the inverter and strut channels should appear as in [Figure 3-5.](#page-14-0) To secure the inverter in place, use two 8mm  $\binom{5}{16}$  in) bolts (not provided) through the holes provided in the top face of the upper brackets, and two more through the front face of the lower bracket.

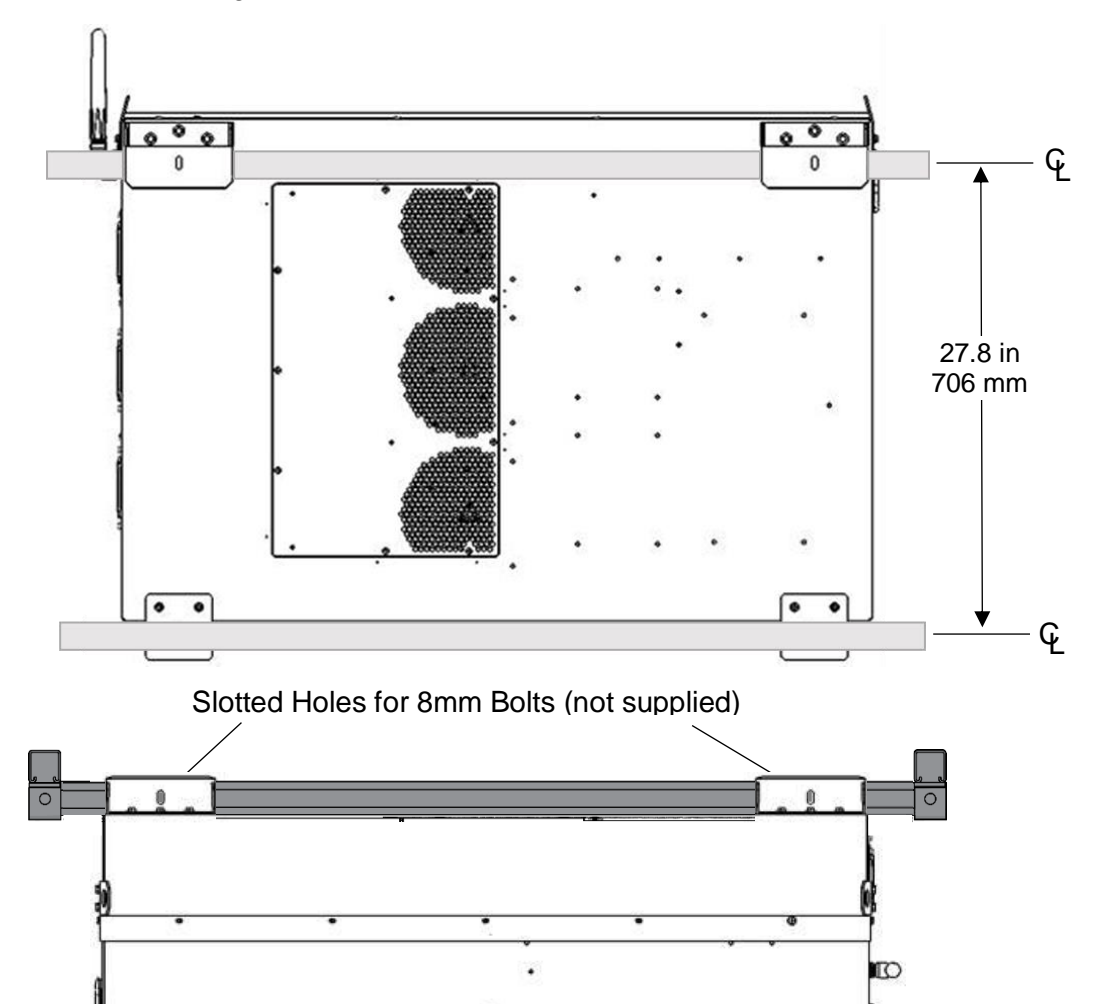

<span id="page-14-0"></span>**Figure 3-5 Inverter Mounted to Strut Channels, Back View (Upper Image) and Top View (Lower Image)**

**CAUTION** 

#### **Lifting Heavy Object Hazard**

Ŵ

Proper lifting technique must be used in order to avoid injuries. Lifting requires at least two people or a mechanical hoist to install the Inverter.

#### <span id="page-15-0"></span>**Wiring**

Turn the AC Switch to OFF before wiring. The AC switch is located on the right side of the inverter [\(Figure 2-3.](#page-8-0))

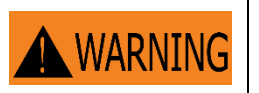

**Turn AC Switch to OFF** Verify the absence of AC voltage.

Terminations are rated for both 75°C and 90°C rated conductors. Ensure that all connections are in compliance with NEC ANSI/NFPA 70 and local electrical codes. With longer wire runs, larger conductors than required by Code are often used to reduce the voltage drop. See Section [3.5](#page-20-0) for AC connection specifications and Section [3.8.1](#page-24-1) for DC connection specifications.

Keep AC and DC connections in separate conduit. All conduit used for connections must use rain tight or wet location connectors that comply with UL 514B to maintain the enclosure's NEMA 4X, Type 3R, IEC IP66 rating. Conduit holes or other modifications to the enclosure are not permitted anywhere on the enclosure except for the designated conduit entry area.

#### 3.3.1 **Open Inverter Cover**

Make sure the disconnect handle is in the off position. Use a flat head screw driver to unfasten the five quarterturn latches on the front cover, as shown in [Figure 3-6.](#page-15-1) Lift the bottom of the cover and swing upward. Make sure both cover supports are engaged, as in Figure 3-7.

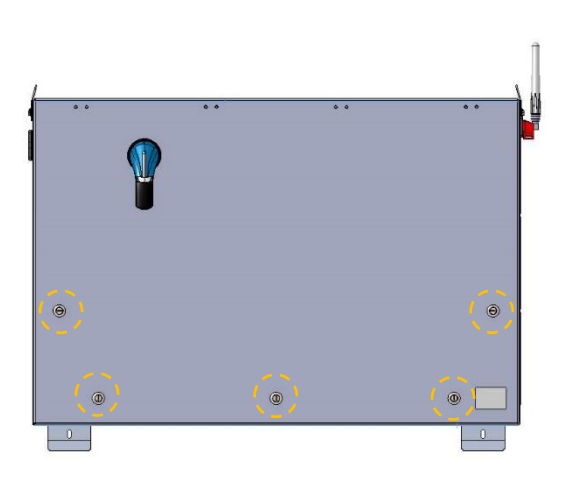

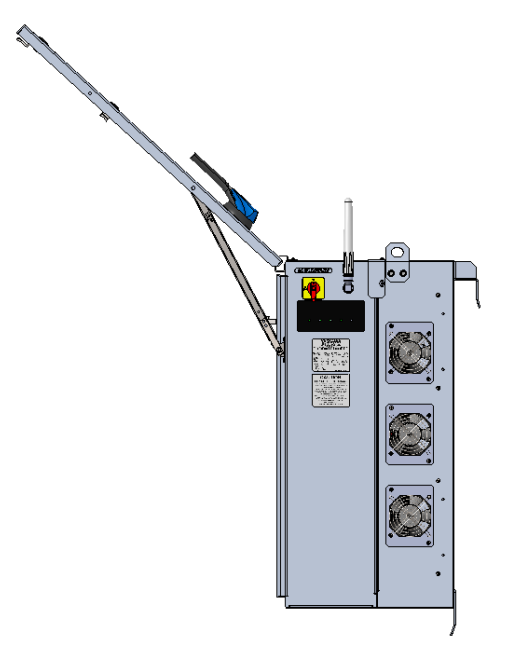

<span id="page-15-1"></span>**Figure 3-6 Inverter Cover Latches (Quantity 5)**

**Figure 3-7 Inverter Cover Support Arms**

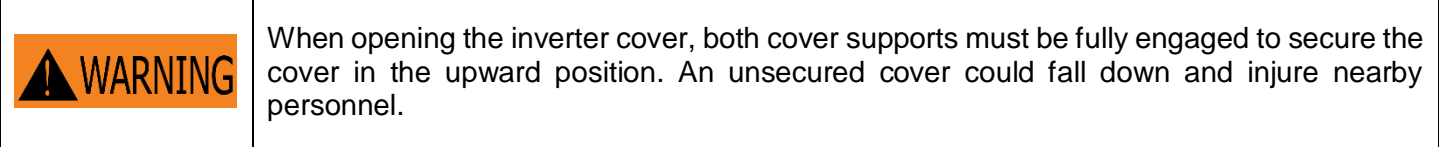

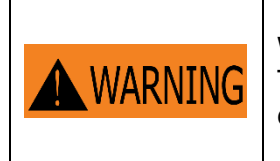

When replacing the cover, all 5 latches must be secured to maintain the enclosure rating. This prevents water from entering the enclosure that could potentially damage the equipment. Damage due to water is not covered under warranty.

With the cover removed, the inverter is ready for wiring, as shown in [Figure 3-8.](#page-16-0)

<span id="page-16-0"></span>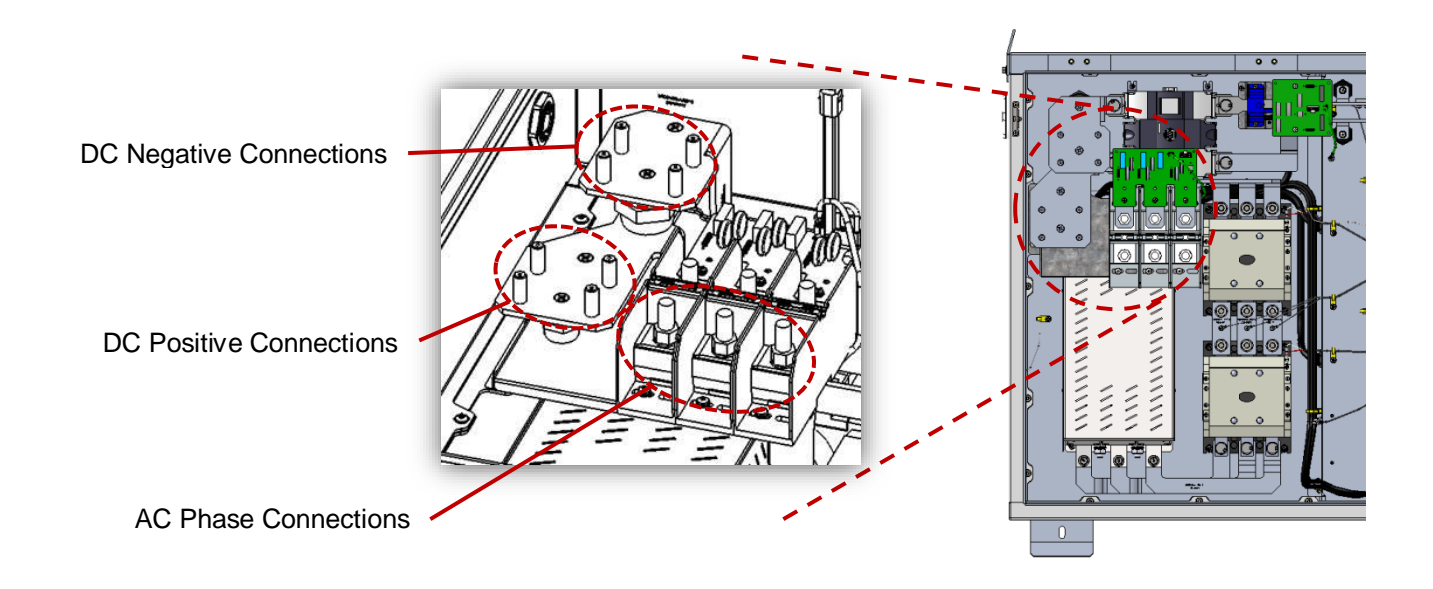

**Figure 3-8 Wiring Box Power Connections**

#### 3.3.2 **Bottom Conduit Entry**

All conduit entries must pass through the designated area in the bottom of the inverter. Be sure to remove all metal chips from the inverter after drilling to prevent metal chips and other debris from potentially damaging the inverter.

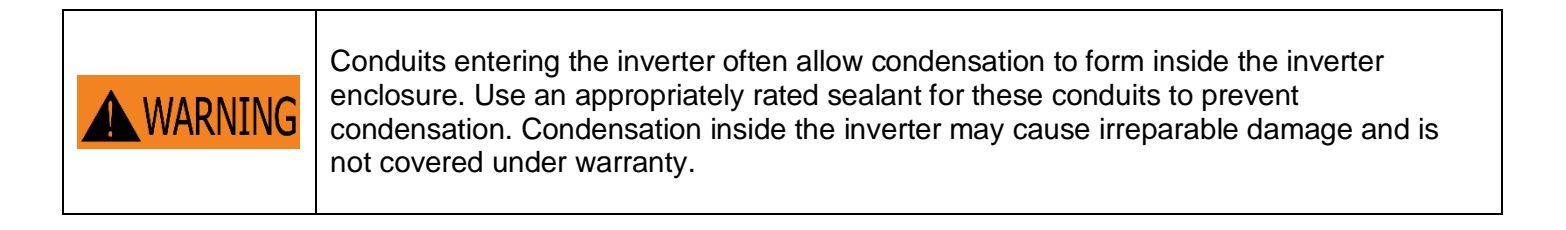

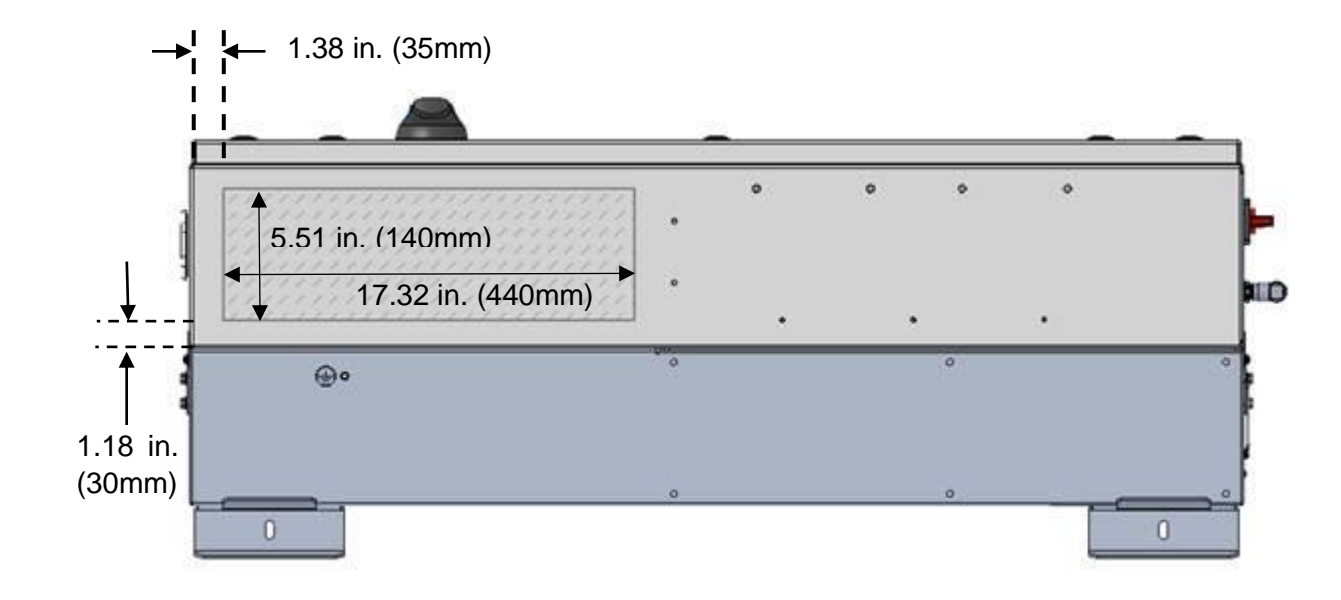

#### <span id="page-18-0"></span> $3.4$ **Transformer Configuration**

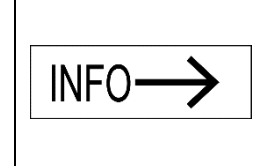

#### **Grid Mismatch**

If the grid does not match the requirements, the inverter will not start and damage may occur. Check with your local electric utility before selecting a grid standard. The system must comply with National Electrical Code ANSI/NFPA 70 and with all local rules and safety regulations before the inverter can be operated.

Yaskawa Solectria Solar's XGI 1500 three-phase transformerless inverters require AC output connection to a wye configured service with a solidly grounded neutral (see Figure 3-10). The XGI inverter leaves the factory with Neutral bonded to Equipment Ground; the Neutral is used by the XGI inverter for AC voltage sensing. Note that the XGI inverter comes with the necessary parts to isolate the Neutral terminal, when that is desired. It is not necessary to run a neutral conductor. However, if a neutral conductor is installed in the field between the service and the XGI inverter, it will not carry current. Therefore, if the installer chooses to run a neutral conductor between the transformer and the inverter, the size of the neutral conductor may be reduced to the same size as the EGC, but not smaller than the EGC. Acceptable service configurations are depicted in the figure below.

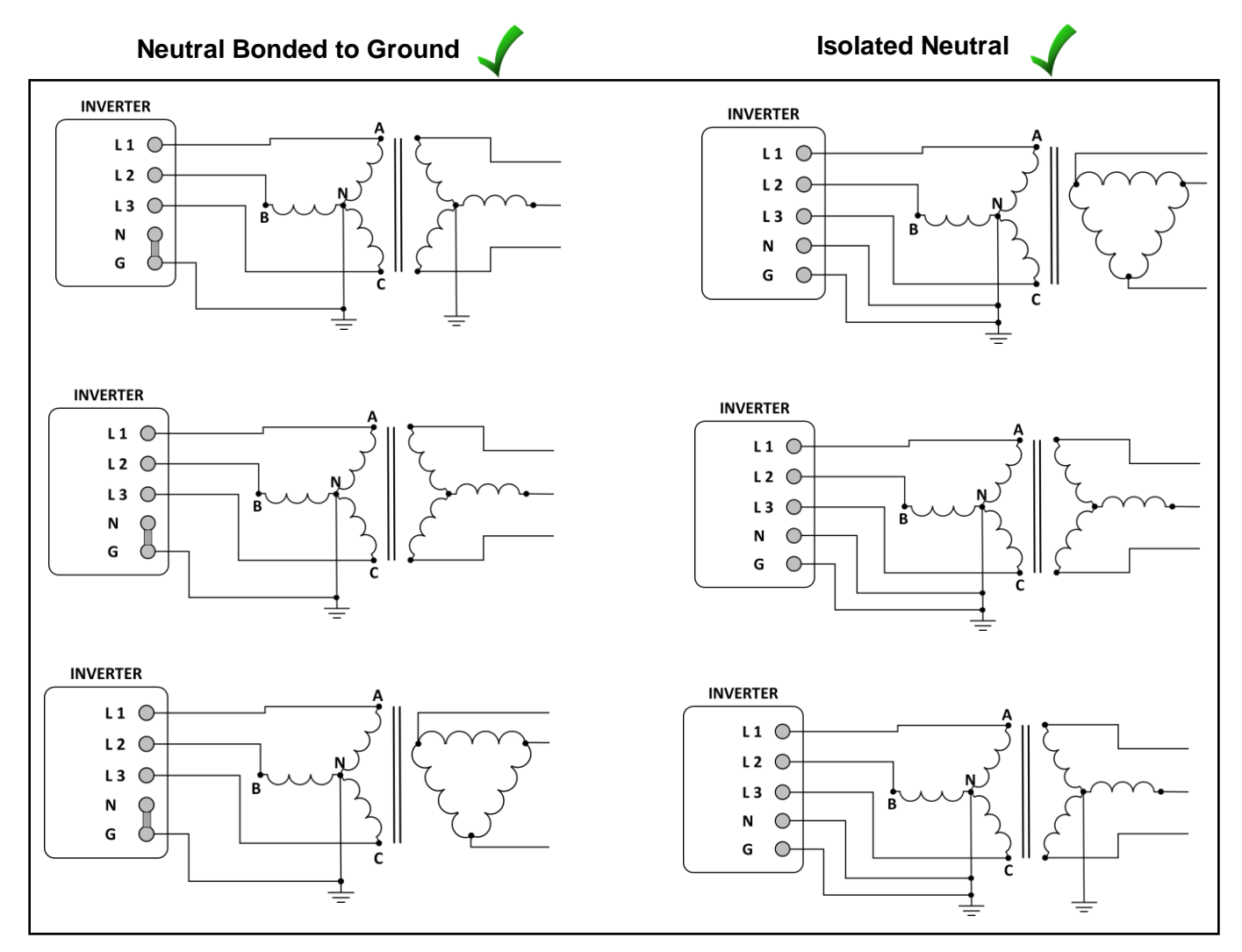

**Figure 3-10 Permitted Transformer Configurations**

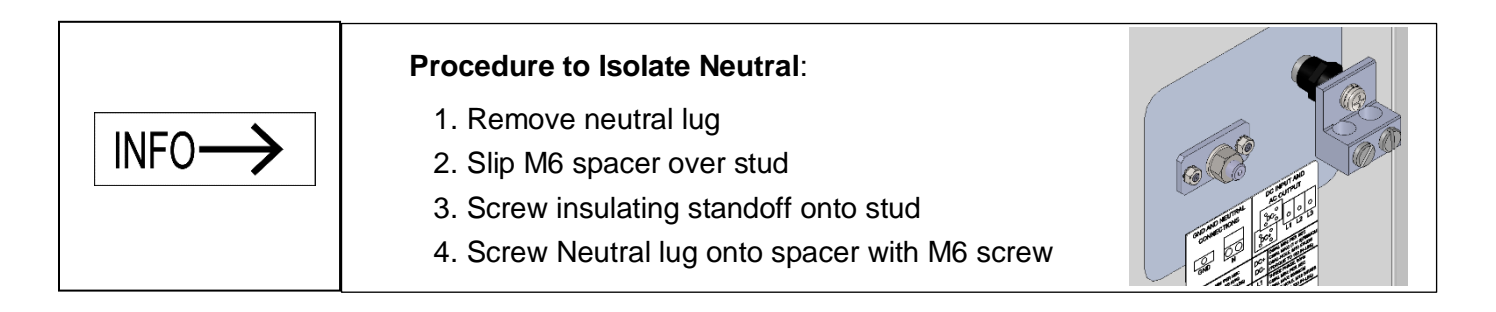

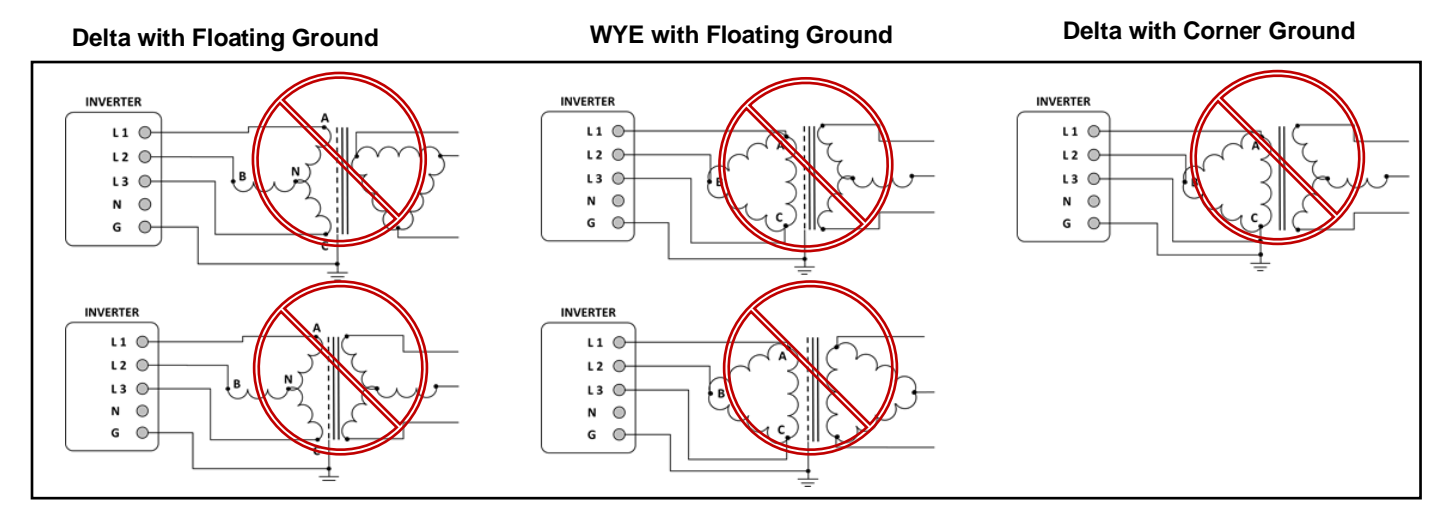

**Figure 3-111 Prohibited Transformer Configurations**

The XGI 1500 inverter cannot operate connected to a delta service, corner grounded service, or wye with a fully-insulated neutral. For more information please refer to Solectria's application note on this topic: *Interconnection Guidelines for Yaskawa Solectria Solar XGI 1000 and XGI 1500 Inverters.*

#### <span id="page-20-0"></span>**Equipment Grounding**

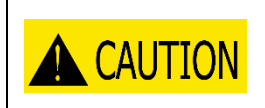

#### **Improper Transformer Configuration**

Inverter will not run and may have hazardous current. Connect transformer in specified configurations only. Incorrect transformer configuration may cause damage to the inverter.

The XGI 1500 must be bonded using equipment grounding provisions. Do not attempt to ground either DC pole. The XGI 1500 includes provisions for terminating equipment grounding conductors and other conductors used for bonding. One M8 stud with an M8 external-tooth star nut is located inside the inverter wiring section [\(Figure 3-12\)](#page-20-1). Use a 13mm socket and torque to 90 in-lbs (12.2 N-m). On the exterior of the inverter is an M6 threaded insert [\(Figure 3-12\)](#page-20-1) Torque this customer-supplied fastener to 39 in-lbs (4.4N-m)

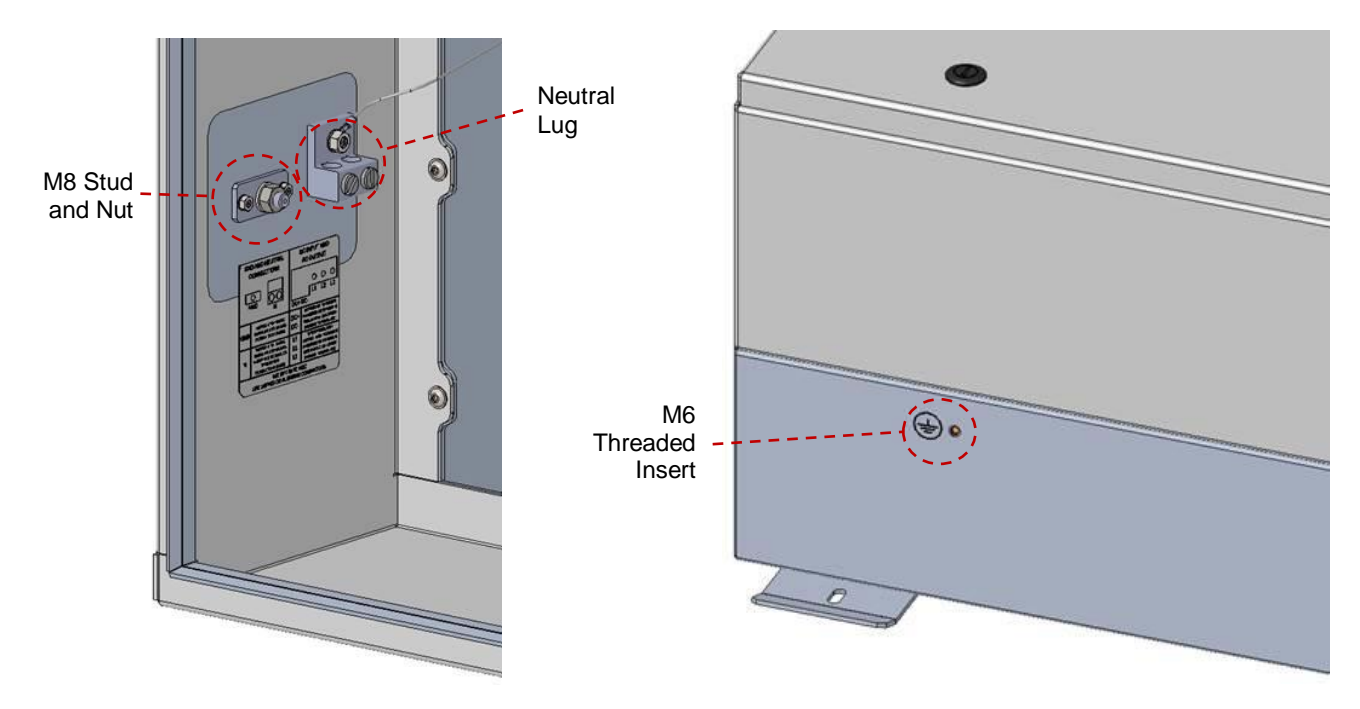

**Figure 3-12 Ground Connection Inside and Outside Inverter and Neutral Lug**

<span id="page-20-1"></span>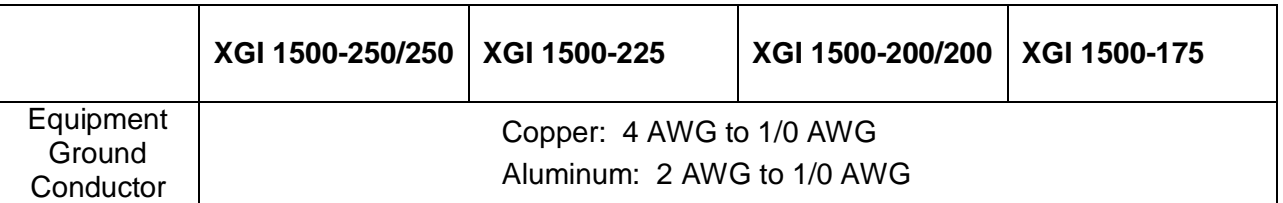

#### <span id="page-20-2"></span>**Table 3-1 Grounding and Bonding Connection Specifications**

#### <span id="page-21-0"></span>**AC Connections**

The AC connections consist of the 3 AC Phases (L1, L2, and L3) and Ground. AC wires must be rated for at least 600 VAC. Use wires within the ranges shown in [Table 3-2,](#page-21-1) and sized as required to comply with local codes and the National Electrical Code.

<span id="page-21-1"></span>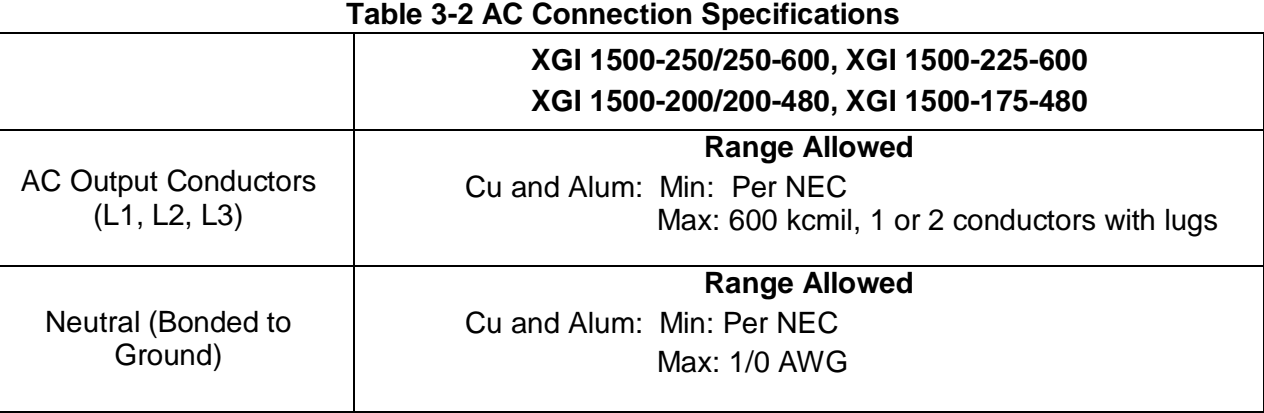

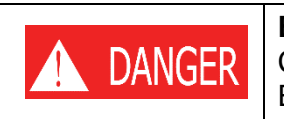

#### **Electric Shock Hazard**

Components with hazardous voltage and energy will electrocute the operator. Ensure AC power doesn't flow into inverter. Verify with a multi-meter.

Turn the AC Switch OFF before wiring. Wire the AC Connections as shown in [Figure 3-143](#page-23-1).

For the AC connections, use compression lugs with a single hole for a  $\frac{1}{2}$  in or M12 stud and sized for the wire gauge used. The width of the lugs must be 1.5 in (38 mm) or less. Torque to 220 in-lbs (25 N-m) using an 18mm socket and torque driver. A hex nut and washer are provided. The terminal block accepts single or parallel conductor sets. See Figure 3-13 for the hardware assembly instructions.

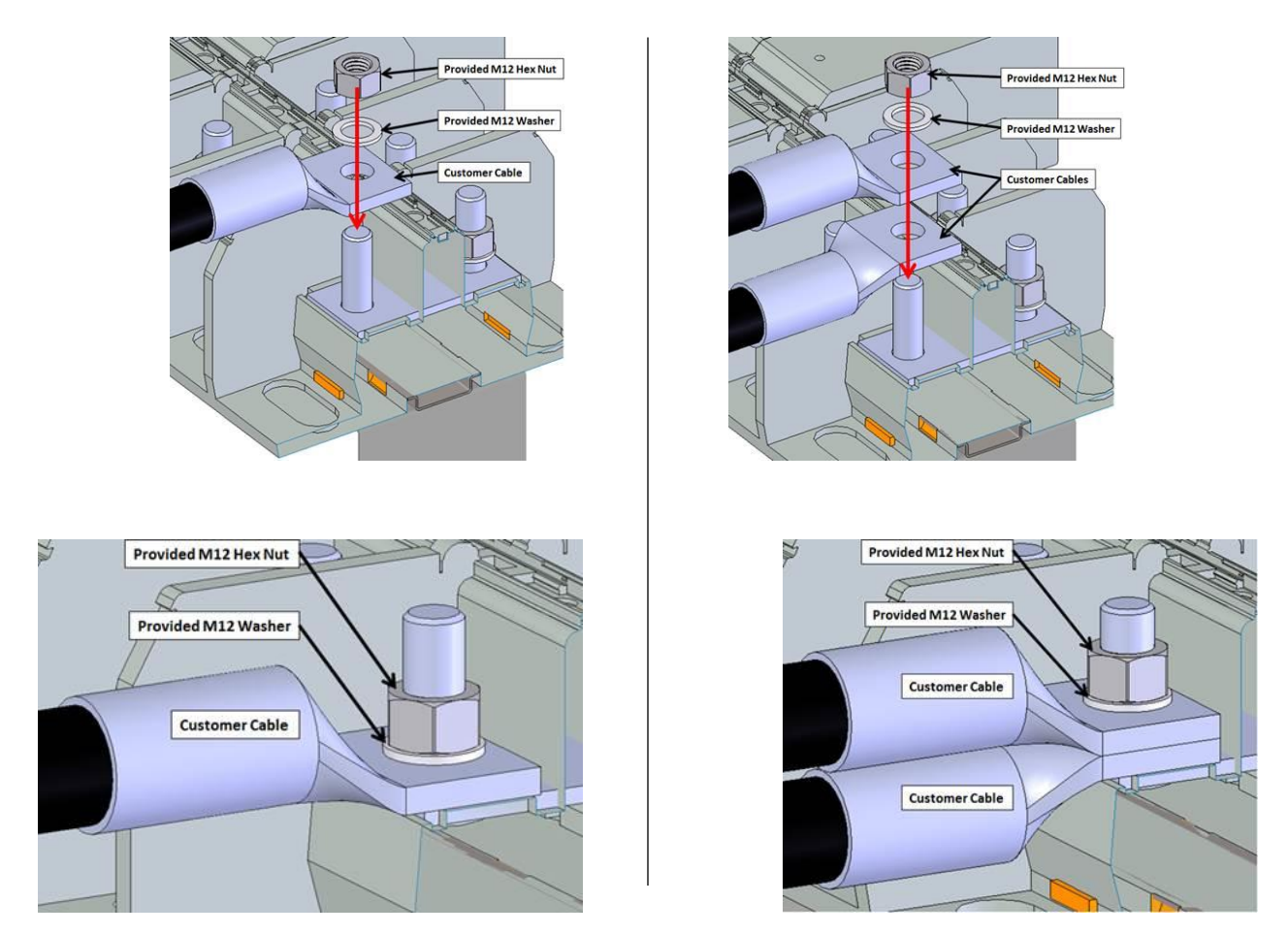

**Figure 3-13 Installation of Single or Parallel Conductor Sets**

Although a neutral terminal is available, a neutral conductor is not required for inverter operation. The neutral terminal is bonded to chassis and only used for voltage sensing. If a neutral conductor is installed, torque the neutral terminal based on the conductor size according to [Table 3-3](#page-22-0) using either 3/16 Allen hex key or a slot torque driver.

<span id="page-22-0"></span>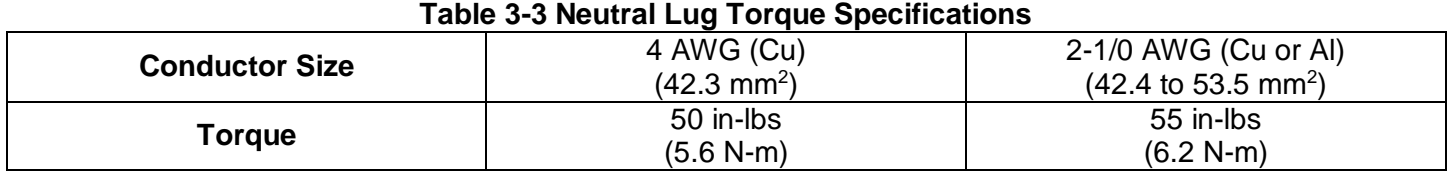

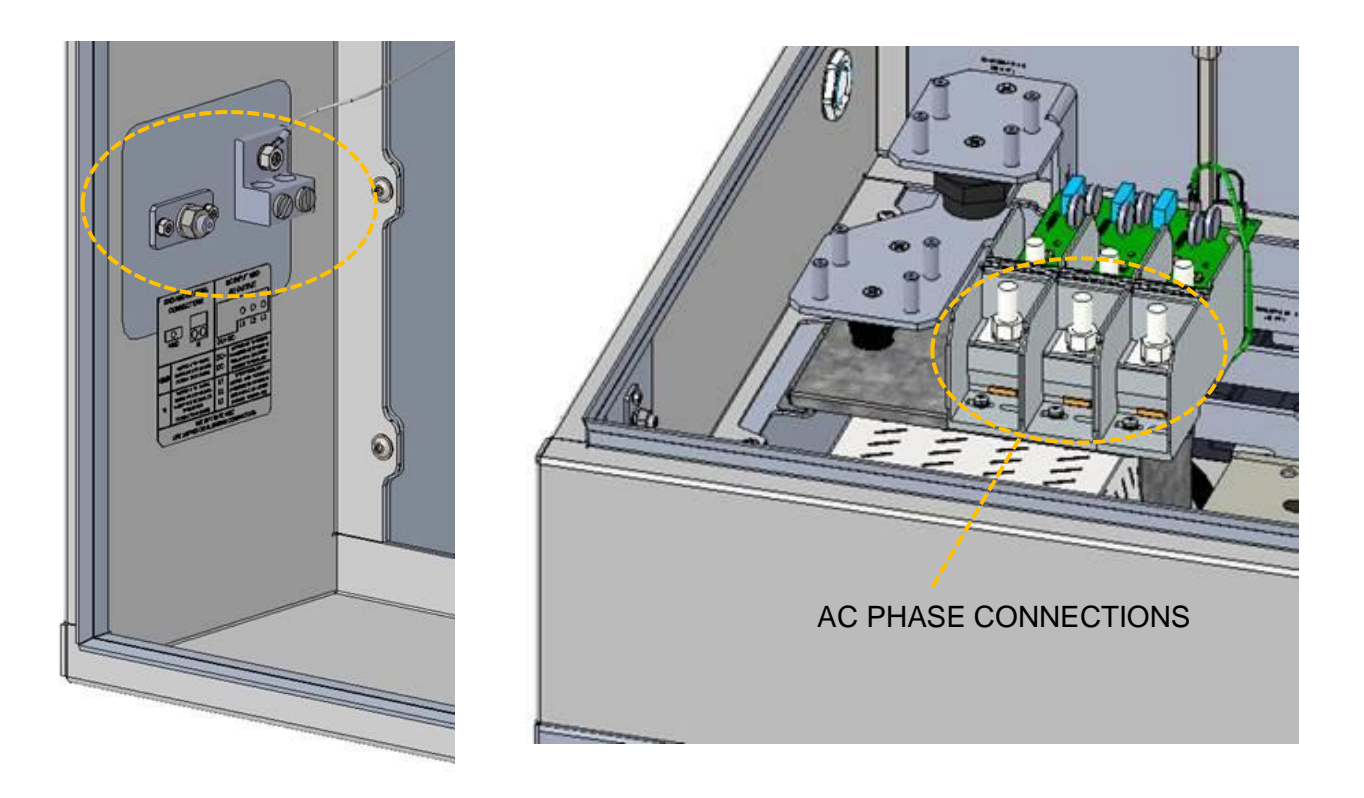

**Figure 3-14 AC Connections – Neutral and Ground (Left) and AC Phases (Right)**

<span id="page-23-1"></span>For aluminum connections, follow these steps to prepare the wires, one wire at a time.

- a) Remove the appropriate amount of wire insulation
- b) Use a wire brush to remove the oxidation layer from the aluminum conductors.
- c) Immediately apply neutral dielectric grease (such as Noalox) and connect the cable to the terminal.

If the connection is not made within 30 seconds of applying the grease, repeat this process as an oxidized layer may have formed on top of the conductor. An oxidized layer is a poor conductor which could lead to thermal issues, production loss, or damage to the inverter.

**Clockwise Phase Rotation:** Ensure the inverter is installed with a clockwise phase rotation. A

counterclockwise phase rotation will prevent the inverter from running. If the inverter reports a PLL (Phase Lock Loop) error or the frequency/voltage measurements seem incorrect, check your phase rotation. Swapping any two AC conductors will reverse the phase rotation.

#### <span id="page-23-0"></span>**AC Breaker Specifications**

The AC output of the Solectria XGI 1500 series inverters requires connection to a 3-pole AC breaker with ratings as specified in Table 3-3.

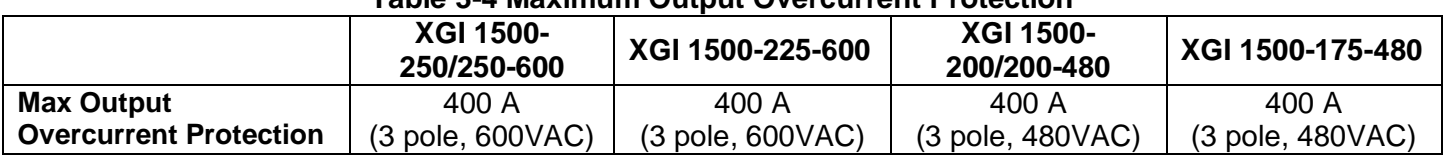

#### **Table 3-4 Maximum Output Overcurrent Protection**

#### <span id="page-24-0"></span>**DC Connections**

The PV source circuits must be combined external to the inverter using the XGI Remote Combiner box.

#### <span id="page-24-1"></span>3.8.1 **General DC Connection Information**

The SOLECTRIA XGI 1500 is a single DC input into one MPPT zone.

Perform the calculations based on the total inverter nameplate AC power rating. With the maximum DC/AC ratios shown in Table 3-5, at STC conditions (Equation 3.1), a user can connect up to 500 kWp for all XGI 1500 models rated 175kW through 250kW. Note for any application that may experience higher than 1000 W/m<sup>2</sup> on a regular basis, a lower DC/AC ratio is recommended. Also, the sum of the Isc rating of all PV source circuits, multiplied by 1.25, must be less than 800 A (Equation 3.2).

$$
\frac{kW_{DC}}{kW_{AC}} \leq (2.0, 2.22, 2.5, or 2.86) \text{ at } STC
$$
 (3.1)

$$
\sum I_{SC} * 1.25 \le 800 \text{A}
$$
 (3.2)

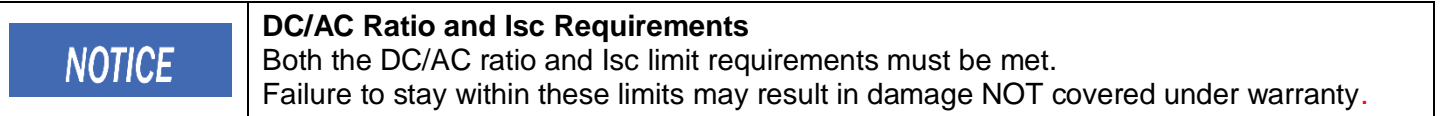

**Table 3-5 DC Input Specifications**

#### 3.8.2 **DC Input Specifications**

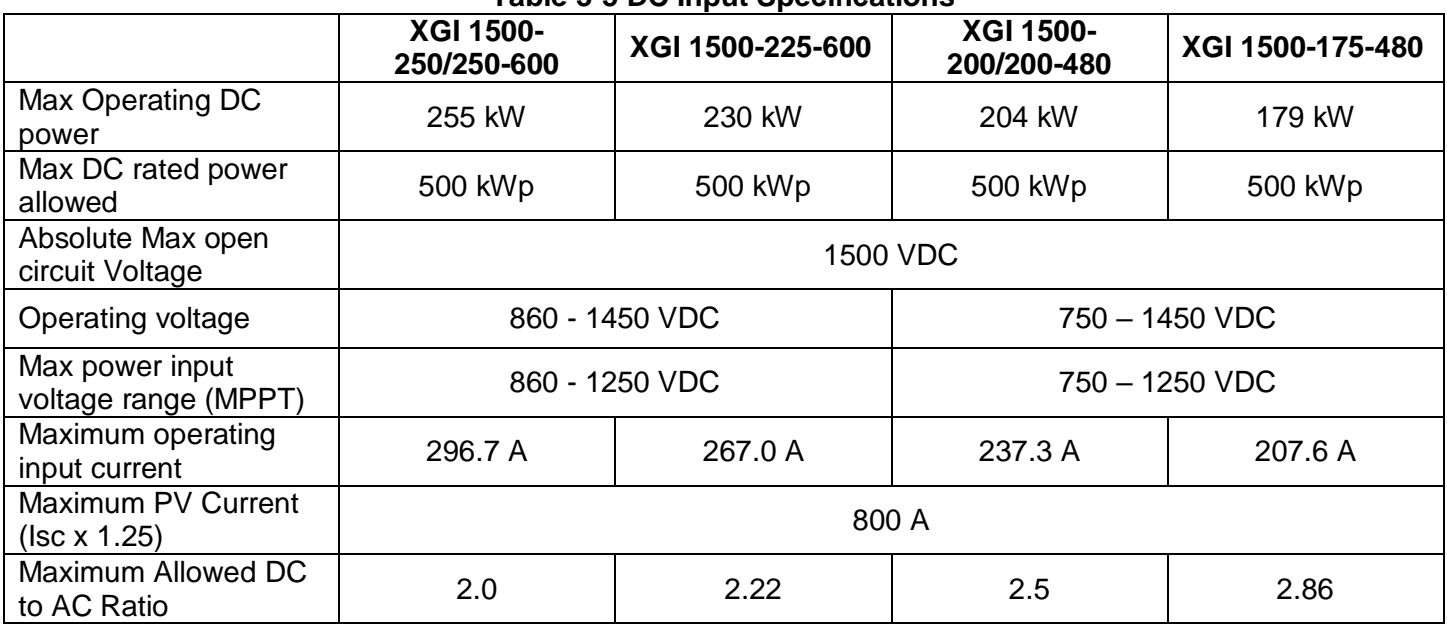

<span id="page-24-2"></span>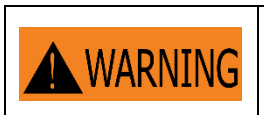

#### **Risk of Electric Shock or Fire**

Use only with PV modules, DC conductors, switches, fuses, and fuse holders with a maximum system voltage rating of 1500 VDC or higher.

### <span id="page-25-0"></span>**DC Connection Using the XGI Remote Combiner (CR1500-xxP-yyS-400)**

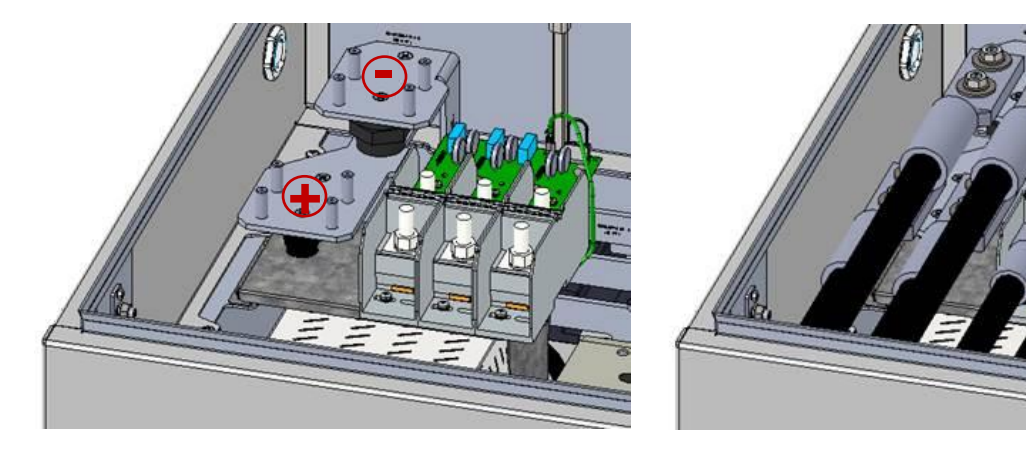

Wire the DC Connections as shown in [Figure 3-15](#page-25-1) using the wire sizes shown in [Table 3-6.](#page-25-2)

**Figure 3-15 DC Connections from a Solectria CR1500 Remote Combiner**

<span id="page-25-2"></span><span id="page-25-1"></span>

|                        |                                        | Table 5-0 DO IMPUL THIS OILE                |  |
|------------------------|----------------------------------------|---------------------------------------------|--|
|                        | XGI 1500-250/250-600, XGI 1500-225-600 |                                             |  |
| <b>Models</b>          | XGI 1500-200/200-480, XGI 1500-175-480 |                                             |  |
| <b>Wire Size Range</b> | Cu or Al:                              | Min: per NEC                                |  |
|                        | Cu or Al:                              | Max: 750 kcmil, 1 or 2 conductors with lugs |  |

#### **Table 3-6 DC Input Wire Size**

As shown in Figure 3-16, for the DC connections, use 2-hole compression lugs with 1.75" spacing, a hole for an M10 stud, and sized for the wire gauge used. The width of the lugs must be 2.0 in (50.8 mm) or less. Torque to 220 in-lbs (25 N-m) using an 18mm socket and torque driver. Use a hex nut, Bellville washer and flat washer (these fasteners are not provided). The terminal accepts single or parallel conductor sets.

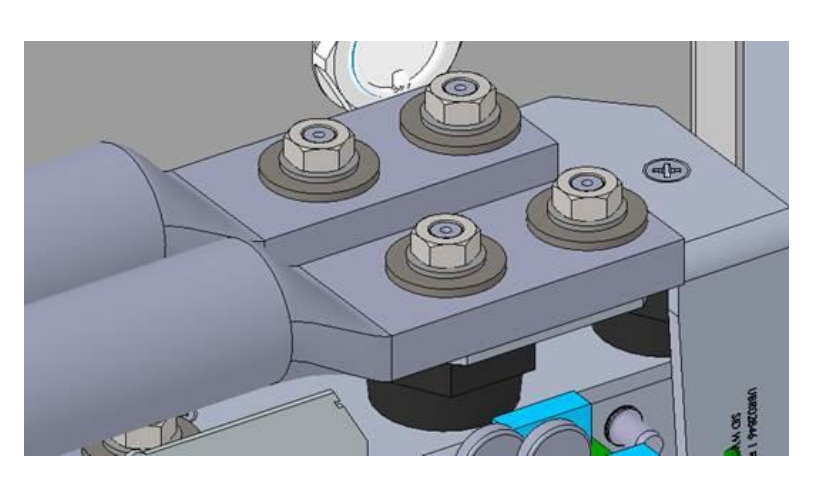

#### **Figure 3-16 DC Conductor Termination**

The DC terminal accepts one or two (parallel) conductors. These may be one or two conductors from a single PV combiner box, or two conductors: one from each of two separate PV combiners. Figure 3-16 shows the fasteners and connections.

#### <span id="page-26-0"></span>**Conduit Sealing**

All conduit entrances must be sealed with conduit foam. Ensure to use a product that is listed for use in electrical applications. Polywater ® ATF<sup>™</sup> Spray Foam Sealant is an excellent option. Follow the manufacturer's recommendations when sealing conduit entrances.

### **WARNING**

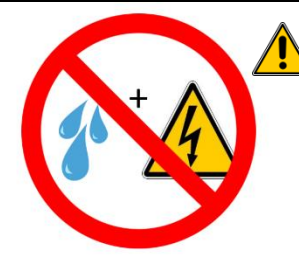

**Condensation and Water Ingress Will Cause Damage:** The Solectria XGI 1500 inverter has a NEMA 4X, Type 3R, IEC IP66 enclosure. If not properly installed, or if not properly maintained during extended periods of sitting idle (non-operating), all NEMA 4X, Type 3R, IEC IP66 enclosures are susceptible to water ingress and condensation that will damage critical components.

**IMPORTANT:** After sealing the conduit entrances, the risk of condensation increases when the XGI 1500 inverters are inoperative for an extended period of time. Inverters often sit idle for an extended period between the initial installation and the commencement of normal, autonomous daily operation. Follow these guidelines:

Manage Moisture During Extended Down-Time (non-operating inverter for more than 1 week)

- Extended periods of down-time can occur, for example, if turn-on/start-up is delayed more than one week following initial installation, or if the inverter is idle for more than a week during a service event. For any reason, if an inverter will be idle for longer than one week, install a desiccant pack inside the inverter. See Fig. 3-17 below for placement and orientation of the desiccant pack inside the inverter.
- For long idle periods, visit the inverter at least once per month to inspect the desiccant, remove all moisture inside the inverter, and replace the desiccant pack as necessary.
- Before turn-on/start-up following a period of down-time, inspect the inverter, remove all moisture inside the inverter, and remove the desiccant pack and any debris.
- Desiccant packs are only intended to protect the inverter from moisture during periods of down-time, and *should not be left inside an operating inverter*.

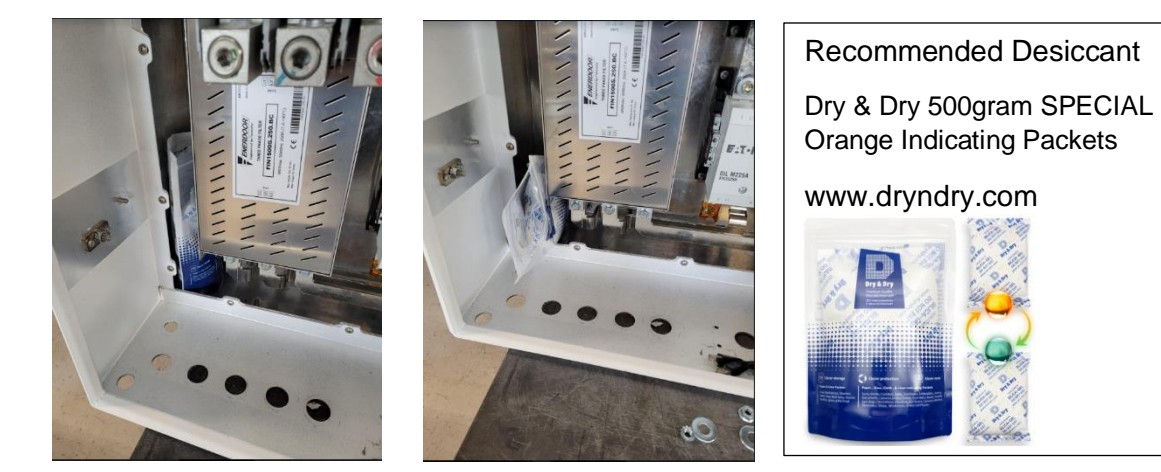

**Figure 3-17 Proper Location and Orientation Options for the Desiccant Pack**

**WATER INGRESS WILL VOID WARRANTY:** It is the responsibility of the installer to maintain a dry, moisture-free inverter enclosure; water ingress is not covered under warranty.

#### <span id="page-27-0"></span>**Antenna Mounting**

Mount the antenna as shown in [Figure 3-8](#page-27-2). The antenna works best when oriented vertically.

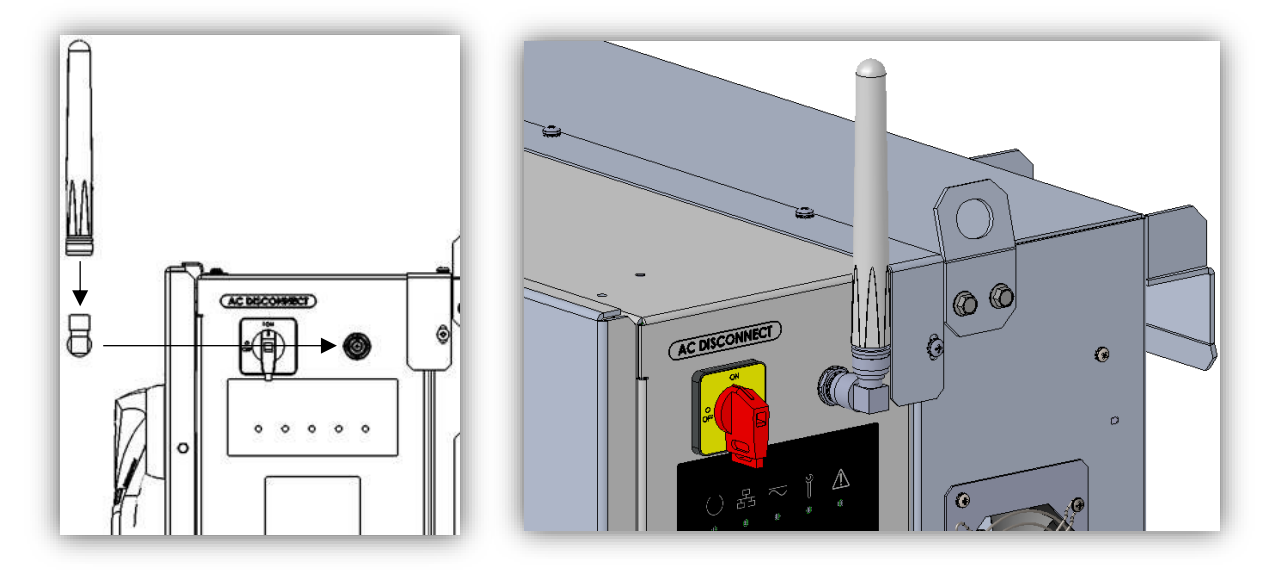

**Figure 3-18 Mounting the Antenna**

#### <span id="page-27-2"></span><span id="page-27-1"></span>**3.12 Replace Wiring Box Cover**

Release the cover supports and gently lower the cover into place. Use a flat-head screwdriver to secure the 5 cover latches by rotating them each 90 degrees. Refer to Figure 3-619.

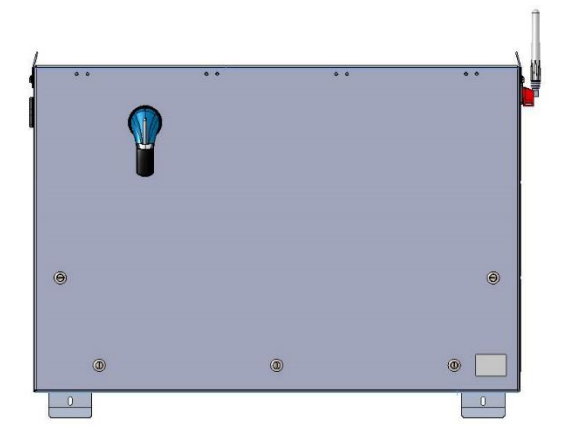

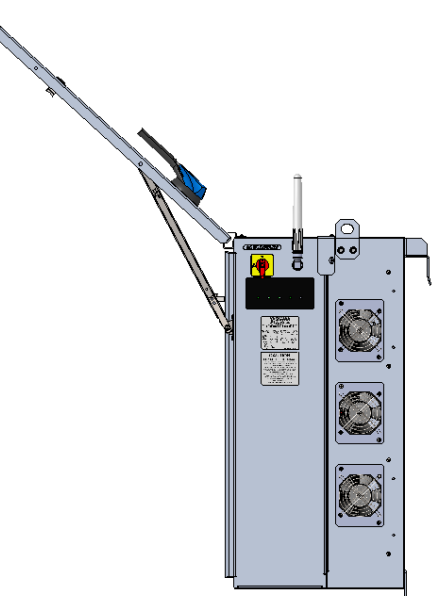

**Figure 3-19 Enclosure with Lid Open and Lid Closed**

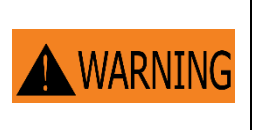

When replacing the cover, all 5 latches must be secured to maintain the enclosure rating. This prevents water from entering the enclosure that could potentially damage the equipment. Damage due to water is not covered under warranty.

#### <span id="page-28-0"></span>**Startup and Verification Test** 4

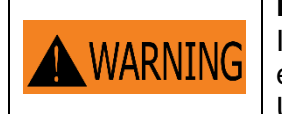

**Electrical Shock Hazard** Installer may come into contact with components that have hazardous voltage and energy. Use proper safety equipment when energizing the inverter.

#### <span id="page-28-1"></span>**Startup Checklist**

#### **Mechanical Installation**

 $\Box$  Make sure the inverter is securely installed and all mounting fasteners are tightened to the specified torque values. See Section [3.2](#page-11-0) [Inverter Size, Spacing and Mounting](#page-11-0)

#### **Electrical Connections**

- $\Box$  Turn the DC Switch on the inverter to the "OFF" position.
- $\Box$  Turn the AC Switch on the inverter to the "OFF" position.
- $\Box$  Verify all conductors are landed on the correct terminals.
- $\Box$  Verify all connections are tightened to the specified torque values. See Section [3.5,](#page-20-0) [3.8](#page-24-0) and [0.](#page-24-2)
- $\Box$  Verify conduits from underground circuits are appropriately sealed

#### **Electrical Check**

- $\Box$  Verify that the AC circuit breaker is appropriately sized. Refer to Section [0.](#page-20-2)
- $\Box$  Test whether the AC voltage is within 5% of nominal

570V-630V for 600VAC models or 456V-504V for 480VAC models.

- $\Box$  Verify that the AC phase conductors are oriented for clockwise phase rotation.
- $\Box$  Test the polarity of the DC inputs. See Sections [3.8](#page-24-0) and [0.](#page-24-2)
- □ Verify that the DC open circuit voltage of the input PV circuit is less than 1500VDC.

#### <span id="page-28-2"></span>**Startup Steps**

Follow these instructions when energizing the unit:

- $\Box$  Verify inverter wiring compartment cover is installed and secured using all fasteners.
- $\Box$  After completing the electrical connections and electrical checks, energize the site AC Breaker to connect grid AC voltage to the inverter.
- Connect the PV source circuits to the combiner and energize the PV output circuit from the combiner to the SOLECTRIA XGI 1500 wiring box DC terminations.
- $\Box$  Turn the AC switch on the inverter to the "ON" position.
- $\Box$  Turn the DC switch on the inverter to the "ON" position.
- Verify that the Status Panel illuminates READY and that neither MAINTENANCE nor POWER FAULT LED is illuminated. If the LEDs are not in this state, see Section [9](#page-50-0) [Maintenance and Troubleshooting.](#page-50-0)
- Connect to the XGI virtual HMI. Using a laptop, tablet, or smartphone, connect to the gateway inverter's WiFi network, XGI-00-006 (see Section 5 [User Interface\)](#page-30-0).
- $\Box$  Select the gateway node (in blue) at the top of the list.
- $\Box$  Log in to the inverter (see Section 6.2.1).
- $\Box$  Select the "First Time Start Wizard" from the menu under "Inverter Configurations".
- Follow the instructions of the "First Time Start Wizard". (See Section [8.1\)](#page-49-1)
- Verify that the Status Panel illuminates READY, NETWORK and COMMUNICATIONS, and POWER.
- $\Box$  Verify that the inverter is operational by checking production using the virtual HMI or a third-party DAS.

#### <span id="page-29-0"></span>**Commissioning Test**

- $\Box$  Turn on the AC switch located on the right side of the inverter.
- $\Box$  Turn on the DC switch using the handle on the front of the inverter.
- $\Box$  Use the HMI to verify that settings for voltage protection, frequency protection, and autonomous grid support functions if applicable, are properly configured and compliant with the interconnection agreement.
- $\Box$  Connect a power quality analyzer, oscilloscope, or other digital voltage measurement device on the inverter side of the PV system disconnect. The PV system switch is typically the disconnecting means closest to the point of interconnection. The meter is used to verify voltage and timing requirements during plant shutdown.
- $\Box$  Once all inverters are operating at a convenient and available power level, open the PV system disconnect. The inverters are expected to cease operation once the PV system disconnect is open. Listen for the sound of the AC contractors opening inside the inverters.
- $\Box$  Verify using the meter on the inverter side of the PV system disconnect the absence of voltage within 10 line cycles (0.16s).
- □ Verify using the XGI virtual HMI absence of grid error message and cessation of power production. This information is available on the inverter list page and inverter home page.
- $\Box$  Close the PV system disconnect. Verify that voltage has resumed within 5% of nominal.
- $\Box$  Using the XGI virtual HMI, verify initiation of a 5 minute timer before resuming operation. This information is available on the inverter list page and inverter home page.
- $\Box$  The commissioning and verification test is complete once the inverters have resumed operation 5 minutes after reconnecting the PV system disconnect.

### <span id="page-30-0"></span>**Communication Installation and User Interface**

The SOLECTRIA XGI inverters utilize an advanced communication platform that can be accessed over WiFi using a smart device, or over Ethernet using a PC.

The SOLECTRIA XGI inverters are compatible with Solectria's SolrenView with no additional hardware required. Yaskawa Solectria Solar also supports integration with other third-party monitoring platforms.

This section includes important information regarding communication design requirements, wiring requirements, and installation instructions.

#### <span id="page-30-1"></span>**Connection to the Internet**

Connection to the Internet is strongly recommended for SOLECTRIA XGI inverters. An internet connection will provide the user with several important features including:

- $\checkmark$  Automatic firmware updates.
- $\checkmark$  Remote diagnostics & troubleshooting.
- $\checkmark$  Access for Yaskawa Solectria Solar Technical Support & Service.
- $\checkmark$  Access to the user interface via the Remote Access Portal (RAP) (with subscription, optional).
- $\checkmark$  Remote monitoring via Solren View (with subscription, optional).

#### <span id="page-30-2"></span>**Communication Conductors**

All communication conductors must utilize **Ethernet Cat 6 Shielded cable**. The shield must be terminated properly to provide connection with ground.

### **INFO** ✔

**Ethernet Cat 6 Shielded Cable:** Solar PV inverters create an electrically noisy environment that can disrupt inverter communication. It is important to use Cat 6 Shielded cable to ensure that communication is not interrupted.

**Separate Communication Conductors from Power Conductors:** Never run communication conductors in the same conduit as power conductors. It is important to keep communication conductors away from power conductors to reduce noise. If power conductors must intersect with communication conductors, it is preferable to have the intersection at a 90 degree angle.

#### <span id="page-30-3"></span>**Connecting Multiple Inverters**

The SOLECTRIA XGI inverters can be connected in groups referred to as *Clusters.* Each XGI Inverter Cluster is defined as a group of inverters connected over Ethernet with one *Gateway Inverter* connected to the onsite LAN*.* The Gateway Inverter is automatically self-configured when it obtains a DHCP address from a DHCP server or when it can be manually programmed using a static IP. Once the Gateway Inverter is configured, the Cluster becomes its own private LAN or **Cluster LAN** protected by a built-in firewall. DHCP or manual static IP configuration is required to form multiple clusters on a single LAN.

XGI Inverters can be clustered using Ethernet daisy chains [\(Figure 5-1\)](#page-31-0), mixed networks using Ethernet switches [\(Figure 5-2\)](#page-32-0), or any combination to form a multi-cluster configuration [\(Figure 5-3\)](#page-33-2).

- The maximum number of inverters in any single daisy chain is 50 inverters.
- When using star or mixed network configurations, the maximum number of inverters from one end of a daisy chain to the end of any other daisy chain within a given Cluster must not exceed 50 inverters.
- The maximum number of inverters in any Cluster must not exceed 50.
- Use shielded Cat6 Ethernet cable ONLY.
- The maximum length between any two devices is 328 ft. (100m) for all inverter Ethernet connections.
- Fiber optic cables can be used for 'long-haul' communication runs with the use of an appropriate switch/converter.

<span id="page-31-0"></span>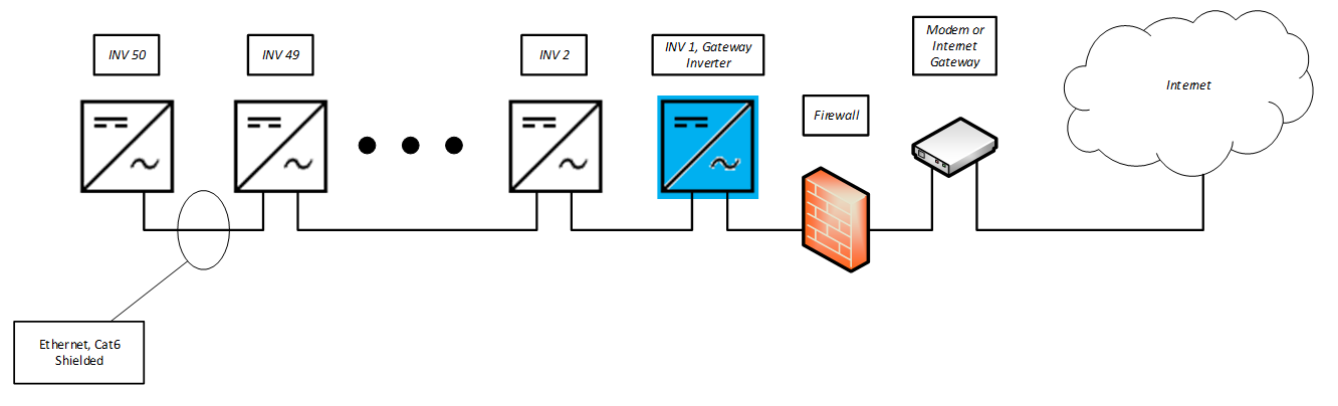

**Figure 5-1 Ethernet daisy chain**

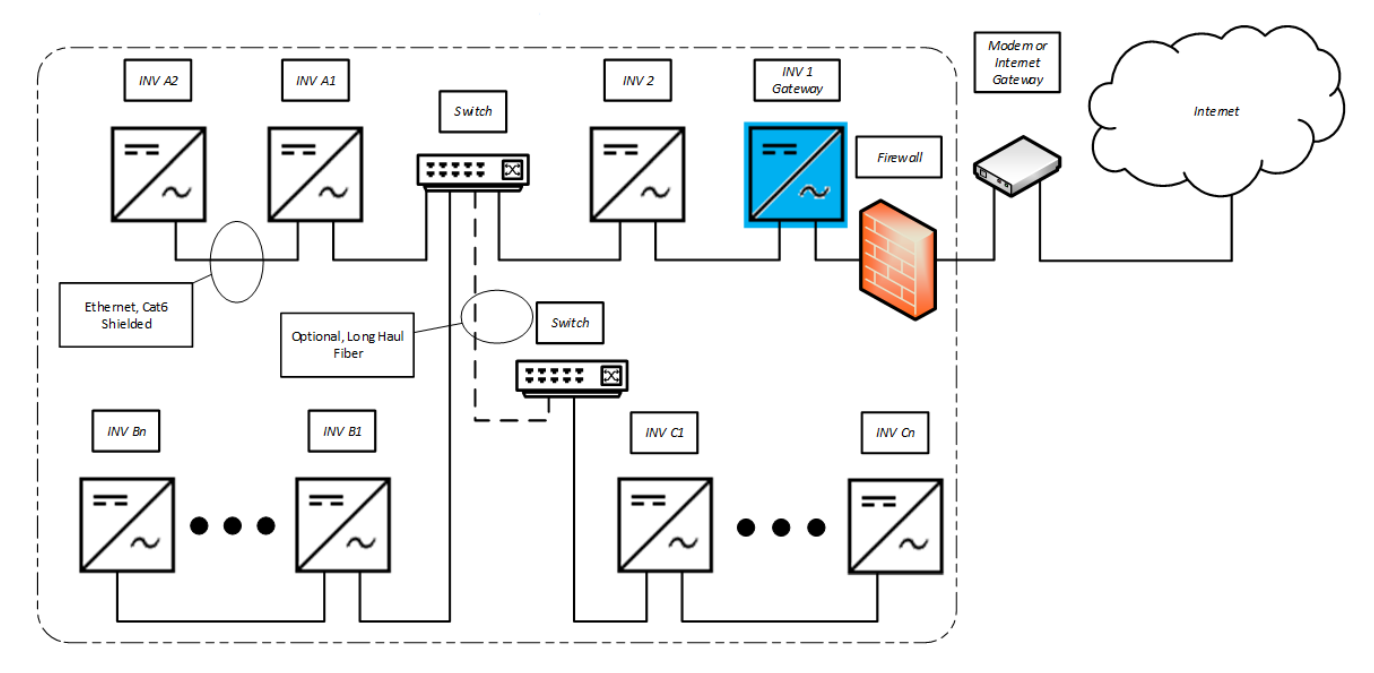

<span id="page-32-0"></span>**Figure 5-2 Mixed network**

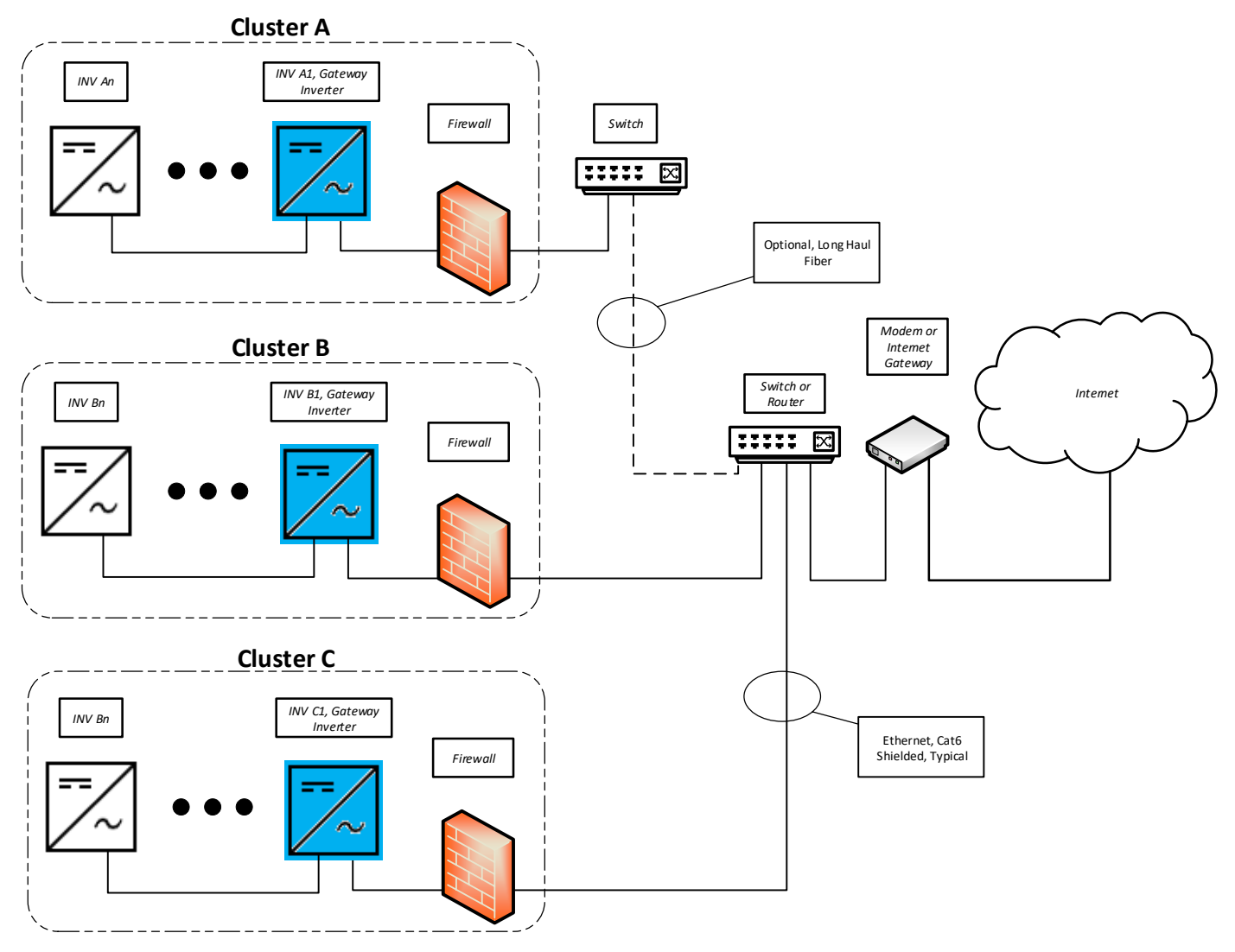

**Figure 5-3 Multi-Cluster site**

### <span id="page-33-2"></span><span id="page-33-0"></span>**XGI Gateway Inverters Firewall**

SOLECTRIA XGI inverters have a robust built-in firewall that is automatically established on the Gateway Inverter after receiving an IP address assigned via a DHCP or through manual static IP configuration. This act of establishing a firewall also designates an inverter as a **Gateway Inverter**. Once this firewall is established unauthorized inbound or outbound communication is not permitted through the Gateway Inverter.

#### <span id="page-33-1"></span>**5.5 Networking with Other Devices**

Networking with other Ethernet based devices including revenue grade meters, tracking systems, weather stations, etc. should only be done outside of the inverter Cluster LAN, or outside of the Inverter Gateway Firewall; see [Figure 5-4.](#page-34-2)

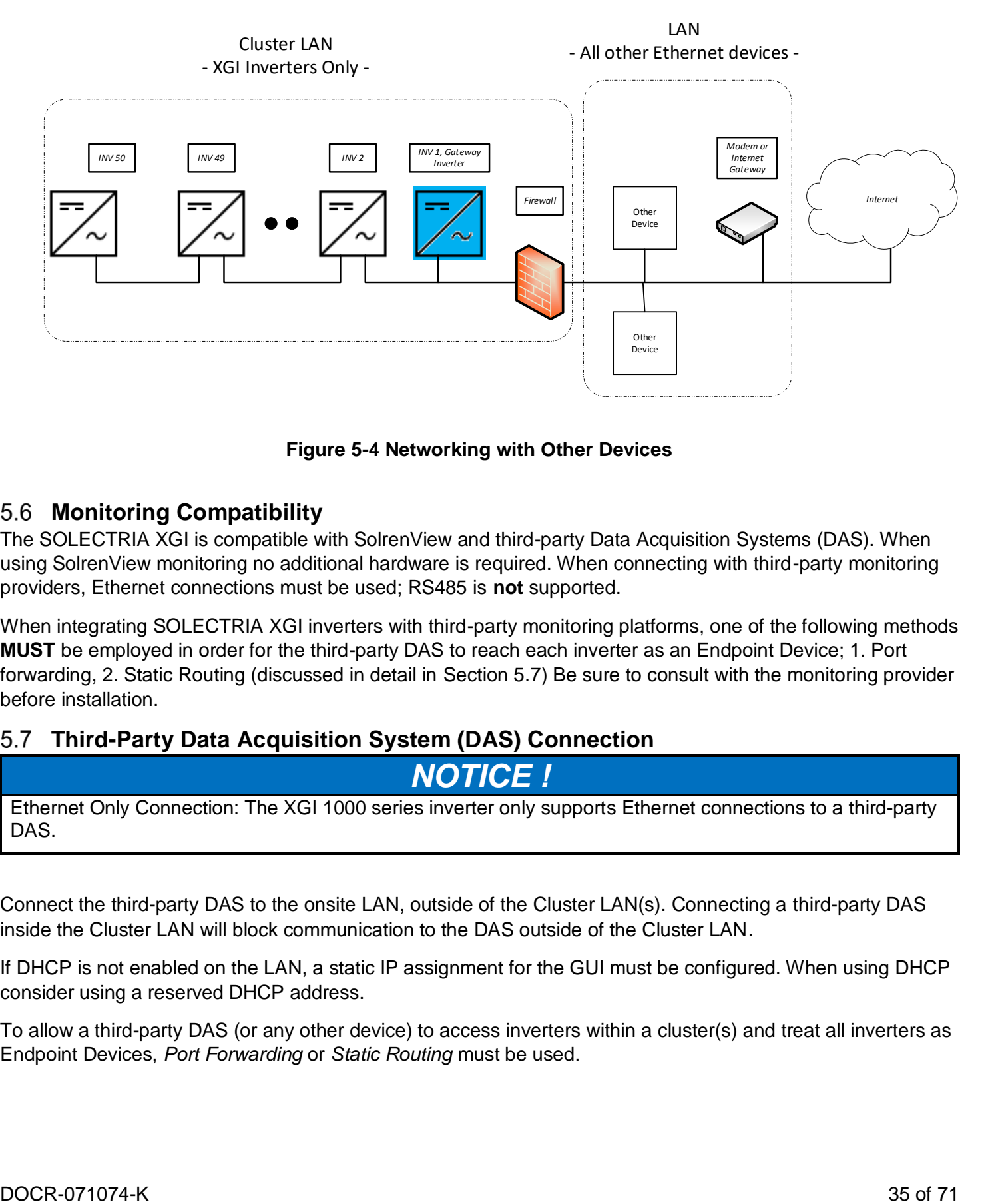

**Figure 5-4 Networking with Other Devices**

#### <span id="page-34-2"></span><span id="page-34-0"></span>**Monitoring Compatibility**

The SOLECTRIA XGI is compatible with SolrenView and third-party Data Acquisition Systems (DAS). When using SolrenView monitoring no additional hardware is required. When connecting with third-party monitoring providers, Ethernet connections must be used; RS485 is **not** supported.

When integrating SOLECTRIA XGI inverters with third-party monitoring platforms, one of the following methods **MUST** be employed in order for the third-party DAS to reach each inverter as an Endpoint Device; 1. Port forwarding, 2. Static Routing (discussed in detail in Section [5.7\)](#page-34-1) Be sure to consult with the monitoring provider before installation.

### <span id="page-34-1"></span>**Third-Party Data Acquisition System (DAS) Connection**

*NOTICE !*

Ethernet Only Connection: The XGI 1000 series inverter only supports Ethernet connections to a third-party DAS.

Connect the third-party DAS to the onsite LAN, outside of the Cluster LAN(s). Connecting a third-party DAS inside the Cluster LAN will block communication to the DAS outside of the Cluster LAN.

If DHCP is not enabled on the LAN, a static IP assignment for the GUI must be configured. When using DHCP consider using a reserved DHCP address.

To allow a third-party DAS (or any other device) to access inverters within a cluster(s) and treat all inverters as Endpoint Devices, *Port Forwarding* or *Static Routing* must be used.

#### <span id="page-35-0"></span>**Static IP Configuration, Gateway Inverter**

Gateway inverters can be manually configured using a static IP. It is important to identify which Ethernet Port is configured with the static IP and ensure this is connected to the LAN. Once a static IP is configured the port will no longer function as a Cluster connection.

Login to the desired gateway inverter and navigate to *Inverter Configuration*  $\rightarrow$  *Network Configuration*  $\rightarrow$ *Advanced Network Configuration Ethernet Configuration.* Enter the desired **Static IP, Gateway IP, Netmask,** and **Interface.** See [Figure 5-5](#page-35-2)

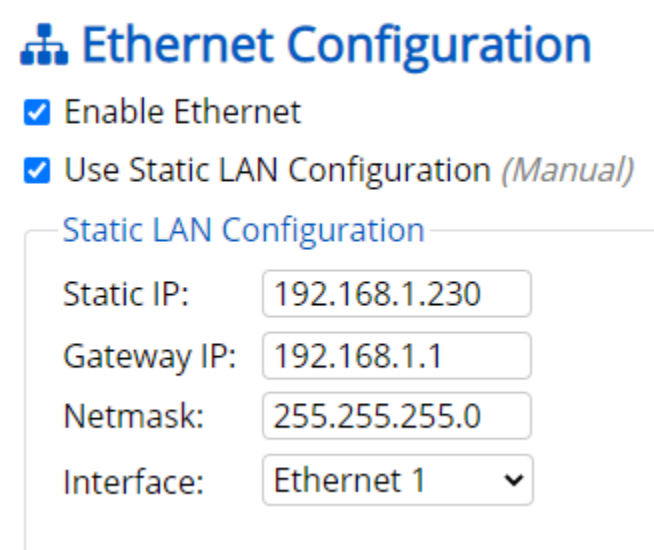

**Figure 5-5 Static IP Configuration**

#### <span id="page-35-2"></span><span id="page-35-1"></span>**Port Forwarding**

Port forwarding is easily configured with most third-party monitoring providers. Make sure to consult with your monitoring provider before implementing. When Port Forwarding is implemented, a third-party DAS can address each inverter using the *Gateway Inverter External IP* and the specified port for the inverter with the cluster. The *Gateway Inverter External IP* is assigned to the Gateway Inverter via the DHCP or configured manually using a static IP.

#### 5.9.1 **Port Forwarding, Reserved DHCP IP Address**

Before configuring Port Forwarding on the Gateway inverters(s) it is important to work with your network administrator to ensure that the gateway IP address(es) are fixed. If using DHCP consider using a reserved lease. If the IP address of the gateway inverter changes communication to the cluster is fail.

The IP address assigned to the Gateway Inverters(s) must be in a different subnet than internal Cluster IPs within the Cluster LAN.

#### 5.9.2 **Port Forwarding, Configuring the Gateway Inverter**

To configure Port Forwarding, first *Enable External Modbus Access* by selecting the check box using the GUI of the desired Gateway Inverter.

By default the Gateway Inverter will detect and recommend an IP/Subnet from which external devices are allowed through the Inverter Gateway Firewall. For security purposes the user is encouraged to enter the most restrictive value, with preference given to the specific IP address of the external device (DAS). Up to two IP/Subnet pairs can be entered on each gateway.

# *NOTICE !*

CYBER SECURITY! Configuring an entire IP subnet will not only allow the desired DAS device but would also enable all the other devices (authorized or unauthorized) in the subnet to be able to access the Inverter cluster LAN. Use the most restrictive settings possible.

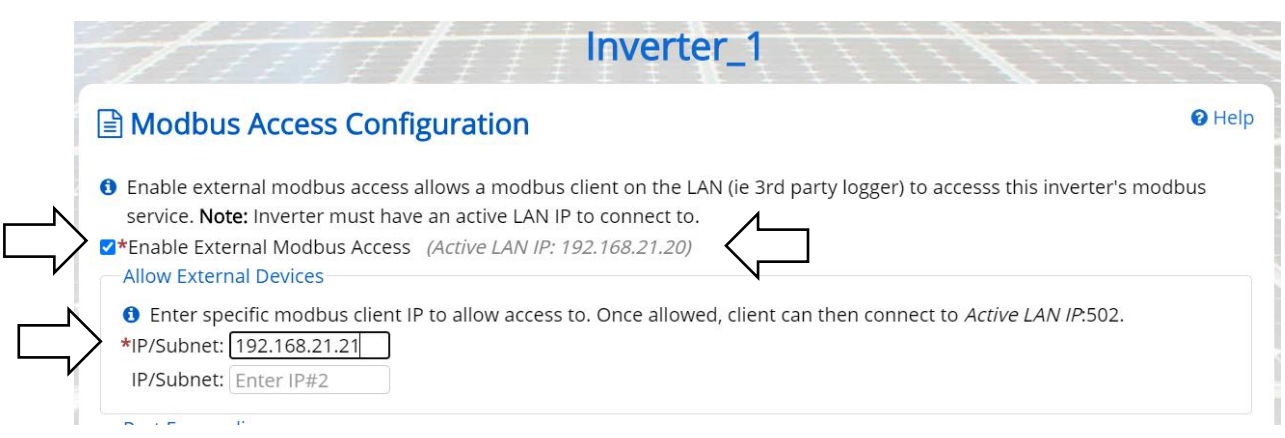

#### **Figure 5-6 Enabling external Modbus access, Port Forwarding**

*Enable/Configure Rules* for Port forwarding by selecting the check box.

Enter all of the desired Ports in the right most column.

Ports must be between and 1702-1752.

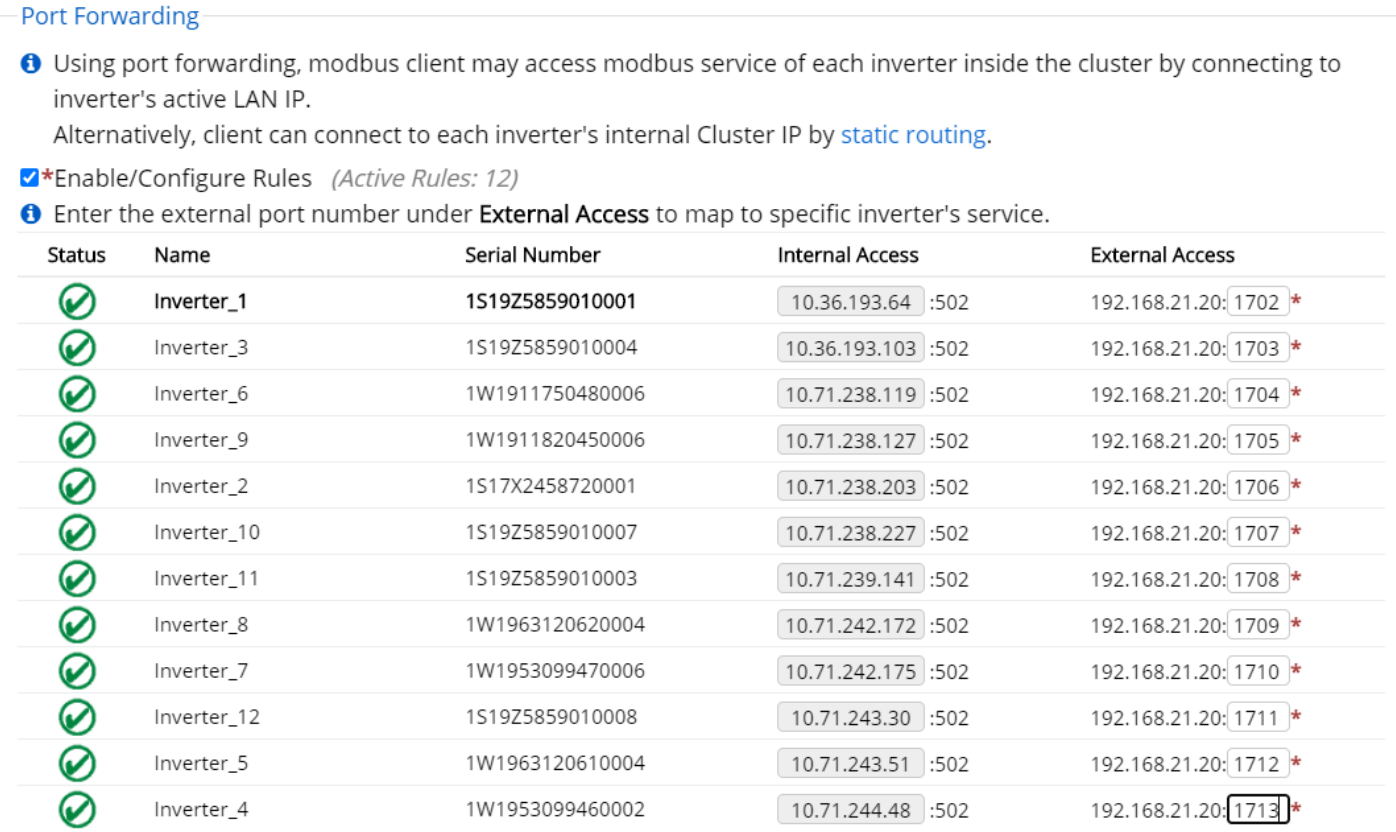

#### **Figure 5-7 Port Forwarding**

#### 5.9.3 **Port Forwarding, DAS Configuration**

The External Access IP and respective Port settings must be configured on the third-party monitoring platform or DAS. This will allow the DAS to query the desired inverter properly.

#### <span id="page-37-0"></span>**Static Routing**

To implement Static Routing the XGI Gateway Inverter(s) will need to be configured and a static routing rule will need to be added to the LAN.

Once implemented, inverters can easily be addressed as an Endpoint Device by a DAS or other external device using the Inverter Cluster IP address and port 502, for example: 10.78.125.31:502. Inverter Cluster IPs can be configured; see Section [5.11.](#page-38-0)

#### 5.10.1 **Static Routing, Configuring the Gateway Inverter**

To configure Static Routing first *Enable External Modbus Access* by selecting the check box using the GUI of the desired Gateway Inverter.

By default the Gateway Inverter will detect and recommend an IP/Subnet from which external devices are allowed through the Inverter Gateway Firewall. For security purposes the user is encouraged to enter the most restrictive value, with preference given to the specific IP address of the external device (DAS). Up to two IP/Subnet pairs can be entered on each gateway.

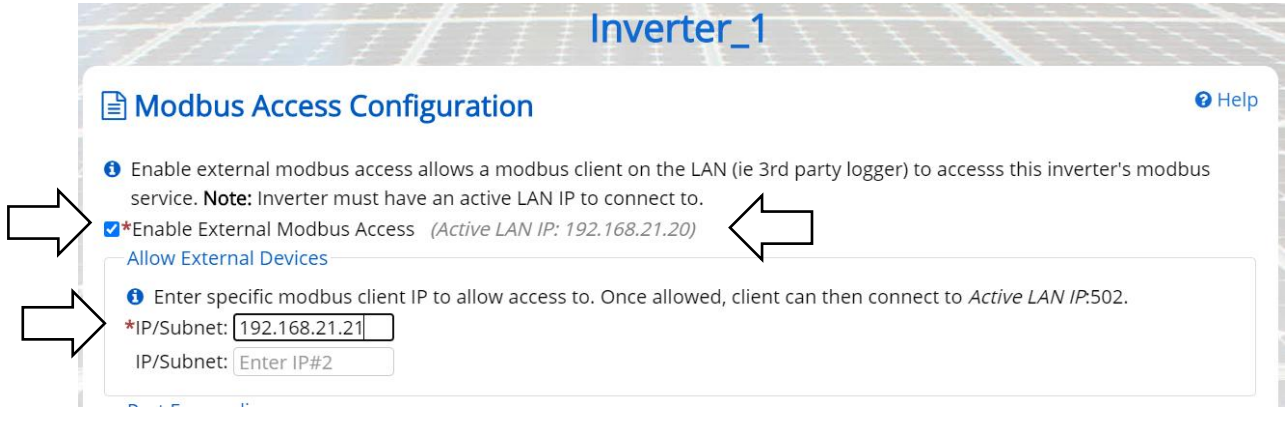

**Figure 5-8 Enabling external Modbus access, static routing**

#### <span id="page-38-1"></span>5.10.2 **Static Routing, Entering Static Routing Rule on LAN**

A static routing rule can be implemented on any permanently installed device on the LAN. Most commonly this is configured on the Internet Gateway Modem/Router or the third-party DAS (if feature is provided).

To enter the static routing rule, the following information is required:

- Destination Network:
	- $\circ$  The Gateway Inverter Cluster IP Address. Obtained from the landing page of the GUI
- MASK: Cluster LAN mask
	- o Determined by the IP address within the Cluster LAN. By default this is 255.0.0.0, but can be more restrictive if custom inverter Cluster IPs are configured.
- Gateway IP: Gateway Inverter External IP Address
	- o Listed as *Active LAN IP* on the *Modbus Access Configuration* page, see [Figure 5-8](#page-38-1)

The method of entering static routing rules varies depending on the device or operating system, for more information work with your IT professional.

#### <span id="page-38-0"></span>**Manage Cluster IP Address**

The internal Cluster IP Address are automatically assigned to each XGI inverter at the factory. If desired the IP address can be managed and statically assigned. Supported ranges include 10.0.021 – 10.255.255.254 & 192.168.0.21 – 192.168.0.254.

### *NOTICE !*

Internal Cluster IPs: In most applications the internal cluster IPs are only used for communication behind the Gateway Inverters. Exceptions include: (1) utilizing Static Routing, and (2) when no gateway inverter is configured (this is not recommended.)

Login to the inverter using the Admin credentials and navigate to **Inverter Configurations**  $\rightarrow$  **Network** Configurations → Advance Network Configurations → Network Cluster Configurations. Select the check box **Manage cluster Ip addresses** and edit the **Cluster IPs** as desired, see [Figure 5-9.](#page-39-1)

Click **Save** to store the changes.

| Ø<br>Remove<br>10.72.8.125<br>1W19Y3228520002<br>$inv-4$<br>Ø<br>Remove<br>10.72.5.215<br>$Inv-7$<br>1W19Z3230560001<br>Ø<br>Remove<br>10.72.6.166<br>$Inv-1$<br>1W19Z3234890005<br>Ø<br>Remove<br>$Inv-3$<br>10.72.9.2<br>1W19Z3234890004<br>Ø<br>Remove<br>10.72.9.59<br>$Inv-2$<br>1W19Y3229770003 | <b>Cluster IP</b> | <b>Serial Number</b> | Name | Edit | <b>Status</b> |
|----------------------------------------------------------------------------------------------------|-------------------|----------------------|------|------|---------------|
|                                                                                                    |                   |                      |      |      |               |
|                                                                                                    |                   |                      |      |      |               |
|                                                                                                    |                   |                      |      |      |               |
|                                                                                                    |                   |                      |      |      |               |
|                                                                                                    |                   |                      |      |      |               |
| Ø<br>10.88.125.218<br>Remove<br>$Inv-6$<br>1W19Y3228520007                                                                                                    |                   |                      |      |      |               |
| Ø<br>Remove<br>10.88.125.241<br>$Inv-5$<br>1W19Z3230550005                                                                                                    |                   |                      |      |      |               |
| <b>Add All</b>                                                                                                    |                   |                      |      |      |               |

**Figure 5-9 Manage IP Configuration**

#### <span id="page-39-1"></span><span id="page-39-0"></span>**Communication and I/O Ports**

The SOLECTRIA XGI has two interchangeable Ethernet Ports. These connections are located in the right hand compartment within the Wire Box.

#### 5.12.1 **Weather Station Connection (Optional)**

Only use weather stations that connect using Ethernet. As with all other non-inverter Ethernet devices, these should be connected outside of the Cluster LANs.

### <span id="page-40-0"></span>**Graphical User Interface**

The XGI series of inverters operate on an advanced communication platform that provides the operator with an unparalleled level of access and control. The user interface is designed to be intuitive and easy to use, however, it is important to understand the supported network topologies and some XGI specific terminology that is used within this document. The reader is encourage to review and understand Section [6.1](#page-40-1) before proceeding.

#### <span id="page-40-1"></span> $6.1$ **XGI Terminology**

This section discusses terminology that is used throughout this document.

#### 6.1.1 **XGI Cluster**

The *XGI Cluster* or simply *Cluster* refers to a group of XGI inverters connected together via Ethernet that share one single common Cluster *Gateway Inverter*. The Cluster forms its own LAN, protected from the rest of the onsite network by a built in firewall. Clusters can be configured using daisy chains, star networks, or mixed networks providing flexibility during design and installation.

All inverters within a Cluster are accessible via the GUI which can be accessed by connecting to any inverter within a given Cluster.

# **INFO** ✔

#### **Inter-Inverter Communication Over Ethernet Only**

All XGI inverters are equipped with a WiFi antenna which is used to tether a smart device to the inverter or Cluster. Inverters do not communicate to each other over WiFi, all inter-inverter communication is over Ethernet only.

#### 6.1.2 **XGI Gateway Inverter**

Every XGI Cluster has one, and only one, XGI *Gateway Inverter.* The Gateway Inverter functions as the master to the rest of the inverters within the Cluster, controlling communication with other devices outside of the Cluster including; access to the local DAS, internet, remote access portal, firmware update server etc.

The Cluster Gateway Inverter is automatically configured when it obtains an External LAN IP address. This can be done by DCHP from the LAN router or statically assigned via the inverter GUI. If there is no DHCP server onsite, a Gateway Inverter will not be configured. Without a Gateway Inverter, much of the built-in functionality is disabled including; remote firmware updates, automatic firmware updates, SolrenView Monitoring, remote diagnostics, and the Remote Access Portal.

#### <span id="page-40-2"></span> $6.2$ **Graphical User Interface (GUI) Overview**

The Graphical User Interface (User Interface, or GUI) is accessed using a Laptop PC, PC, or Smart Device. The XGI inverters can be controlled over WiFi, Ethernet, or via an encrypted remote connection (Remote Access Portal available with subscription, optional.)

# **INFO** ✔

**No Built in Keypad:** To provide a more robust GUI and remove a common failure point, the XGI does not contain a built in keypad. The XGI has an LED Status Panel that provides a visual indication of the inverter status but **does not** allow the user to control the inverter.

The GUI provides the operator a "hands off" means to observe and modify the inverter settings and access all inverters within a Cluster from a single point of connection.

Typically when onsite, the preferred means of connection is using a smart phone, tablet, or PC connected over WiFi for ease of use. Specific operations require, or may be better suited for, an Ethernet connection. [Table](#page-41-0)  [6-1](#page-41-0) lists common activities and the preferred/required connection type.

#### <span id="page-41-0"></span>**Table 6-1, Supported and preferred connection method ACTIVITY SUPPORTED CONNECTIONS PREFERRED CONNECTION**

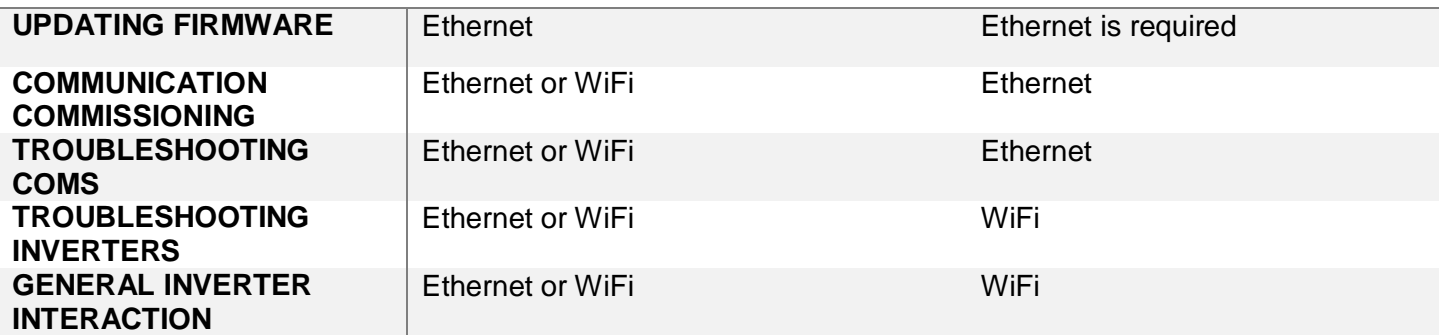

#### 6.2.1 **Connecting to the Inverter, Ethernet**

To access the inverter using Ethernet, connect an Ethernet cable from the laptop to the inverter. The Ethernet port is located inside the wiring box (see [Figure 3-8\)](#page-16-0). Wait 15 seconds for the laptop to obtain an IP address from the XGI Inverter, DHCP must be enabled on the PC connected to the inverter. Once the laptop recognizes the Ethernet connection, open your preferred web browser (example Firefox or Chrome) and type "xgi.solar" in the address bar, then click Enter to navigate to the website. The laptop should establish a connection with the inverter and display the GUI.

# **INFO** ✔

#### **Having trouble connecting to the XGI over Ethernet?**

- Verify that the laptop has connected to the XGI network, look at the LEDs on your Ethernet port to ensure they are illuminated. If no lights are on or flashing check your Ethernet cable and connection.
- Ensure DHCP is enabled on your PC.
- Try closing your web browser and re-opening a new session.
- Check to make sure the XGI network LED is illuminated. The inverter takes approximately 5 minutes to fully boot up, if connecting after a recent power cycle wait 5 minutes and try again.
- IP Conflict, it is possible that the network as an IP conflict between the internal Cluster LAN and the site LAN. If the cluster IPs are in the same or over lapping subnet a conflict may prevent the inverter from connecting.

#### 6.2.2 **Connecting to the Inverter, WiFi**

To access the inverter using WiFi, connect the smart device or laptop to the WiFi network (see **Error! Reference ource not found.** for default SSID). Wait 15 seconds for the laptop to obtain an IP address from the XGI Inverter. Open your preferred web browser (example Firefox or Chrome) and type *xgi.solar* in the address bar, then click Enter to navigate to the website. The laptop should establish a connection with the inverter and display the GUI.

#### **Table 6-2 Default Network Credentials**

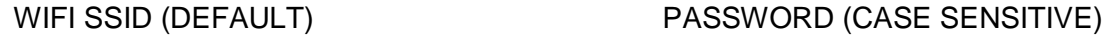

**XGI-00-006 Solectria**

### **INFO** ✔ **Having trouble connecting to the XGI over WiFi?** Verify that the laptop has connected to the XGI network, look at the network and internet connections on your PC or smart device to ensure you are connected to the correct WiFi network Try getting closer to the inverters WiFi antenna. The XGI provides a strong WiFi signal with 75ft and direct line of site Ensure the WiFi antenna is connected to the inverter Try closing your web browser and re-opening a new session Check to make sure the XGI network LED is illuminated. The inverter takes approximately 5 minutes to fully boot up, if connecting after a recent power cycle wait 5 minutes and try again

#### 6.2.3 **Inverter List**

The Inverter List is the default display shown when first logging into an XGI network cluster. The Inverter List shows a register of all the inverters connected together via Ethernet with one common Gateway Inverter. These inverters are said to comprise a *Cluster*. To access the Inverter List, connect to any inverter within the Cluster using Ethernet or WiFi, open a browser and navigate to *[xgi.solar](https://xgi.solar/)*.

The Inverter List displays the names, serial numbers, Cluster IP addresses, and status of the all inverters registered to the Cluster, or currently connected to the Cluster, see Fig. 6-1. To navigate to a particular inverter, select the name of the inverter by clicking it.

The gateway symbol denotes which inverters is configured as the gateway.

|               | Click on inverter to navigate to its page. | <b>Total AC Power Generation</b> |                          |                 |                 |
|---------------|--------------------------------------------|----------------------------------|--------------------------|-----------------|-----------------|
|               |                                            |                                  |                          |                 | 574.59 kW       |
| <b>Status</b> | Name                                       | <b>Serial Number</b>             | <b>Cluster IP</b>        | <b>Firmware</b> | <b>AC Power</b> |
| Ø             | 2.1                                        | 1W2083388630005                  | 10.94.41.120             | 1.4.1.1.1330    | 88 %            |
| Ø             | 2.2                                        | 1W2083388630010                  | $10.94.41.46 -$          | 1.4.1.1.1330    | 96 %            |
| Ø             | 2.3                                        | 1W2083388630009                  | 10.94.41.161             | 1.4.1.1.1330    | 99 %            |
| Ø             | 2.4                                        | 1W2083388630008                  | 10.105.176.212           | 1.4.1.1.1330    | 100 %           |
|               |                                            | 공급Missing<br>⊌Ок                 | ⑦ Unknown <u>△</u> Fault | Warning         |                 |

**Figure 6-1 Inverter List Example**

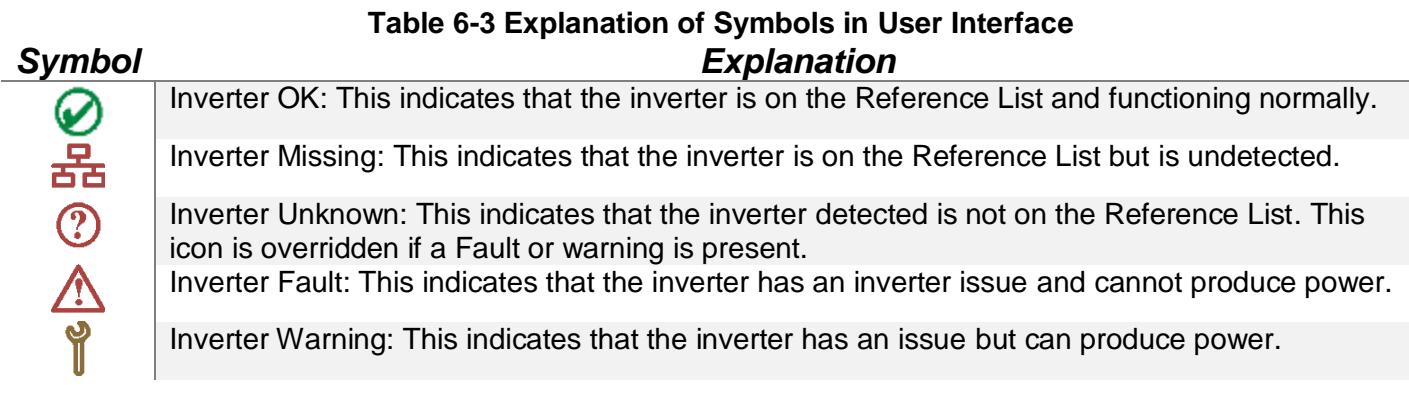

In the sample inverter list in Fig. 6-1, several nodes are worth noting.

- **Inverter 2.1:** This inverter, indicated in **bold**, is the inverter that the smart device or laptop last accessed and it is operating normally.
- Inverter 2.2: This inverter is the Gateway Inverter, denoted with the gateway symbol<sup>4</sup>.

#### 6.2.4 **Inverter Home Page**

Each inverter has a home page (see Fig. 6-2) that shows an overview of the inverter. It displays the inverter name, serial number, time, current AC power being produced, energy produced for the day and total lifetime energy produced. Lower on the page is the inverter status, which mirrors the LED Status Panel on the inverter.

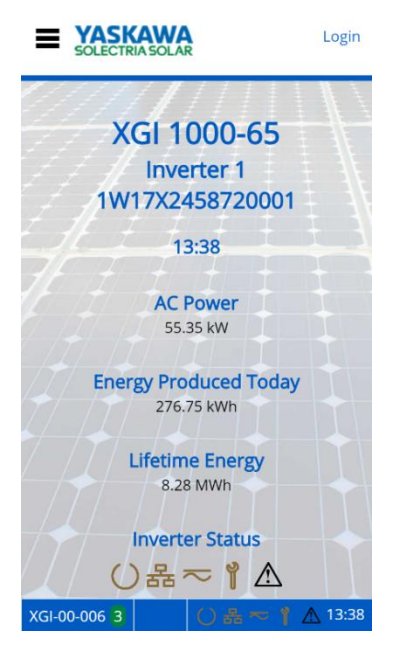

**Figure 6-2 Inverter Home Page (Observer Mode)**

Selecting the inverter status icons will give their current state, as shown in Fig. 6-3.

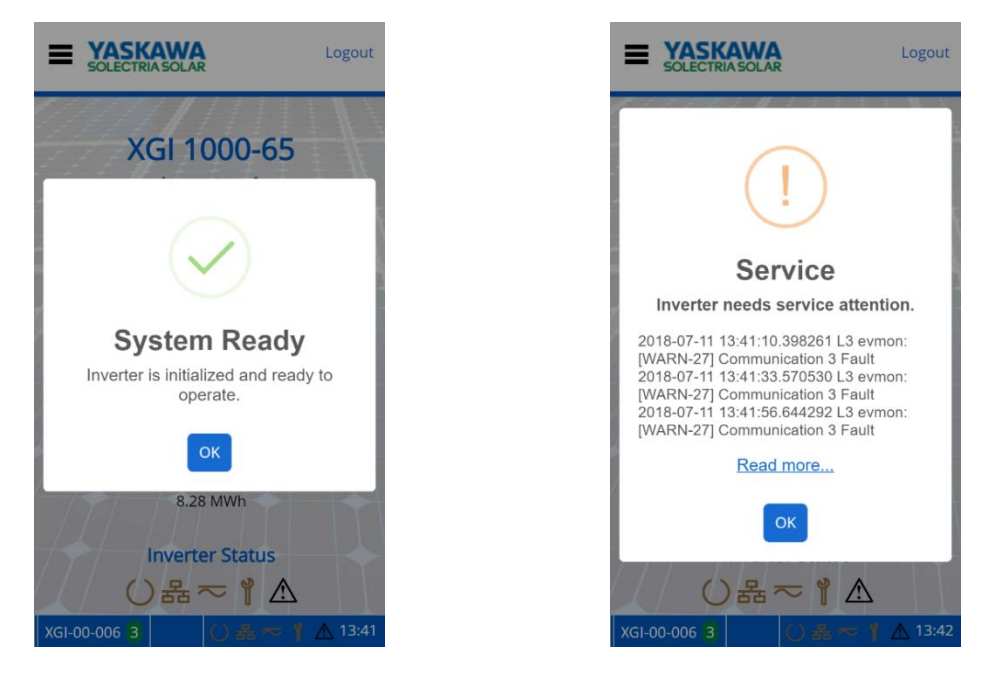

**Figure 6-3 Current Status with Network and Communication Working and Maintenance with an Event** The menu button is located in the upper left corner, represented by three horizontal lines (**≡**). When clicked, a drop-down menu appears. In the upper right is a Login/Logout button.

#### 6.2.5 **Logging In**

Before logging in, the user interface is in *observer* mode. Logging in is necessary to view and access the Inverter Configurations options in the menu in *administrator* mode. Everything that is accessible in *observer* mode is also accessible in *administrator* mode. If the Logout button is pressed in *administrator* mode, the user returns to *observer* mode. [Table 6-4](#page-45-0) shows the credentials needed to login as an *administrator*.

#### <span id="page-45-0"></span>**Table 6-4 Default Login Credentials** DEFAULT USER NAME (CASE SENSITIVE) DEFAULT PASSWORD (CASE SENSITIVE) **ADMIN** SolectriaSolar

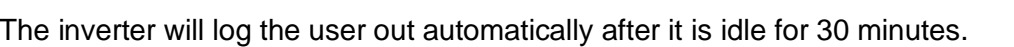

#### 6.2.6 **Changing Settings**

Changing settings or configurations in the GUI is easy and intuitive. Most pages allow the user to enter text, numbers, select check boxes, or actuate sliders. Once a setting or configuration has been adjusted use the **Save** button to save any changes.

Many fields have ranges that guide the user to input acceptable data.

The **Exit** button can be used to "escape" or back up to the previous page.

The **Home** button can be used to "escape" or back up to the Home page.

#### 6.2.7 **Help**

Many of the pages within the GUI feature a *Help* section containing important information regarding the particular settings or functions. Make sure to review the Help sections where applicable.

#### <span id="page-46-0"></span>6.3 **Menu Structure**

This menu structure is subject to change as firmware updates are released.

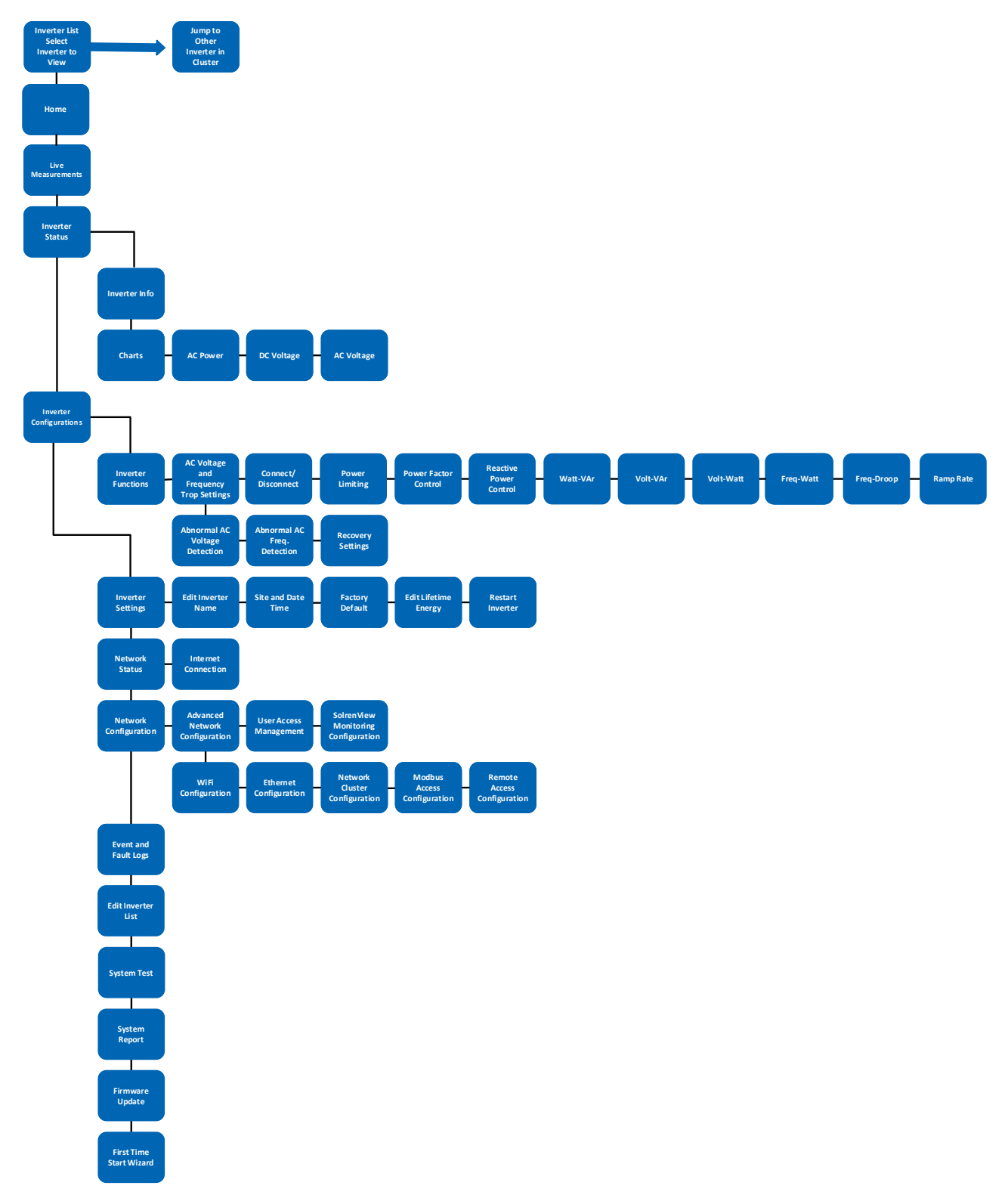

### <span id="page-47-0"></span>**Firmware Updates**

SOLECTRIA XGI inverters support local and remote firmware updates. Remote updates are performed automatically from the Yaskawa Solectria Solar server or manually via the Remote Access Portal (with subscription).

Local firmware updates can be performed with a laptop and an Ethernet cable.

#### <span id="page-47-1"></span>**Automatic Remote Firmware Updates**

By default, Automatic Remote Firmware updates are enabled. When selected, the inverter will check for firmware updates and download automatically if one is available. The firmware will be downloaded to the gateway inverter and then distributed across the rest of the network. On the following morning (or after a power cycle), all inverters will perform a self-update. During the self-update the inverters may not produce power. Updates generally occur in the early AM once PV power has stabilized but prior to peak production, reducing lost revenue.

Having the Enable Automatic Remote Firmware update unchecked is not recommended as product improvements may have occurred since the purchase of the product. If the user disables this feature, the site operator will be responsible for performing any firmware updates.

#### <span id="page-47-2"></span>**Manual Firmware Updates, Locally**

Manual firmware updates performed locally should be performed with a PC and an Ethernet connection. Firmware updates over WiFi are not supported.

#### <span id="page-47-3"></span>**Manual Firmware Updates, Remote Server**

Users that choose not to enable remote firmware updates, but still have onsite internet access can initiate a one-time firmware updates from our remote servers. Remote server paths can be found on our website [www.solectria.com](http://www.solectria.com/) or by contacting technical support at 978-386-9700x2.

#### <span id="page-47-4"></span>**Manual Firmware Updates, Remote Access Portal**

Manual firmware updates are supported on the Remote Access Portal. For more information regarding the Remote Access Portal and manual remote firmware updates, see *Remote Access Portal Administrator Operations Manual,* which can be found on our website: [www.solectria.com.](http://www.solectria.com/)

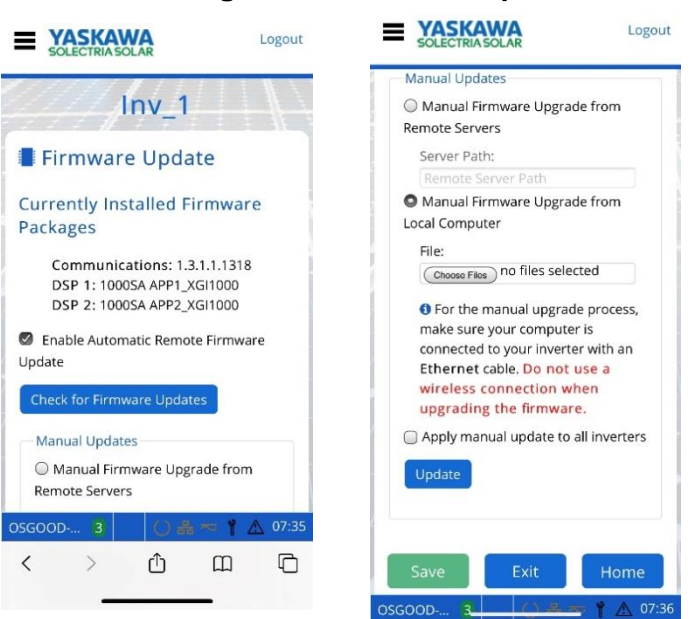

#### **Figure 7-1 Firmware Update**

### <span id="page-49-0"></span>**Communication Commissioning**

Once all inverters are installed and energized, the XGI communications can be commissioned. Before proceeding ensure that the following conditions are met:

- $\checkmark$  All inverters energized, (DC voltage)
- $\checkmark$  All inverters are connected via Ethernet in a supported network topology
- $\checkmark$  All gateway inverters are connected to the LAN with DCHP enabled
- $\checkmark$  Internet access is available on the LAN (if applicable)

# **INFO** ✔

**Don't Break the Chain!** When connecting to a Cluster over Ethernet during the commissioning process it is important that the Cluster LAN remain intact. Always connect to an open port on one of the XGI inverters at the end of a daisy chain as not to disconnect any inverters from the Cluster.

# **INFO** ✔

**Discovery:** When inverters are connected in a Cluster it may take up to 10 minutes for all inverters to discover each other.

#### <span id="page-49-1"></span>**Communication Commissioning Checklist**

#### **Connect to the Cluster**

Connect to the desired Cluster over Ethernet or WiFi using a smart device. If connecting over Ethernet be sure not to disrupt the daisy chain or star network, always connect to an inverter at the end of a chain.

#### **Verify Communication**

On the Landing Page, verify that all expected inverters appear on the Inverter List. If inverters are missing, check wiring and ensure that all inverters have been powered on for a minimum of 10 minutes.

#### **Startup Wizard**

Run the **Startup Wizard** by logging into one of the inverters and selecting *Startup Wizard* from the main menu.

#### **Name the Inverters**

Enter a name for each inverter on the list.

#### **Configure the Reference List**

**Add** or **Remove** the inverters from the reference list. This list consists of all inverters that are currently communicating in the Cluster AND inverters that were previously added to the Reference List.

#### **Select the Time Zone**

Select the desired Time Zone from the dropdown list.

#### **Choose a Cluster Name, SSID**

A Cluster Name or SSID consists of three parts; the Site Name, Cluster ID, and WiFi channel. The Cluster Name generated in this step will determine the WiFi SSID or WiFi network name.

#### <span id="page-50-0"></span>**Maintenance and Troubleshooting** 9

If an inverter is not running correctly, the Status Panel will show that there is an issue. When the inverter is working normally, the three leftmost LEDs are lit (Ready, Network and Communications, and Power) and the two on the right will be off (Maintenance and Power Fault). If the Maintenance LED or the Maintenance and Power Fault LEDs are illuminated, the inverter requires attention. (Refer to Section 1.4)

The User Interface will also show when an inverter is not running correctly. When the inverter is working correctly, the inverter list will show a green checkmark next to the inverter.

#### <span id="page-50-1"></span>**Event Codes**

There are three levels of event codes: critical event, warning event, and information event.

#### 9.1.1 **Critical Events**

Critical events will always cause the inverter to cease producing AC power and the inverter cannot self-recover. This is indicated by the display illuminating both the red Power Fault LED (triangle) and the Yellow Maintenance LED (wrench). Note that some of these events can create a hazardous situation, indicated by **DO NOT TOUCH** in Table 9-1 [Critical Event](#page-50-2)  [Codes.](#page-50-2)

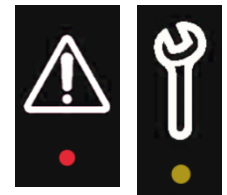

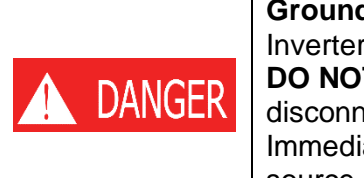

#### **Ground Fault Hazard**

Inverter enclosure is an electrical hazard.

**DO NOT TOUCH** any equipment (including, but not limited to: the inverter, the PV array disconnect switch, the PV array combiner, the PV panels, or the PV racking system). Immediately contact the installer or another qualified person to locate and repair the source of the ground fault.

#### **Table 9-1 Critical Event Codes**

<span id="page-50-2"></span>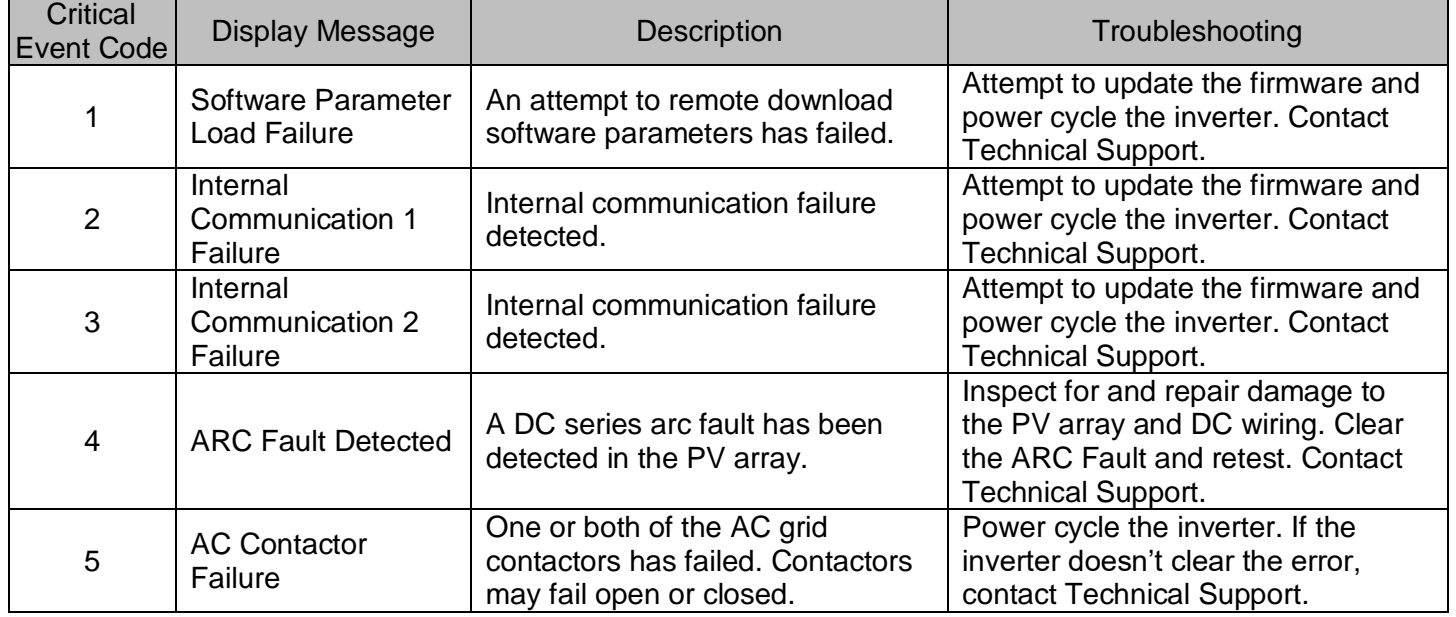

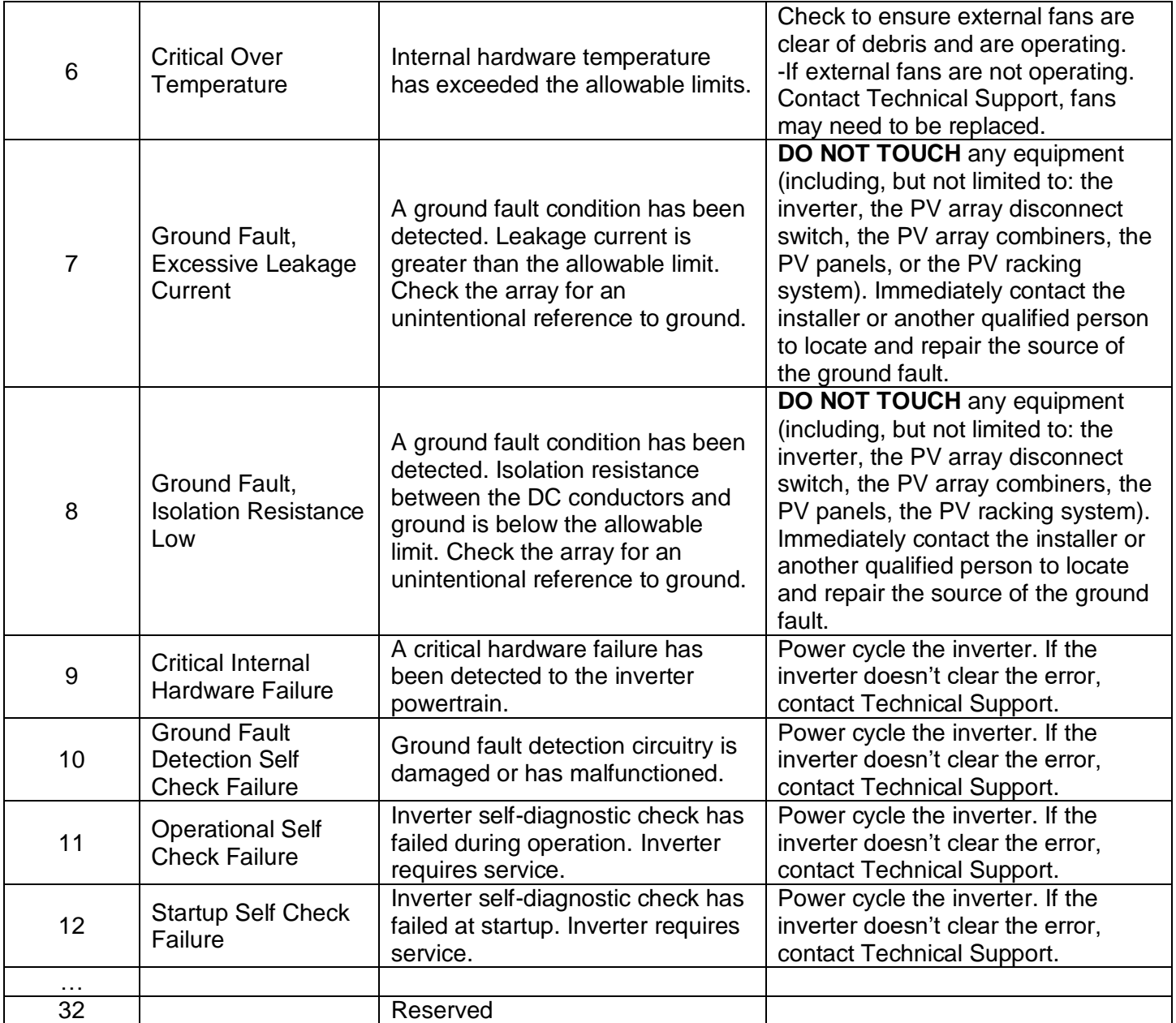

#### 9.1.2 **Warning Events**

Warning events will always result in the inverter ceasing AC power production, but the inverter can self-recover if conditions causing the event cease. A warning event is indicated by the inverter illuminating the Maintenance LED (wrench).

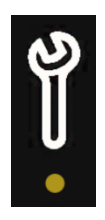

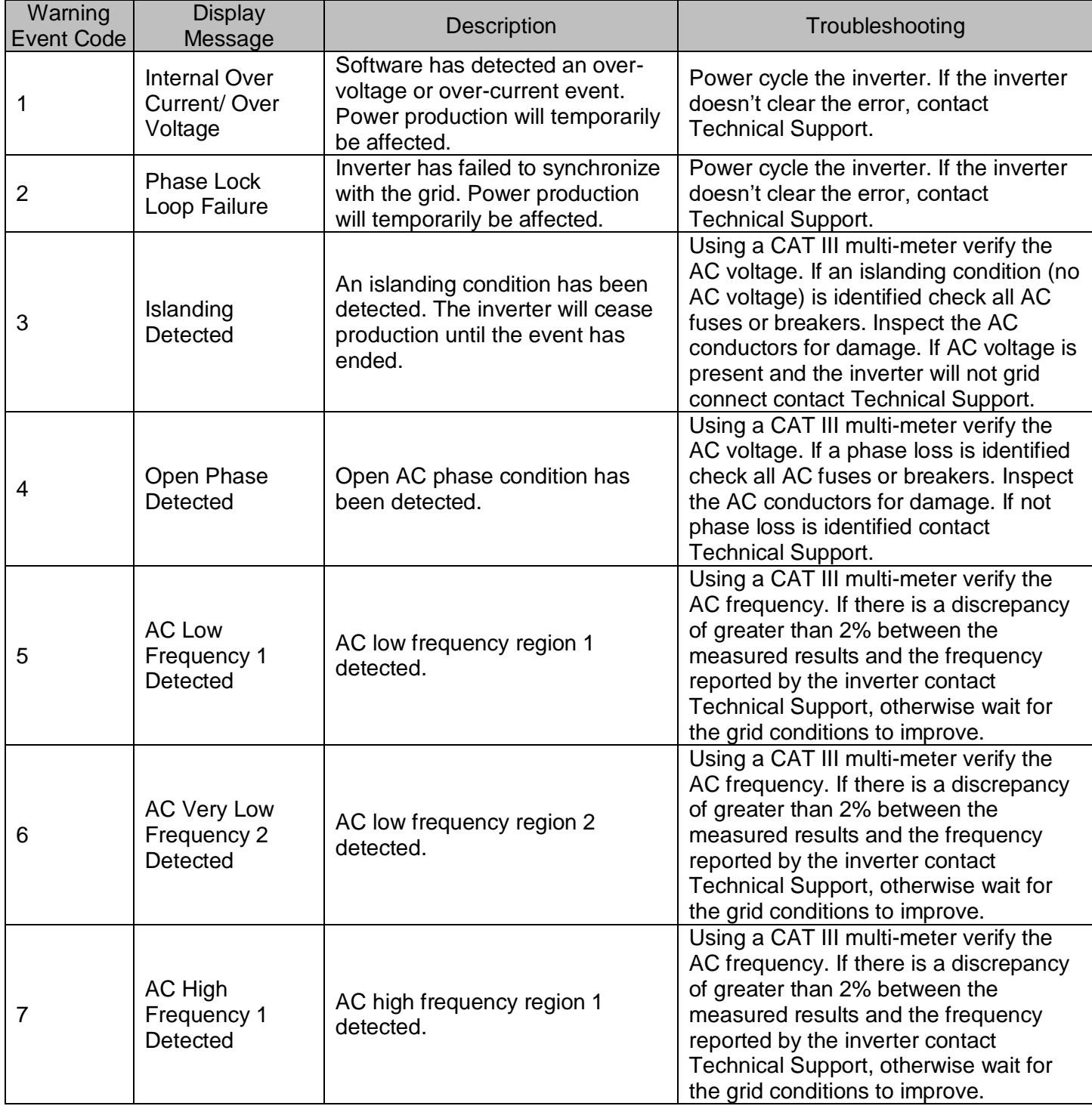

#### **Table 9-2 Warning Event Codes**

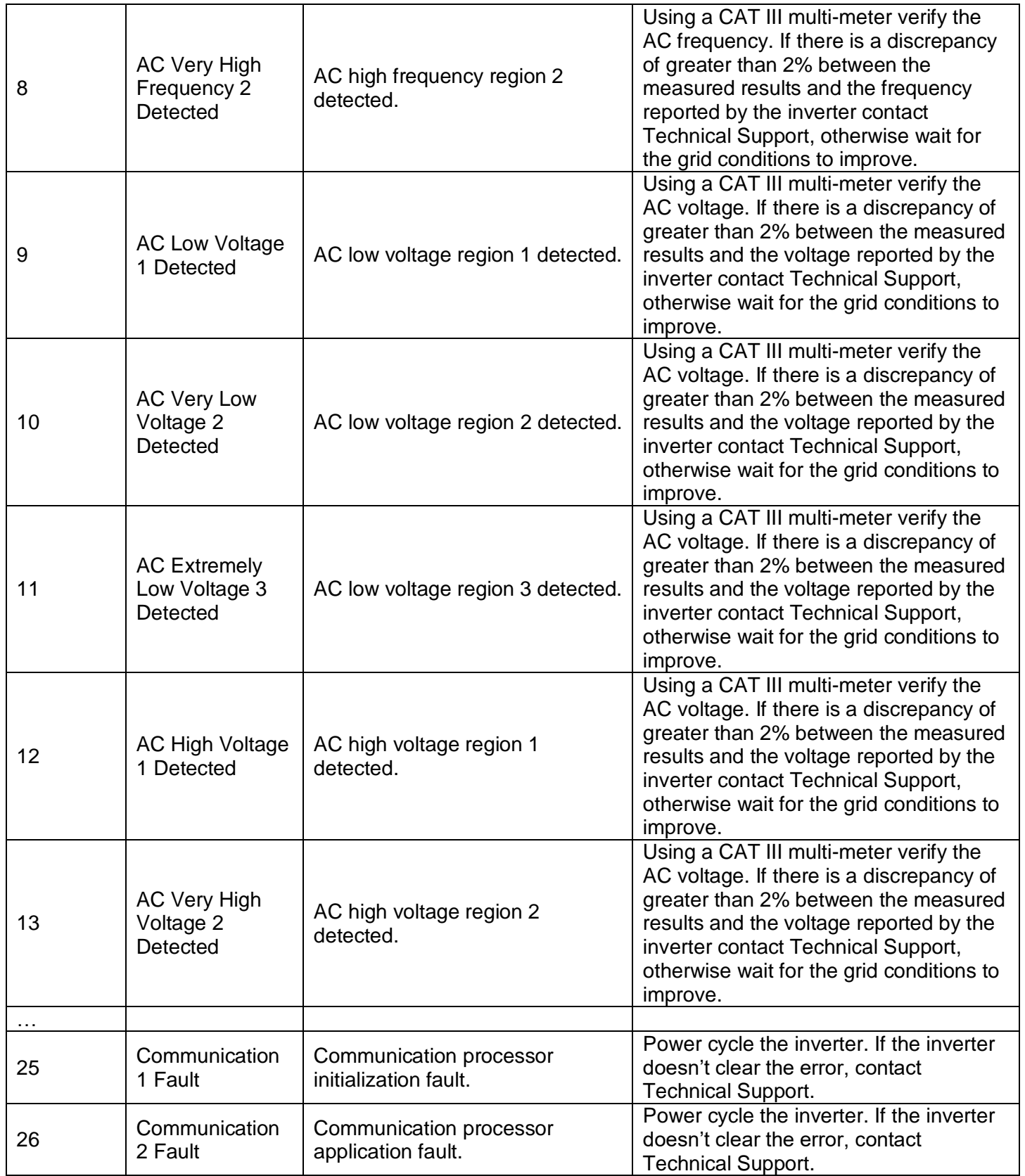

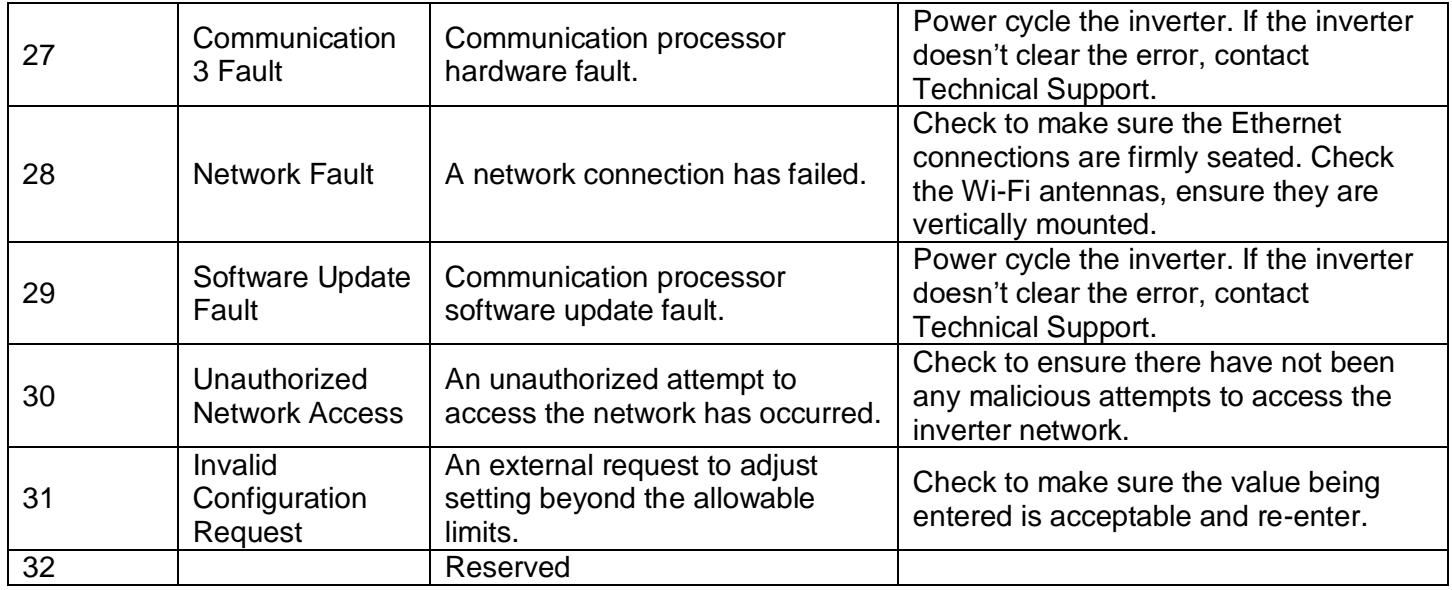

#### 9.1.3 **Information Events**

Information events will not cause the inverter to cease producing AC power and are used for reference. There is no LED for them.

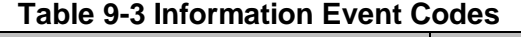

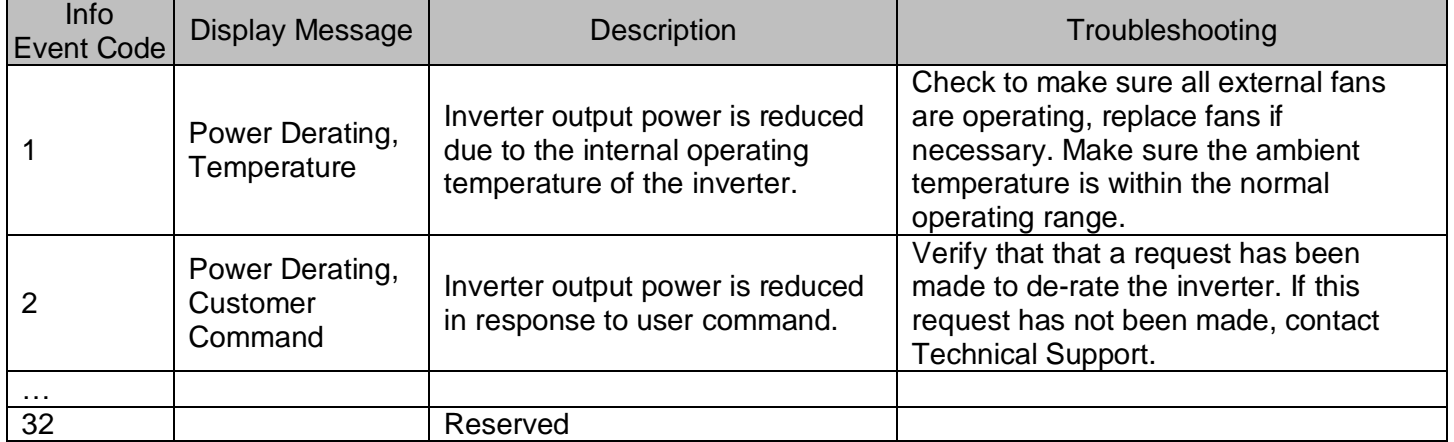

#### <span id="page-55-0"></span>**Regular Preventative Maintenance**

Solectria's warranty terms require regular preventative maintenance. It is recommended to perform this service annually, adjusting the service interval as needed depending on site conditions. It may be necessary to perform the preventative maintenance more frequently during the first year to determine the appropriate service interval.

- $\checkmark$  The wiring box requires visual inspection and thermography, and
- $\checkmark$  The cooling system needs to be clean of debris to operate properly.

Performing these preventative activities will help ensure proper inverter operation, avoid preventable failures, and extend the useful life of the inverter. Inverter damage or failure attributed to a lack of regular preventative maintenance may not be covered by the product warranty.

#### 9.2.1 **Thermography and Visual Inspections**

Thermography and visual inspection of the inverter's wiring box may identify issues before a failure occurs. Use a thermal camera to inspect components in the wiring portion of the inverter after the inverter has been running for at least an hour. (Refer to Figure 9.1)

- 1. Allow the inverter to run for at least an hour above 50% power before performing thermography
- 2. Turn off the inverter, first by setting the DC Switch on the inverter to the "OFF" position, then by turning the AC Switch on the inverter to the "OFF" position.
- 3. Unfasten all 6 latches securing the inverter cover, raise the lid and use the supports to lock it in place.
- 4. Use a thermal camera to inspect for excessive temperatures of the AC terminations, DC terminations, busbar between the AC contactors, and AC filter terminals. Record the ambient temperature. Each component's temperature must be less than the sum of the ambient temperature plus the maximum temperature rise above ambient value. Each component's temperature must also be less than the maximum temperature value. If any of the components in Table 9-4 [Component Temperature Limits](#page-55-1) exceed their temperature limits or vary more than 10°C amongst the three phases, please contact Solectria Technical Support for further assistance.

<span id="page-55-1"></span>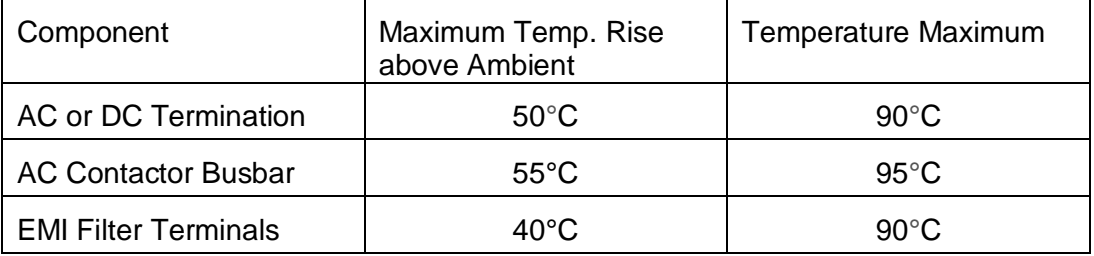

**Table 9-4 Component Temperature Limits**

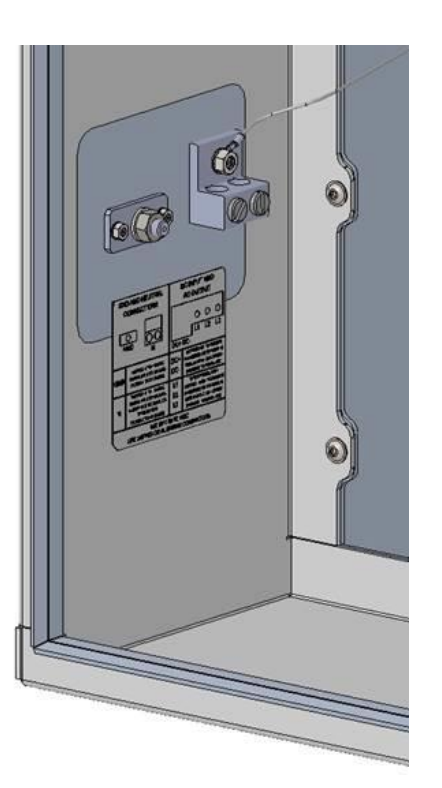

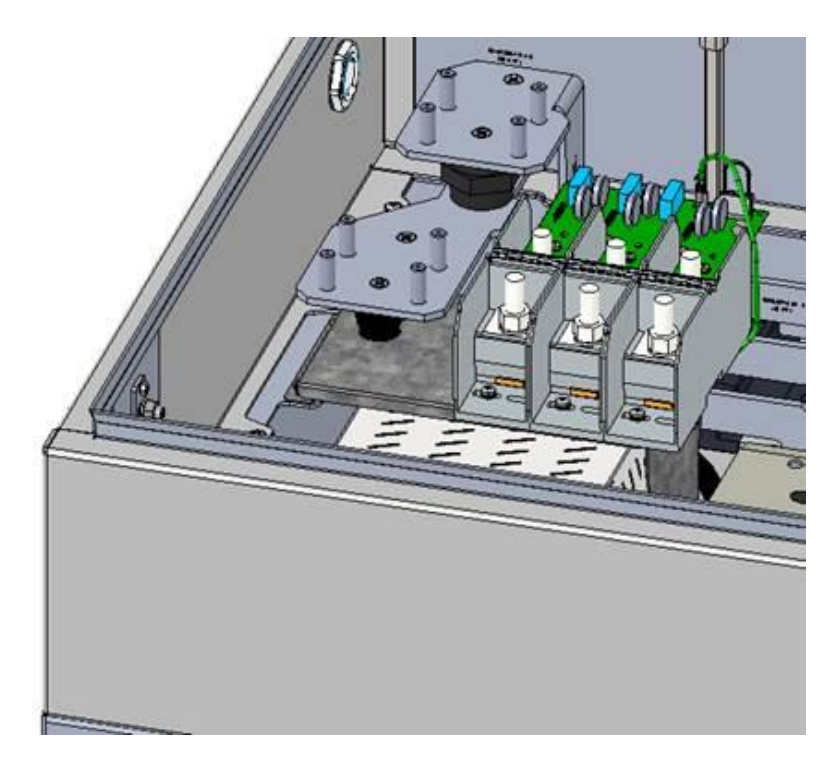

**Figure 9-1 Inverter Wiring Compartment**

- 5. While the cover is off, perform a visual inspection of the wiring box compartment, looking for water, excessive debris, discoloration of components, quality of workmanship, pests, or anything else that may interfere with proper inverter operation.
- 6. Visually inspect the DC MOVs and AC MOVs for damage or discoloration.
- 7. Replace the cover with all of the screws before re-energizing the inverter.

#### 9.2.2 **Cleaning the Fans and Cooling Plenum**

The XGI 1500V inverter has three fans on the right-hand side of the enclosure. These fans are protected with finger guards. Over time, these guards may collect debris that restricts airflow and reduces the effectiveness of the cooling system. Keeping the fans and cooling plenum clean will prevent the inverter from overheating.

To clean the fans:

- 1. Turn off the inverter, first by moving the DC Switch on the inverter to the "OFF" position, then by turning the AC Switch on the inverter to the "OFF" position.
- 2. Use a vacuum with a non-metallic nozzle to remove the debris from the fan guards. Use a stiff nylon brush to loosen any stubborn debris.

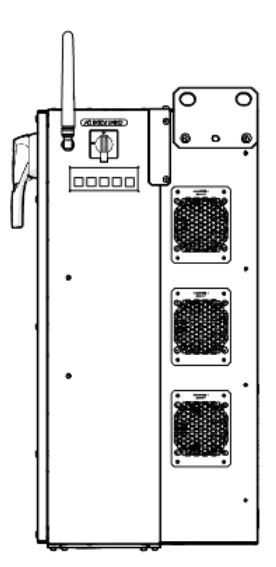

**Figure 9-2 Inverter Fan Gaurds** 

Debris may also collect in the cooling plenum, on the heatsinks, and inductors located in this section of the inverter. A removable panel located at the rear of the inverter provides access for cleaning.

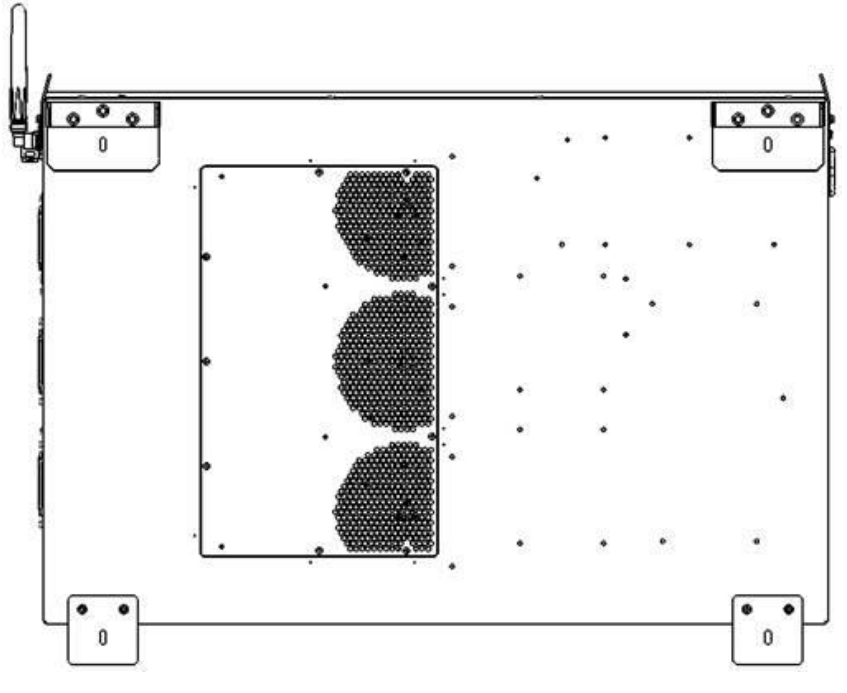

**Figure 9-3 Rear Access Panel** 

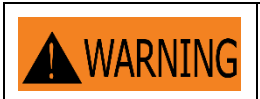

Do not use any metallic tools within the cooling plenum as this could damage the insulation on the inductors.

To clean the cooling plenum:

- 1. Turn off the inverter, first by moving the DC Switch on the inverter to the "OFF" position, then by turning the AC Switch on the inverter to the "OFF" position.
- 2. Close the inverter cover and secure all latches before re-energizing the inverter

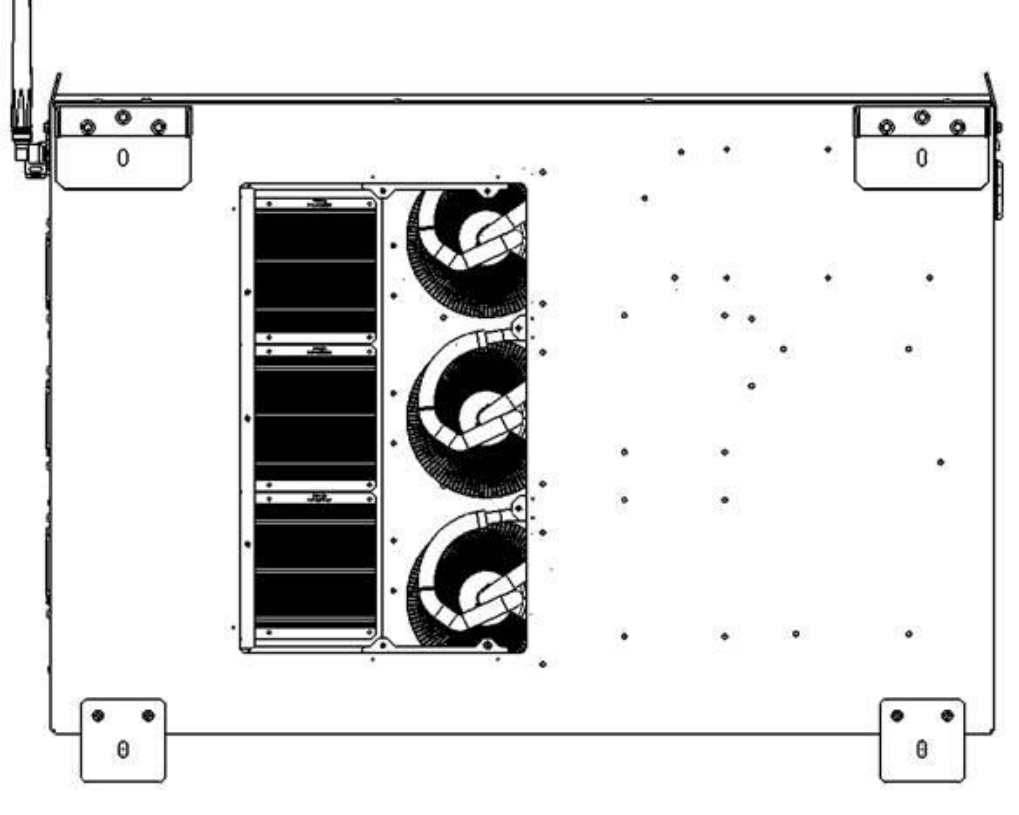

**Figure 9-4 Rear Access Panel Removed**

- 3. Use a vacuum with a non-metallic nozzle to remove the debris from air plenum, heatsink, and inductors. Use a stiff nylon brush to loosen any stubborn debris.
- 4. Replace the cover before re-energizing the inverter.

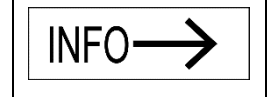

Failure to keep the inverter properly maintained may cause permanent damage not covered under warranty.

# <span id="page-59-0"></span>**10 Specifications**

### <span id="page-59-1"></span>**10.1 General Specifications**

**Table 10-1 General Specifications**

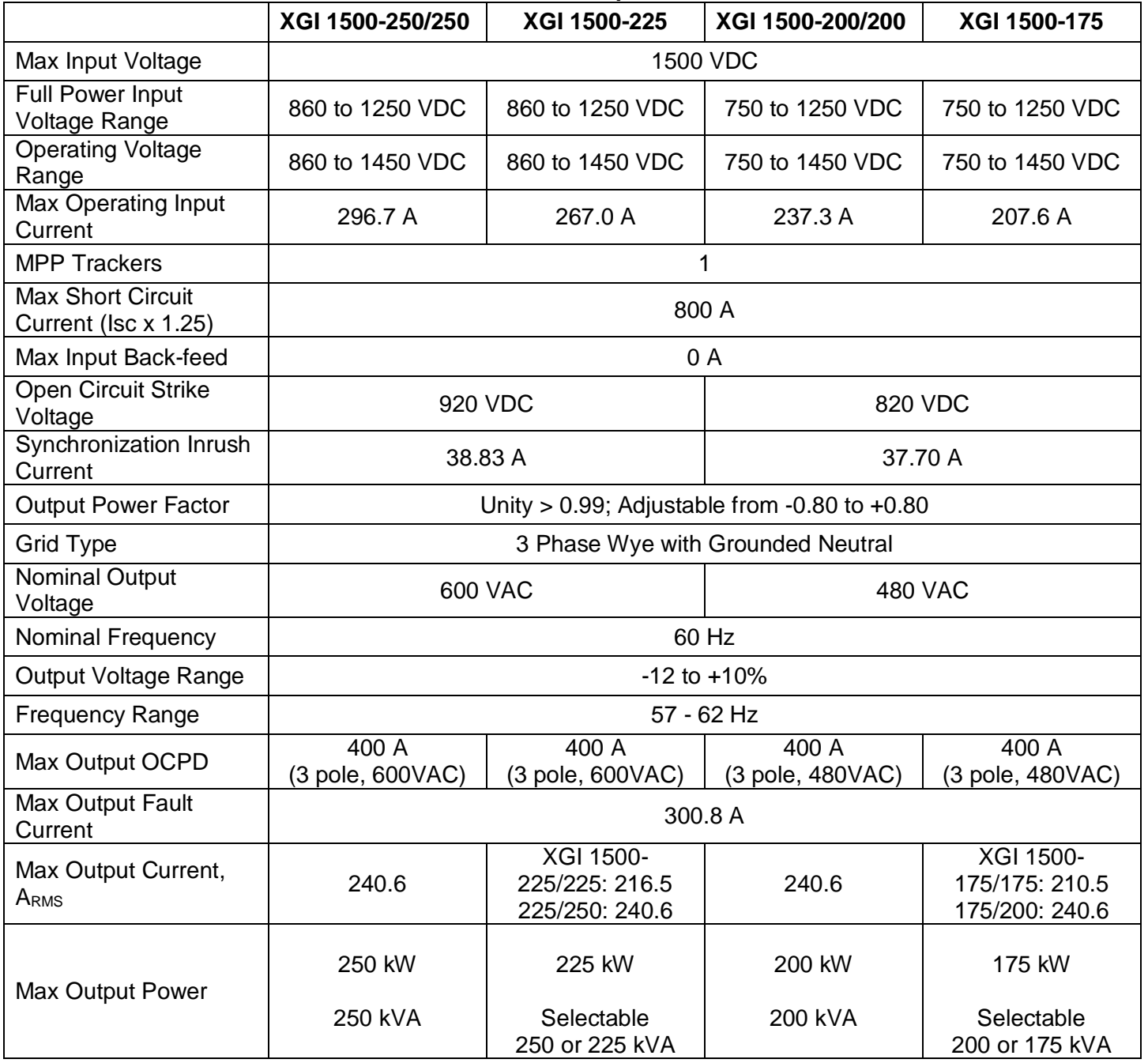

### <span id="page-60-0"></span>**Measurement Accuracy**

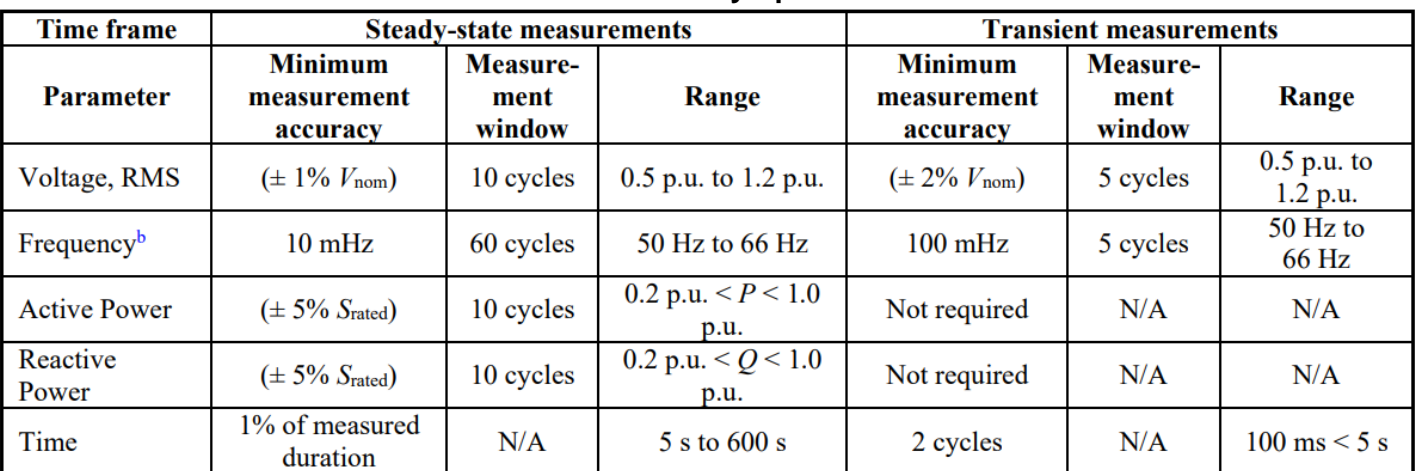

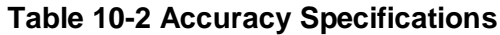

<sup>a</sup>Measurement accuracy requirements specified in this table are applicable for voltage THD < 2.5% and individual voltage harmonics <1.5%.

<sup>b</sup>Accuracy requirements for frequency are applicable only when the fundamental voltage is greater than 30% of the nominal voltage.

#### <span id="page-60-1"></span>**10.3 Enclosure**

**Table 10-3 Enclosure Information**

| Enclosure Finish, Rating    | Polyester Powder-Coated Aluminum, NEMA 4X, IEC IP66, Type 3R                       |  |  |
|-----------------------------|------------------------------------------------------------------------------------|--|--|
| <b>Dimensions</b>           | Height: 29.5 in. (750 mm)<br>Width: 44.3 in. (1125 mm)<br>Depth: 15.4 in. (390 mm) |  |  |
| Weight                      | 290 lbs (131.5 kg)                                                                 |  |  |
| <b>Mounting Angle Range</b> | <b>Vertical Only</b>                                                               |  |  |

#### <span id="page-60-2"></span>**Voltage and Frequency Limits and Trip Times**

All models of the SOLECTRIA XGI 1500-250 series inverters comply with UL1741 Edition 3 (09/28/2021), IEEE 1547.1 2020, and IEEE 1547-2018 requirements. The SOLECTRIA XGI 1500-250 series inverters comply with IEEE 1547-2018 Normal Operating Performance Category B, and with Abnormal Operating Performance Category III.

The tables below show its standard settings.

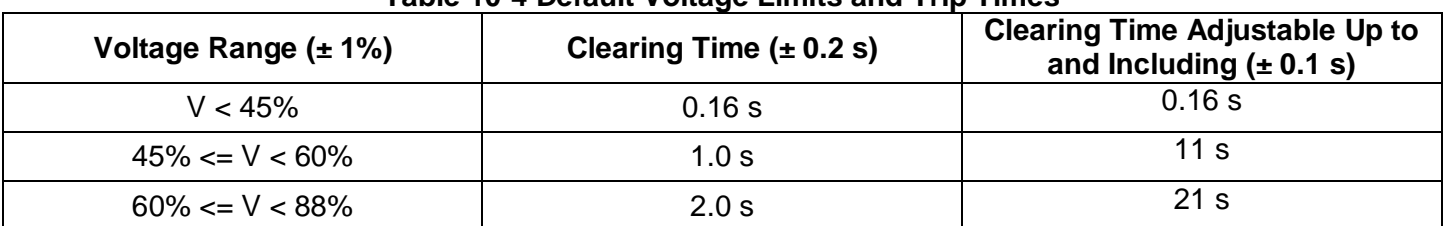

#### **Table 10-4 Default Voltage Limits and Trip Times**

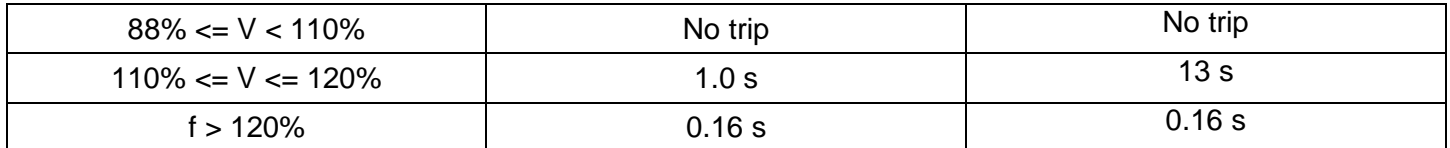

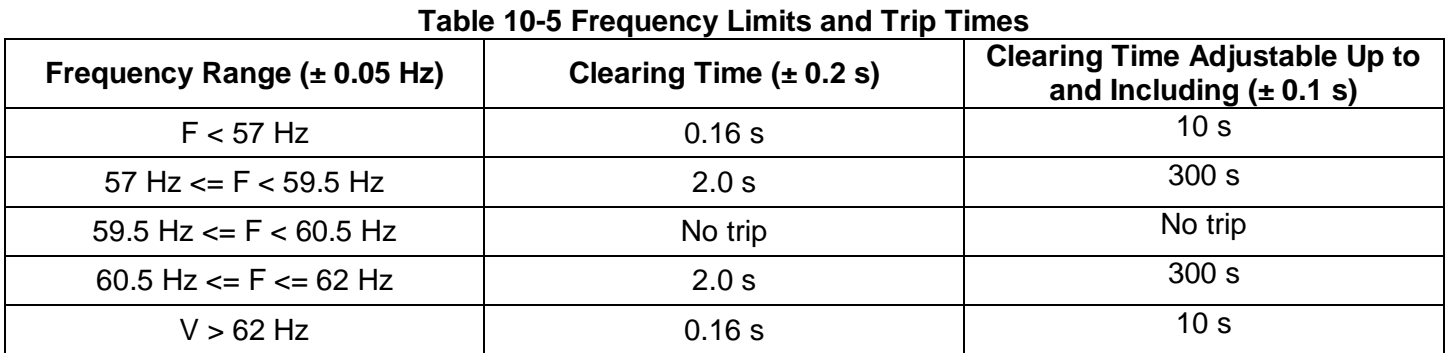

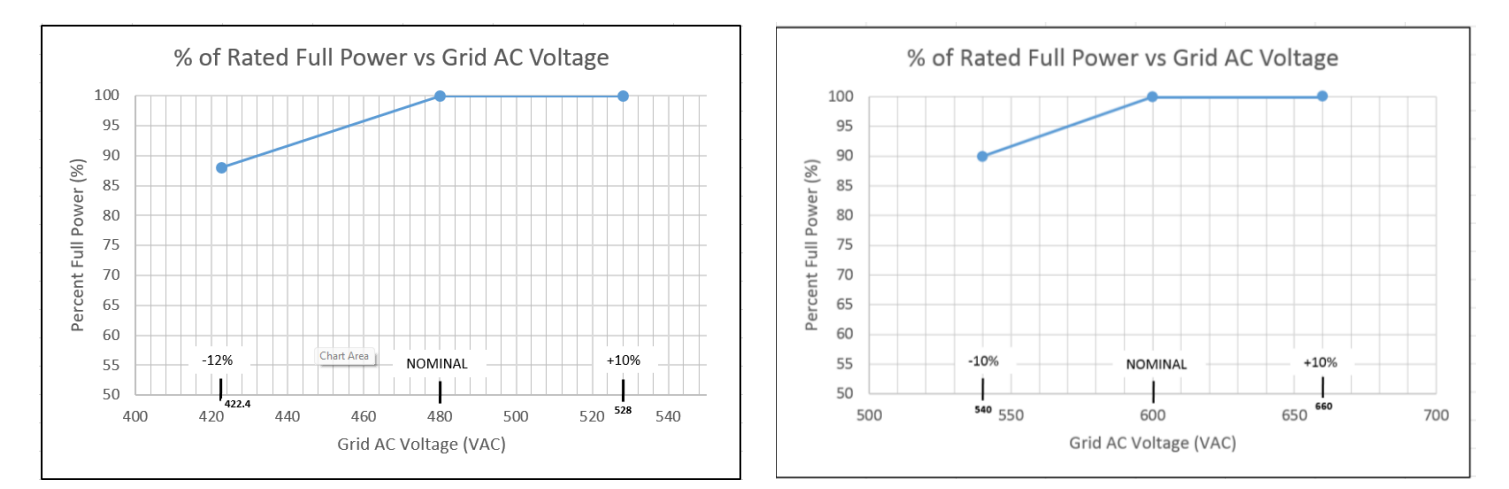

**Figure 10-1 Derating with AC Voltage**

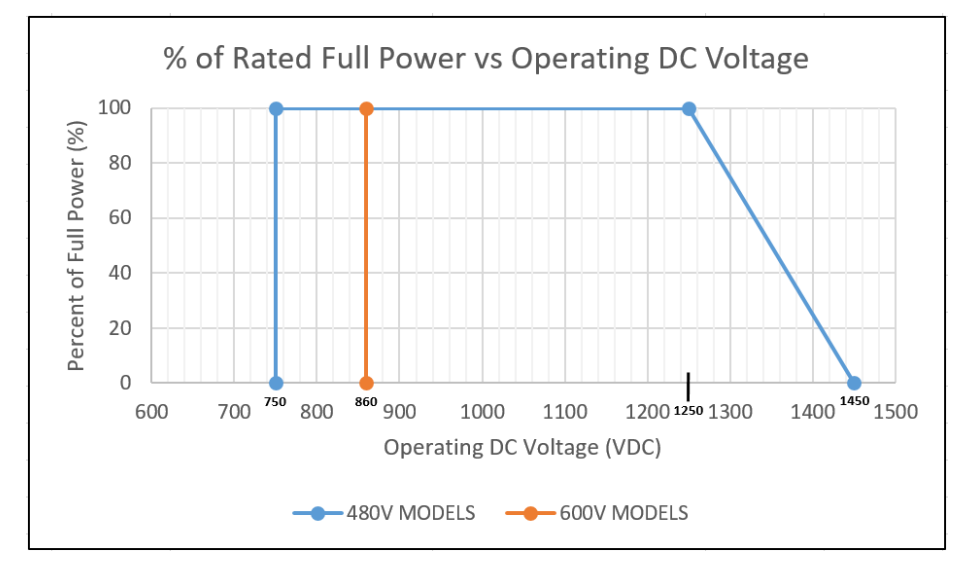

**Figure 10-2 Derating with DC Voltage**

#### <span id="page-62-0"></span>**10.5 Temperature and Altitude**

|                             | XGI 1500-<br>250/250-600         | XGI 1500-225-<br>600 | <b>XGI 1500-</b><br>200/200-480 | XGI 1500-175-<br>480        |  |
|-----------------------------|----------------------------------|----------------------|---------------------------------|-----------------------------|--|
| Ambient Temperature Range   | -40°F to +140°F (-40°C to +60°C) |                      |                                 |                             |  |
| <b>Derating Temperature</b> | 113°F (45°C)                     | 127°F (53°C).        | 113°F (45°C)                    | $131^{\circ}F(55^{\circ}C)$ |  |
| Storage Temperature Range   | -40°F to +167°F (-40°C to +75°C) |                      |                                 |                             |  |

**Table 10-6 Normal Temperature Ranges**

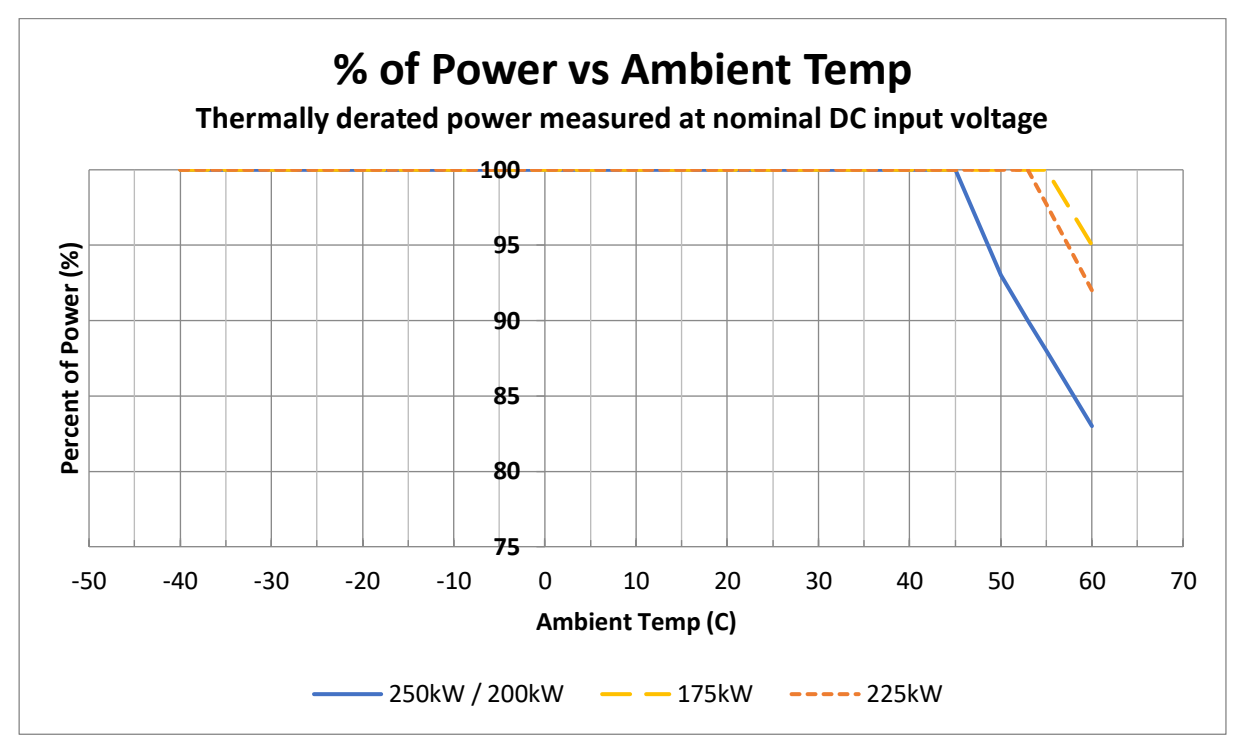

**Figure 10-3 Derating with Temperature (Thermally derated power measured at nominal DC input voltage)**

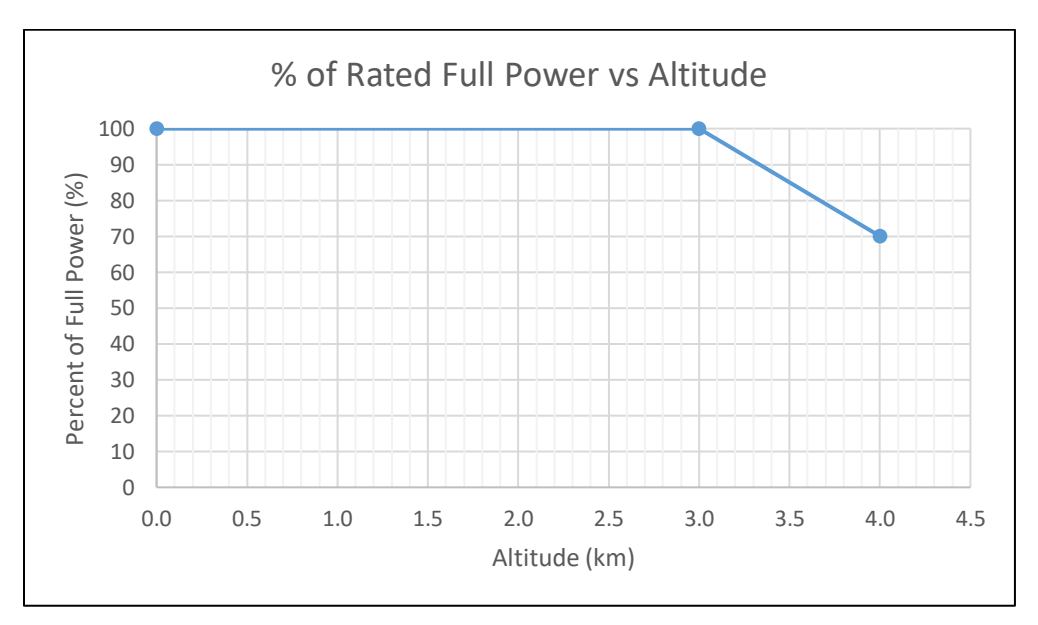

**Figure 10-4 Derating with Altitude**

### <span id="page-64-0"></span>**10.6 P-Q Curves**

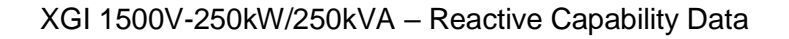

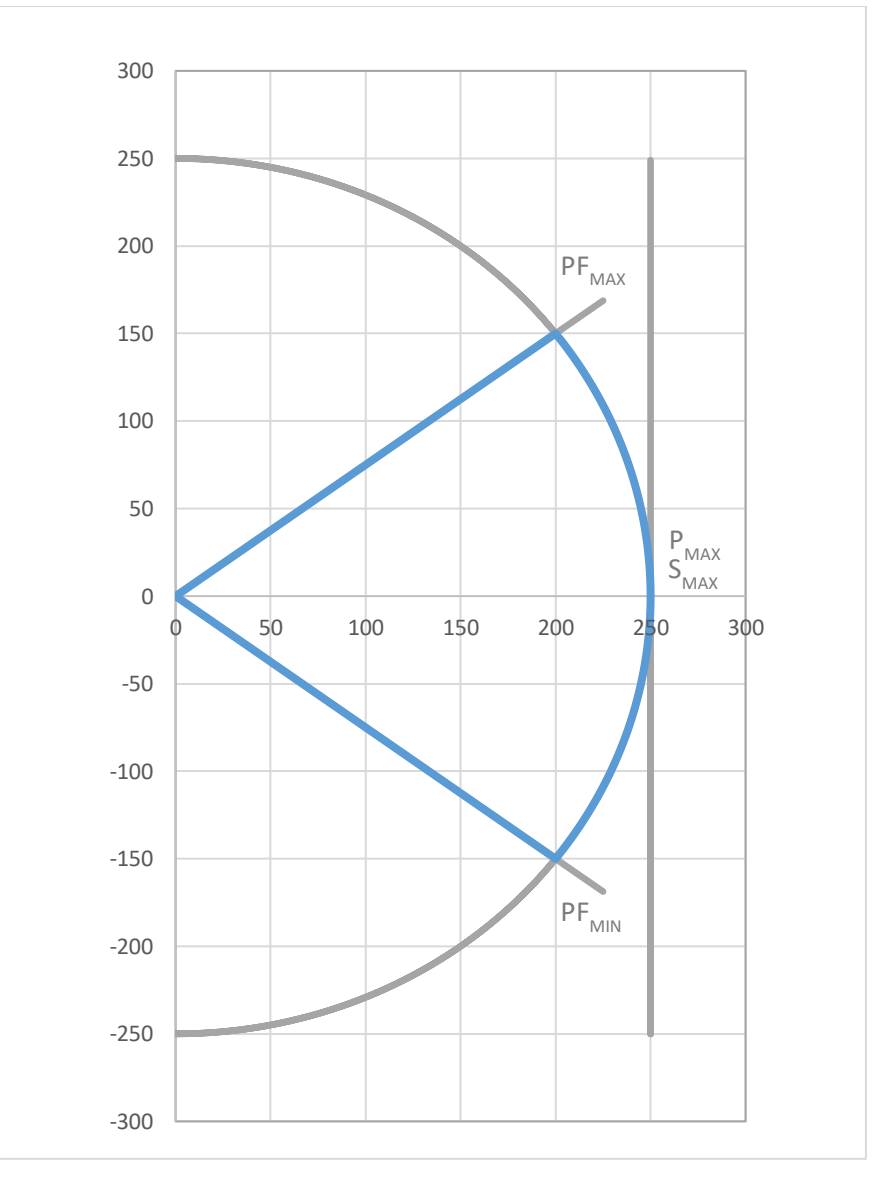

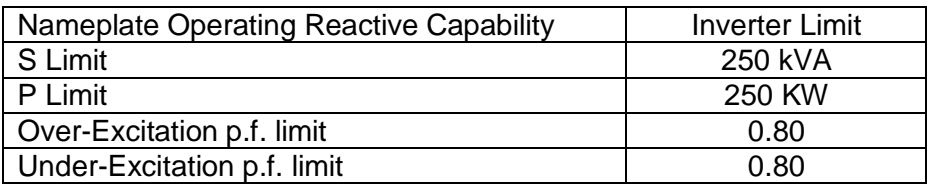

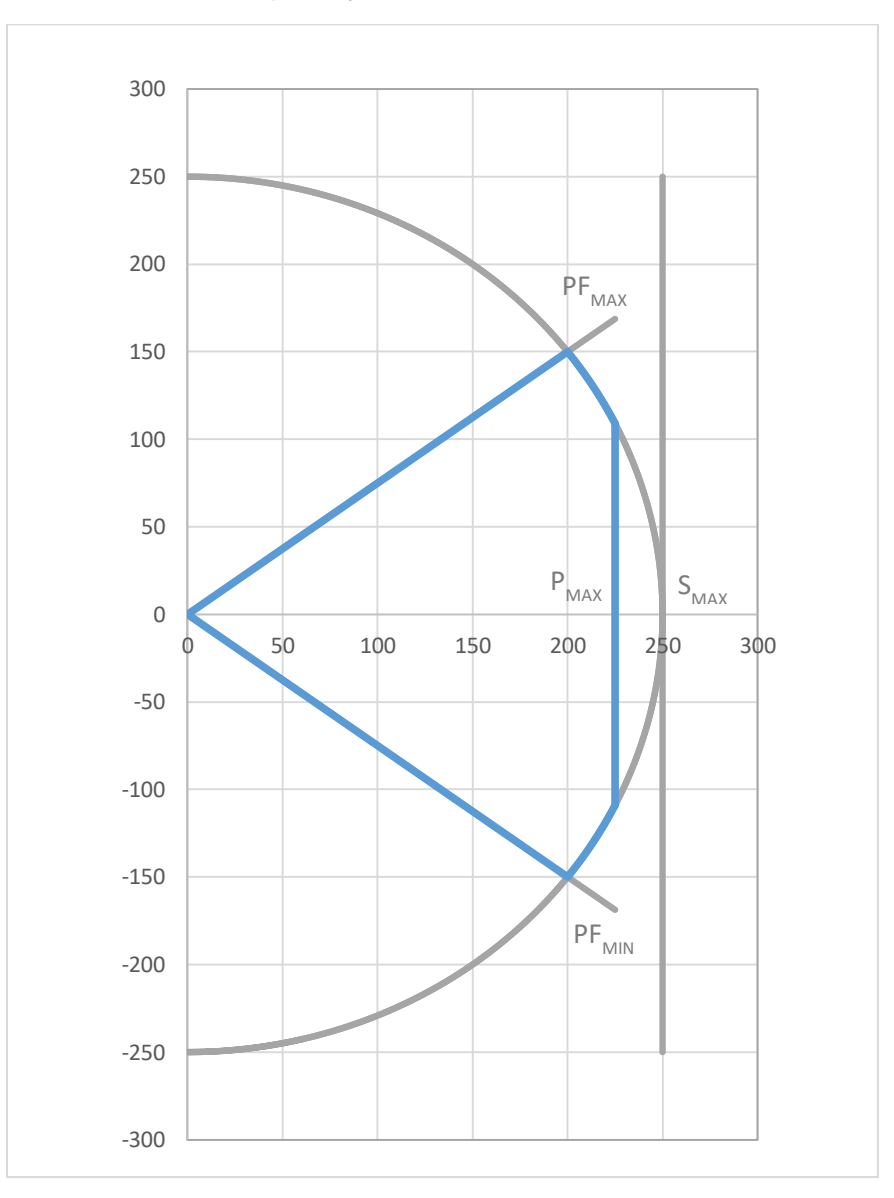

#### XGI 1500V-225kW/250kVA – Reactive Capability Data

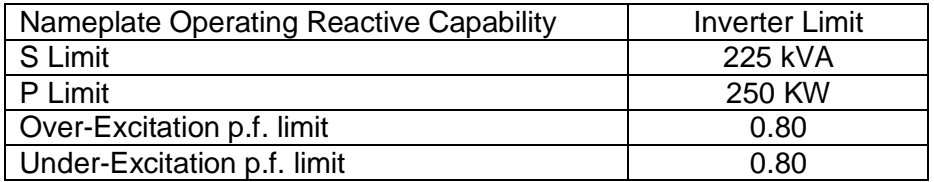

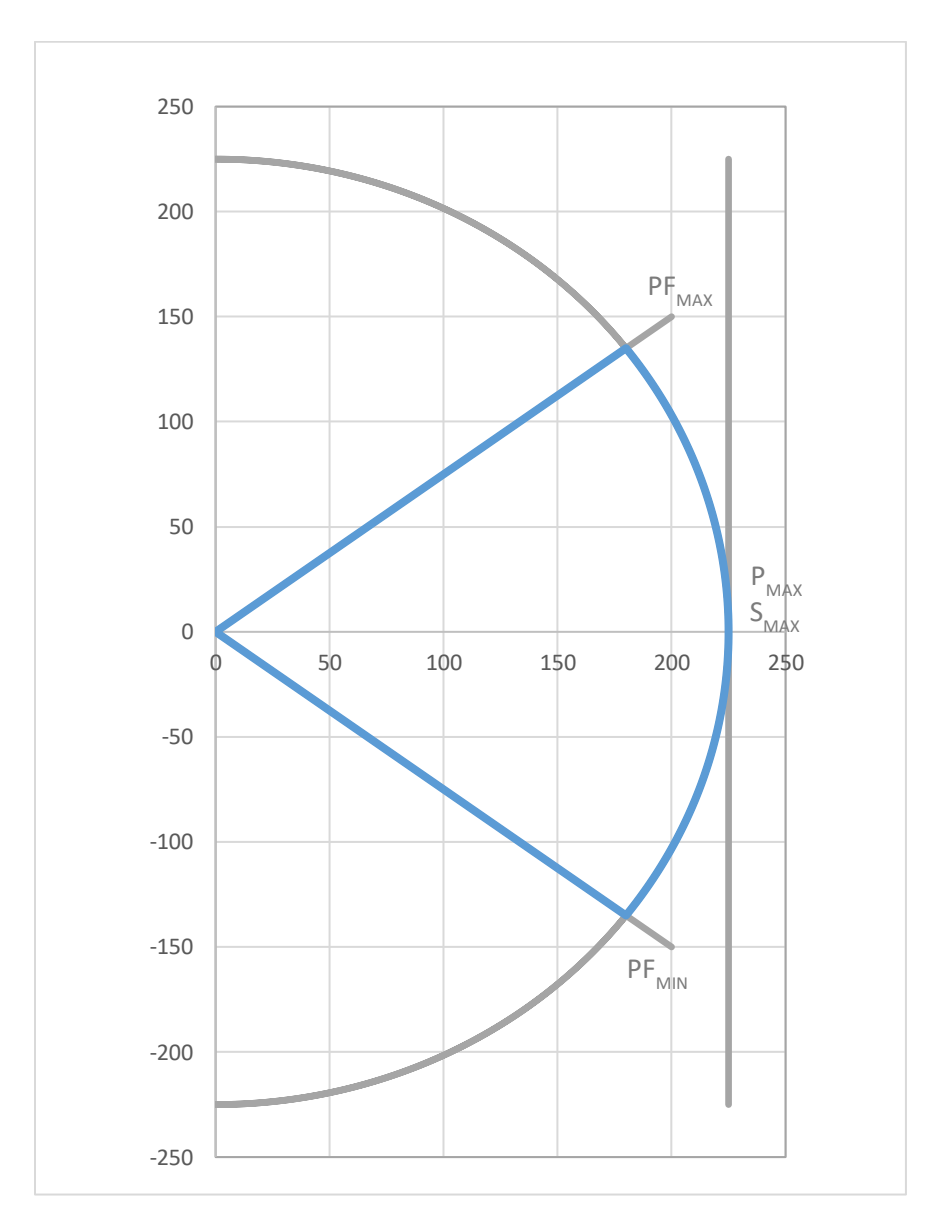

#### XGI 1500V-225kW/225kVA – Reactive Capability Data

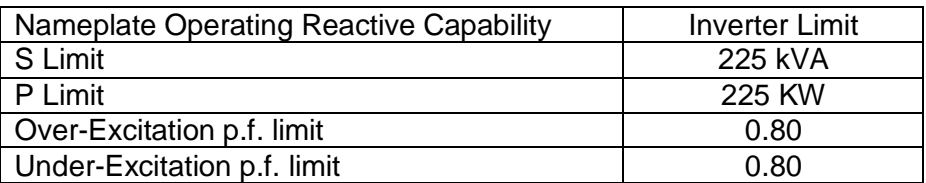

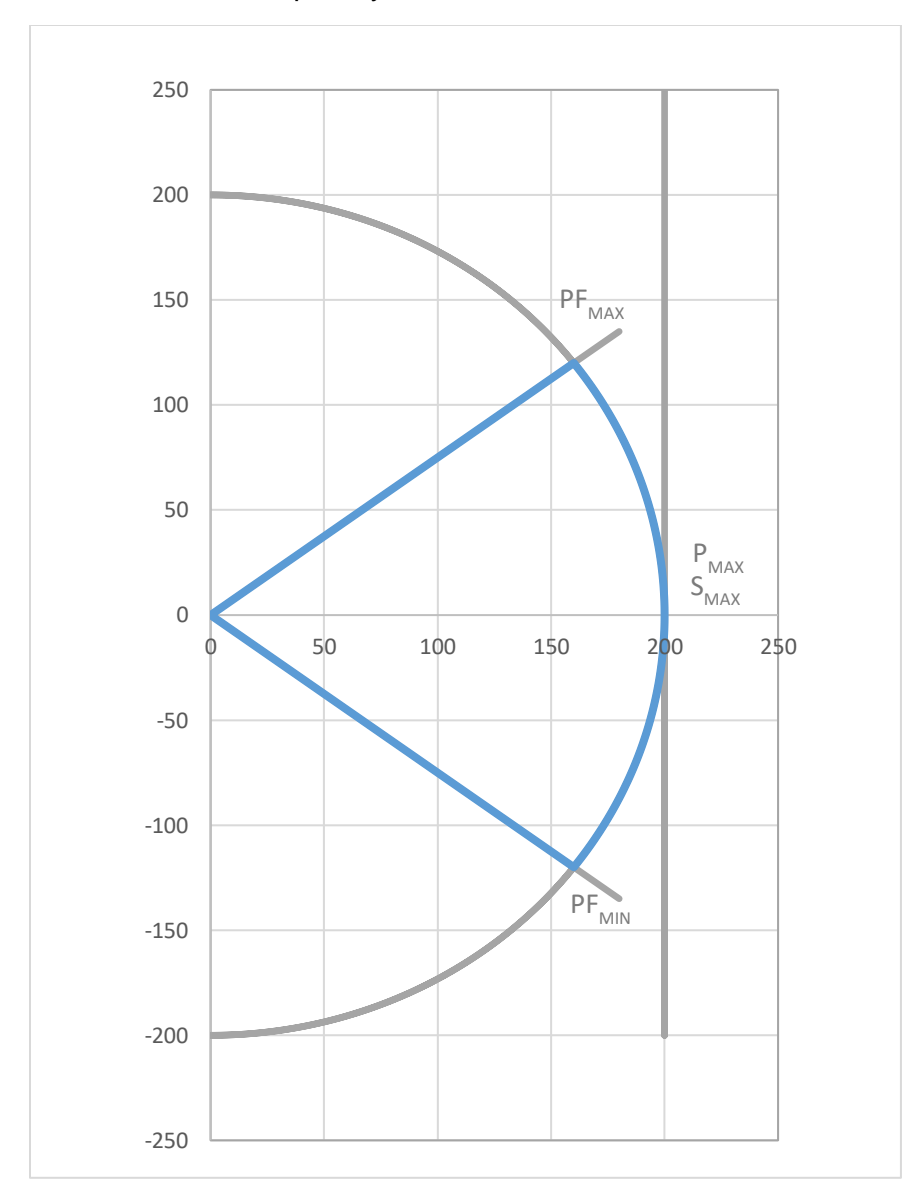

#### XGI 1500V-200kW/200kVA – Reactive Capability Data

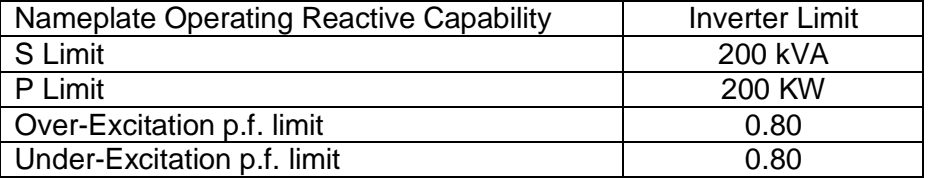

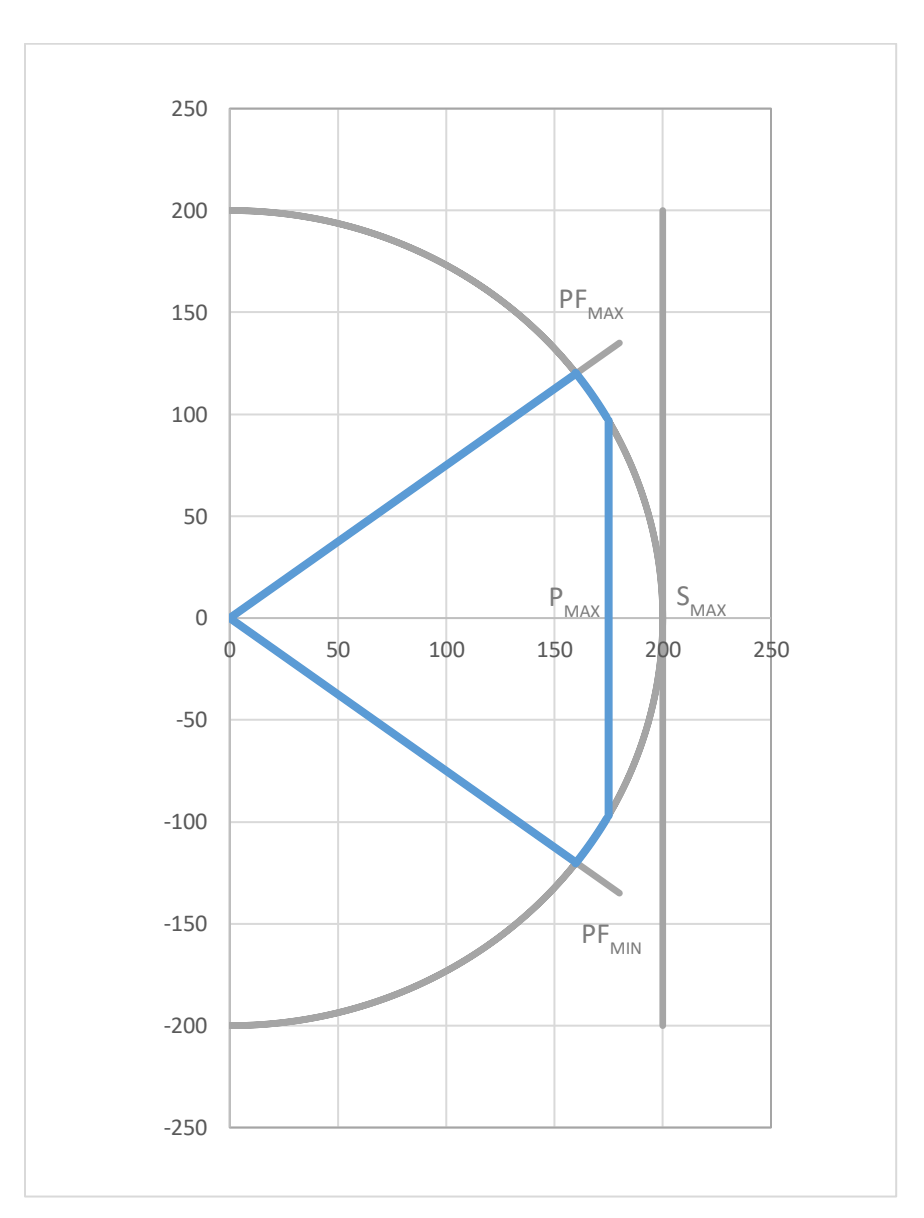

#### XGI 1500V-175kW/200kVA – Reactive Capability Data

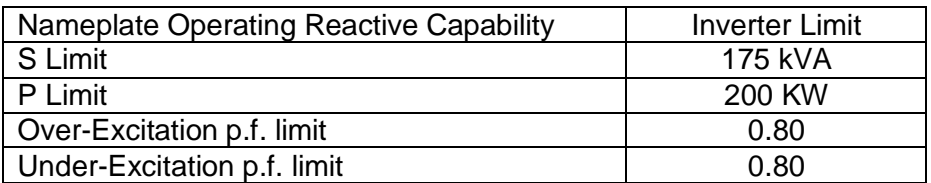

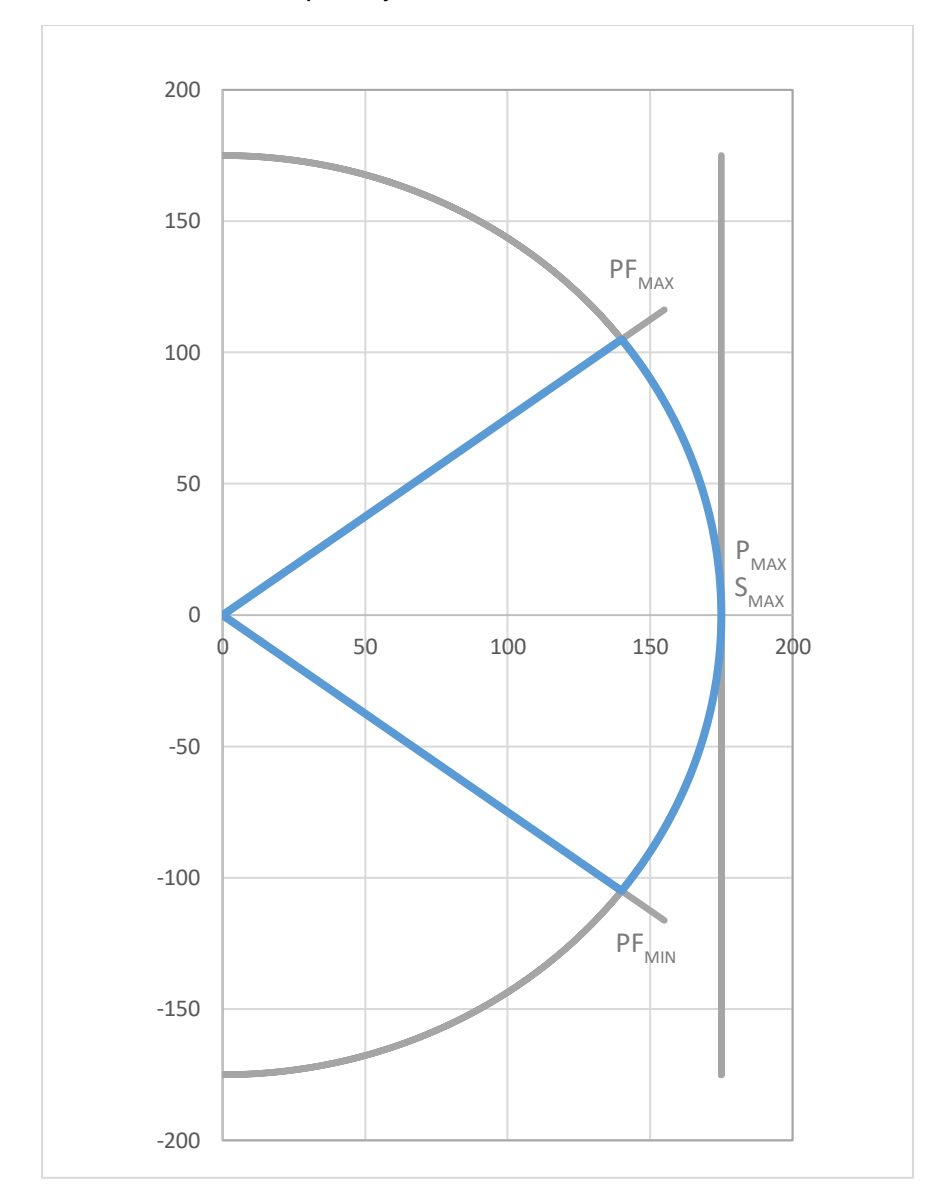

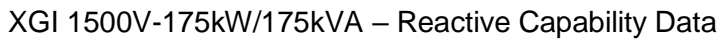

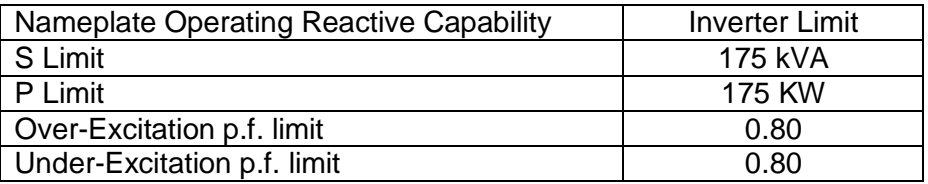

### <span id="page-70-0"></span>**11 Options**

Yaskawa Solectria Solar offers 1500V combiner products, designed exclusively to pair with SOLECTRIA XGI 1500 inverters. The Remote Combiners (CR-XGI1500 series) are designed for a centralized or clustered deployment of multiple XGI 1500 inverters with the Remote Combiners distributed throughout the PV array field. The combiners match the XGI 1500 in specifications, quality and appearance. See [Figure 11-1](#page-70-4) for an illustration of the use of the optional XGI combiner types.

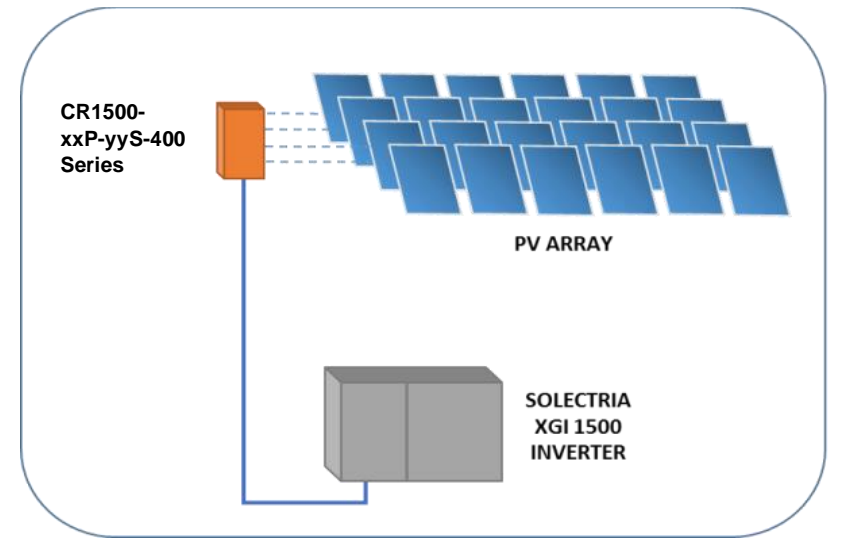

**Figure 11-1 Illustration of XGI 1500 Combiner Usage**

### <span id="page-70-4"></span><span id="page-70-1"></span>**Appendix**

#### <span id="page-70-2"></span>**Warranty and RMA Instructions**

For all warranty information, please visit:

<http://solectria.com/support/documentation/warranty-information/grid-tied-inverter-warranty-letter/>

#### <span id="page-70-3"></span>**Yaskawa Solectria Solar Contact Information**

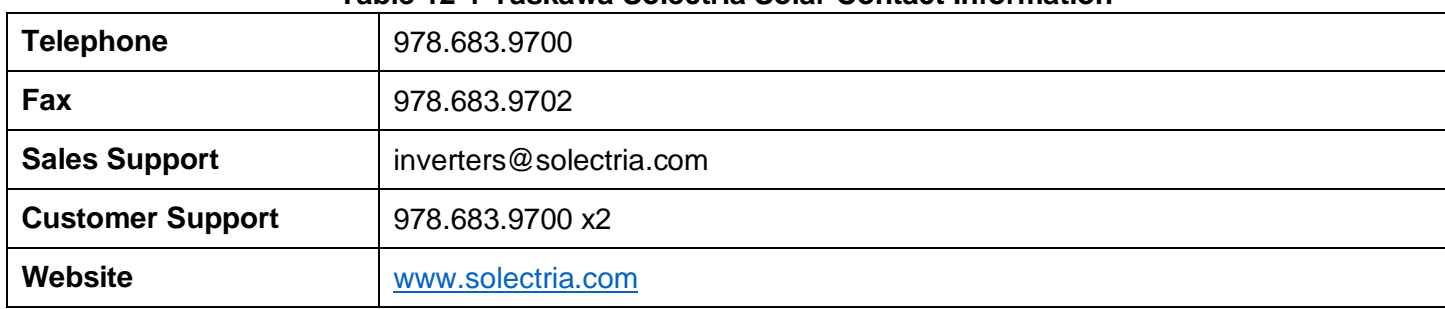

#### **Table 12-1 Yaskawa Solectria Solar Contact Information**